# **Bitdefender ANTIVIRUS**<br>PLUS

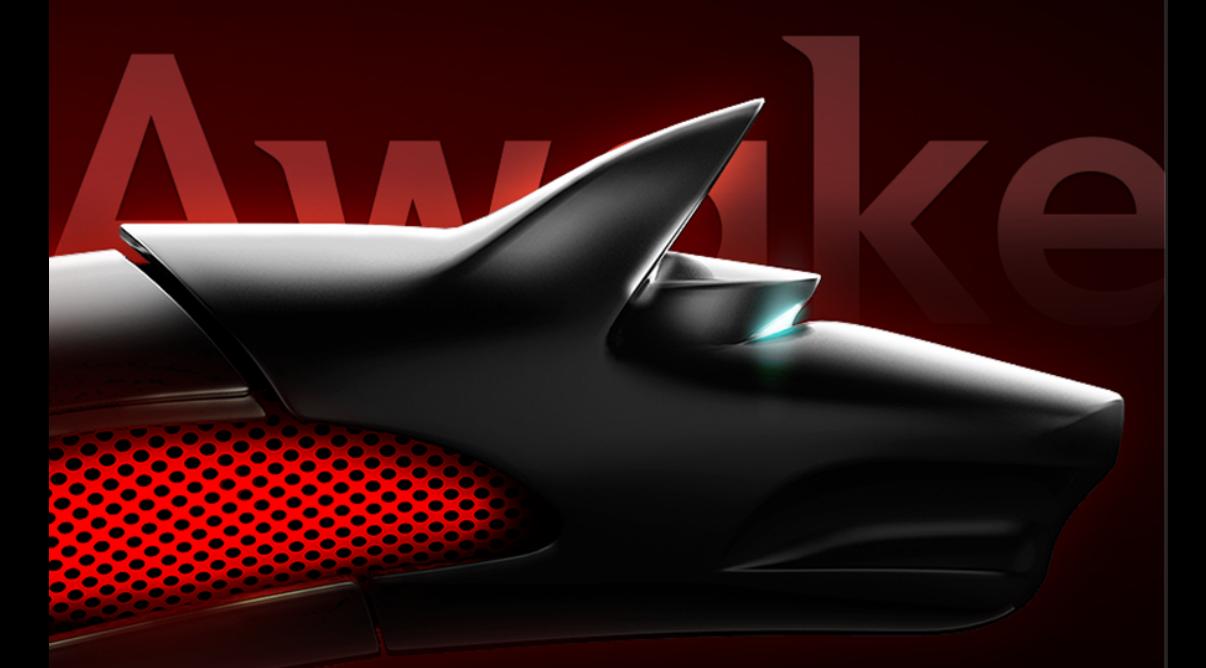

# Handleiding

Copyright© 2013 Bitdefender

Bitdefender Antivirus Plus **Handleiding** 

Publication date 07/04/2013

Copyright© 2013 Bitdefender

#### Wettelijke bepaling

Alle rechten voorbehouden. Geen enkel deel van dit boek mag worden gereproduceerd of overgedragen in enige vorm of door enig middel, hetzij elektronisch of mechanisch, met inbegrip van het fotokopiëren, opnemen, gegevensopslag of het opslaan in een retrievalsysteem zonder de schriftelijke toestemming van een erkende vertegenwoordiger van Bitdefender. Het overnemen van korte citaten in besprekingen kan alleen mogelijk zijn als de bron van het citaat wordt vermeld. De inhoud mag op geen enkele manier worden gewijzigd.

**Waarschuwing en ontkenning.** Dit product en de bijbehorende documentatie worden beschermd door copyright. De informatie in dit document wordt verschaft "zoals hij is", zonder enige garantie. Hoewel er alle voorzorgsmaatregelen zijn genomen bij de voorbereiding van dit document, hebben de auteurs geen enkele wettelijke verantwoordelijkheid aan welke persoon of entiteit dan ook met betrekking tot enig verlies of schade, direct of indirect veroorzaakt of vermeend veroorzaakt door de gegevens in dit werk.

Dit boek bevat links naar websites van derden die niet onder het beheer van Bitdefender staan. Bitdefender is daarom niet verantwoordelijk voor de inhoud van deze gelinkte sites. Als u een website van derden die in dit document is vermeld bezoekt, doet u dit op eigen risico. Bitdefender verschaft deze links enkel voor uw gemak en het opnemen van de link houdt niet in dat Bitdefender de inhoud van de site van de derde partij onderschrijft of er enige verantwoordelijkheid voor accepteert.

**Merken.** Dit boek kan namen van handelsmerken vermelden. Alle geregistreerde en niet-geregistreerde handelsmerken in dit document zijn de exclusieve eigendom van hun respectievelijke eigenaars en worden met respect erkend.

**Bitdefender** 

# Inhoudsopgave

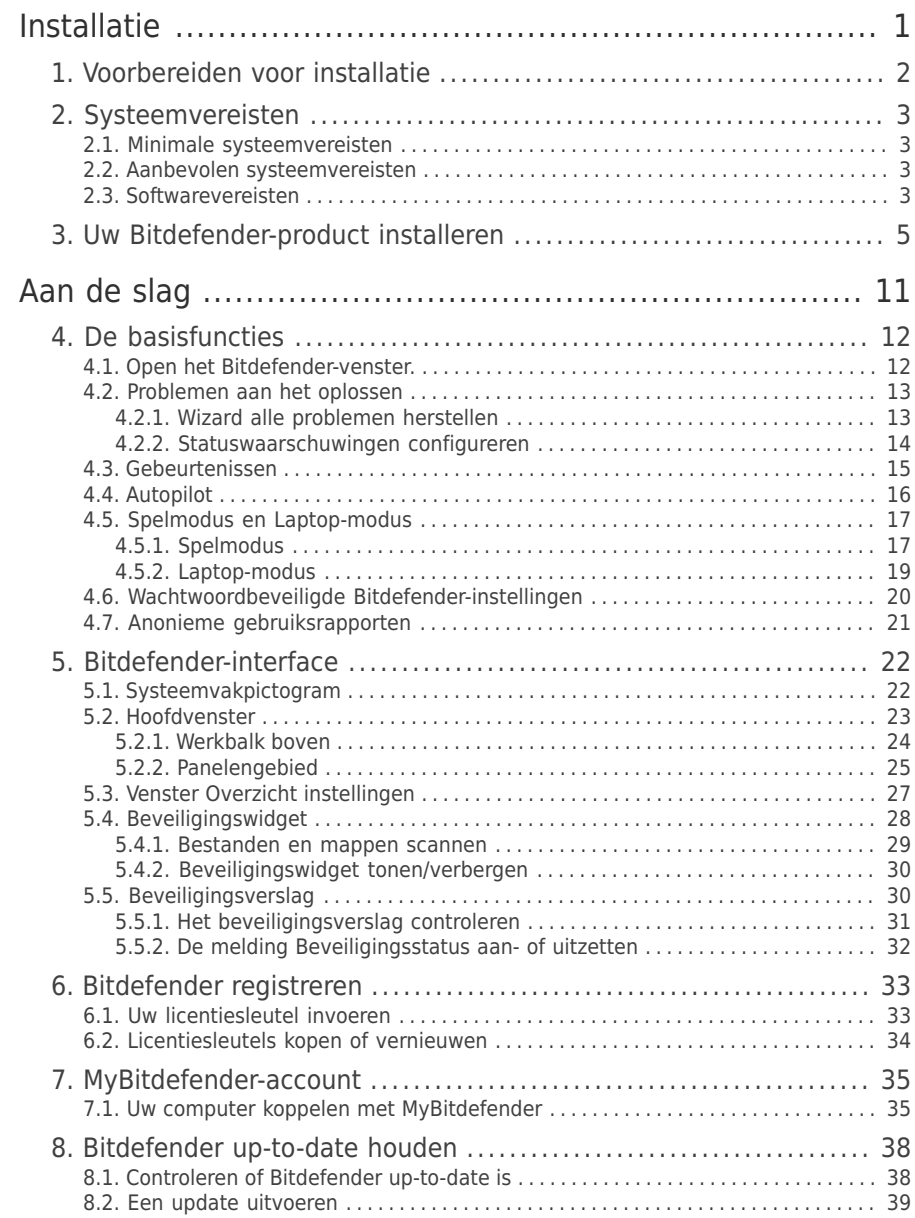

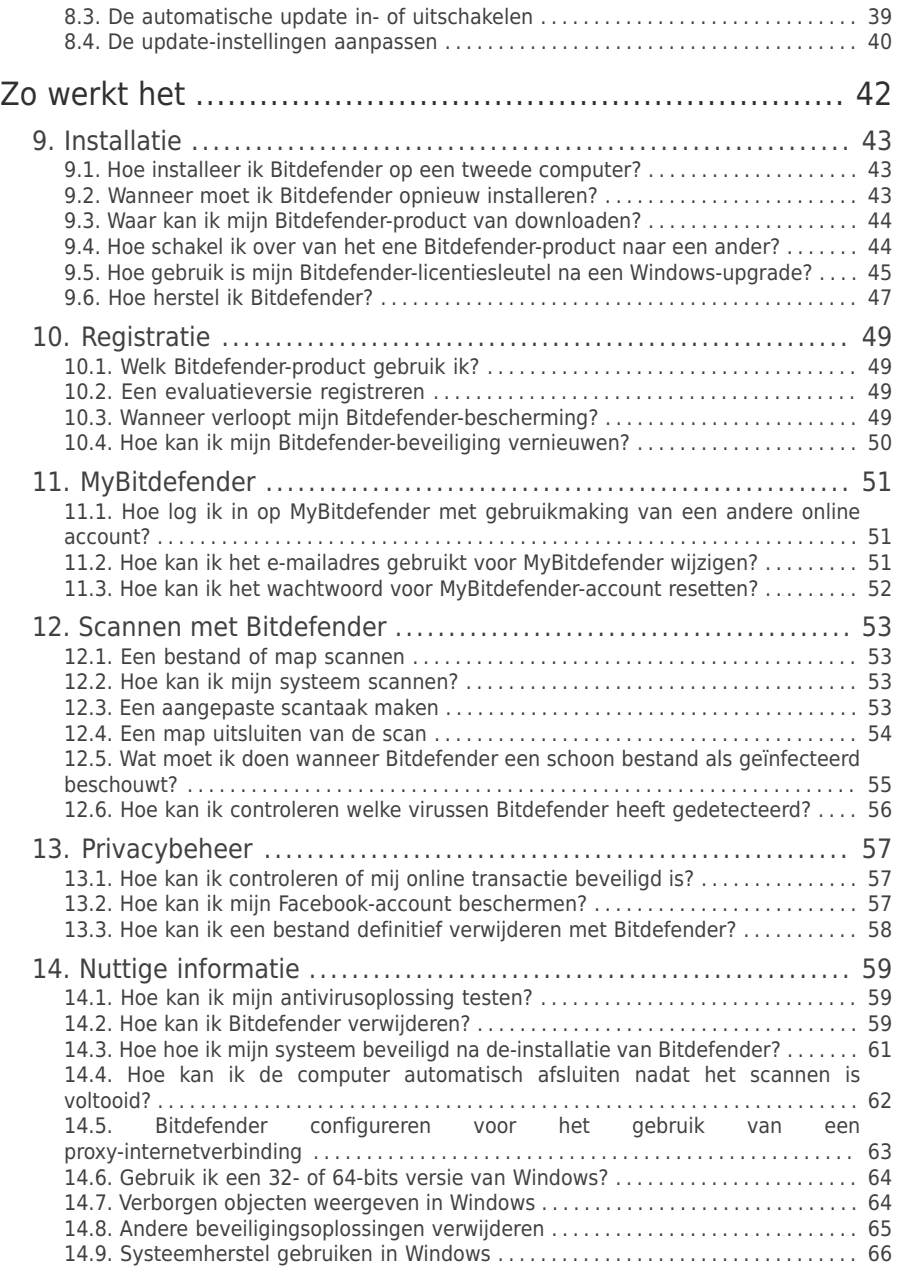

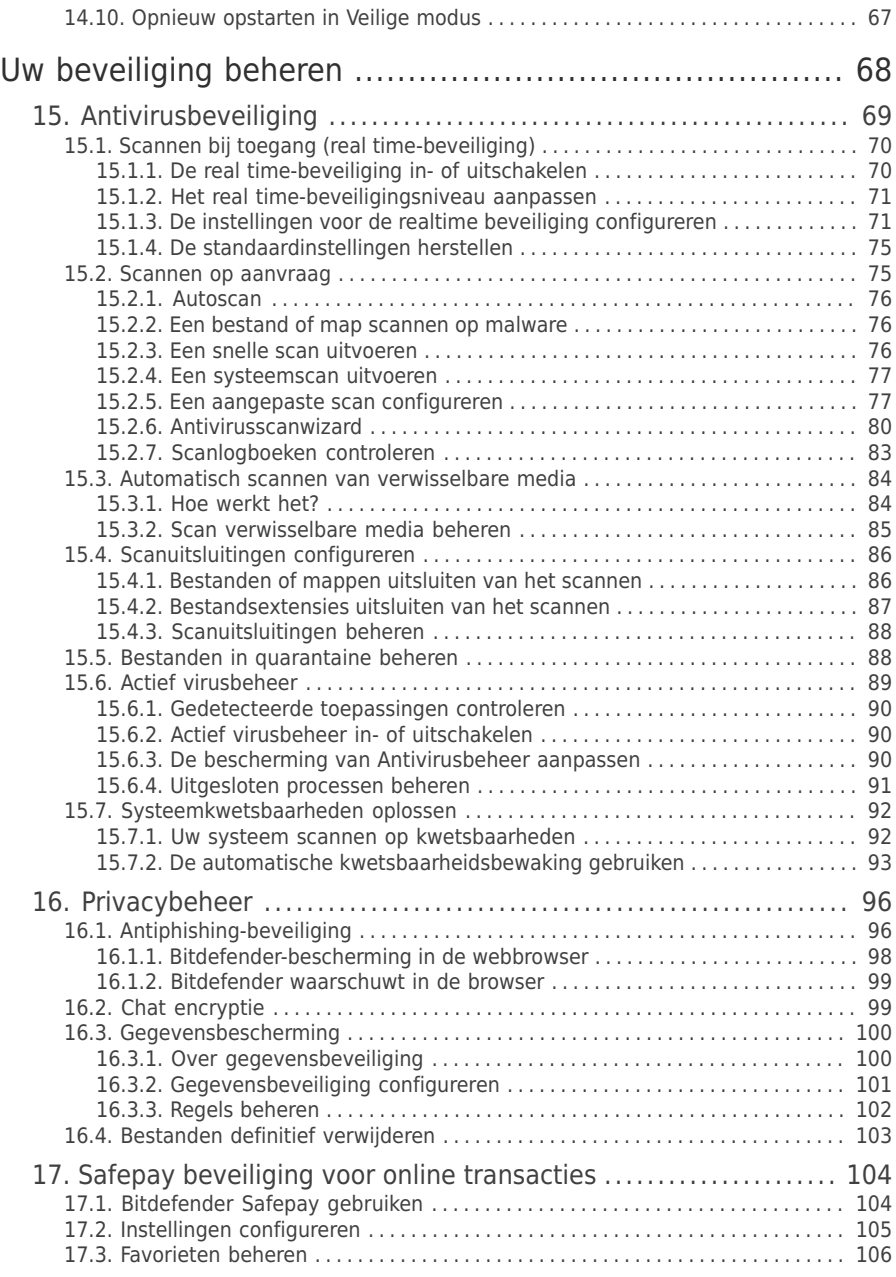

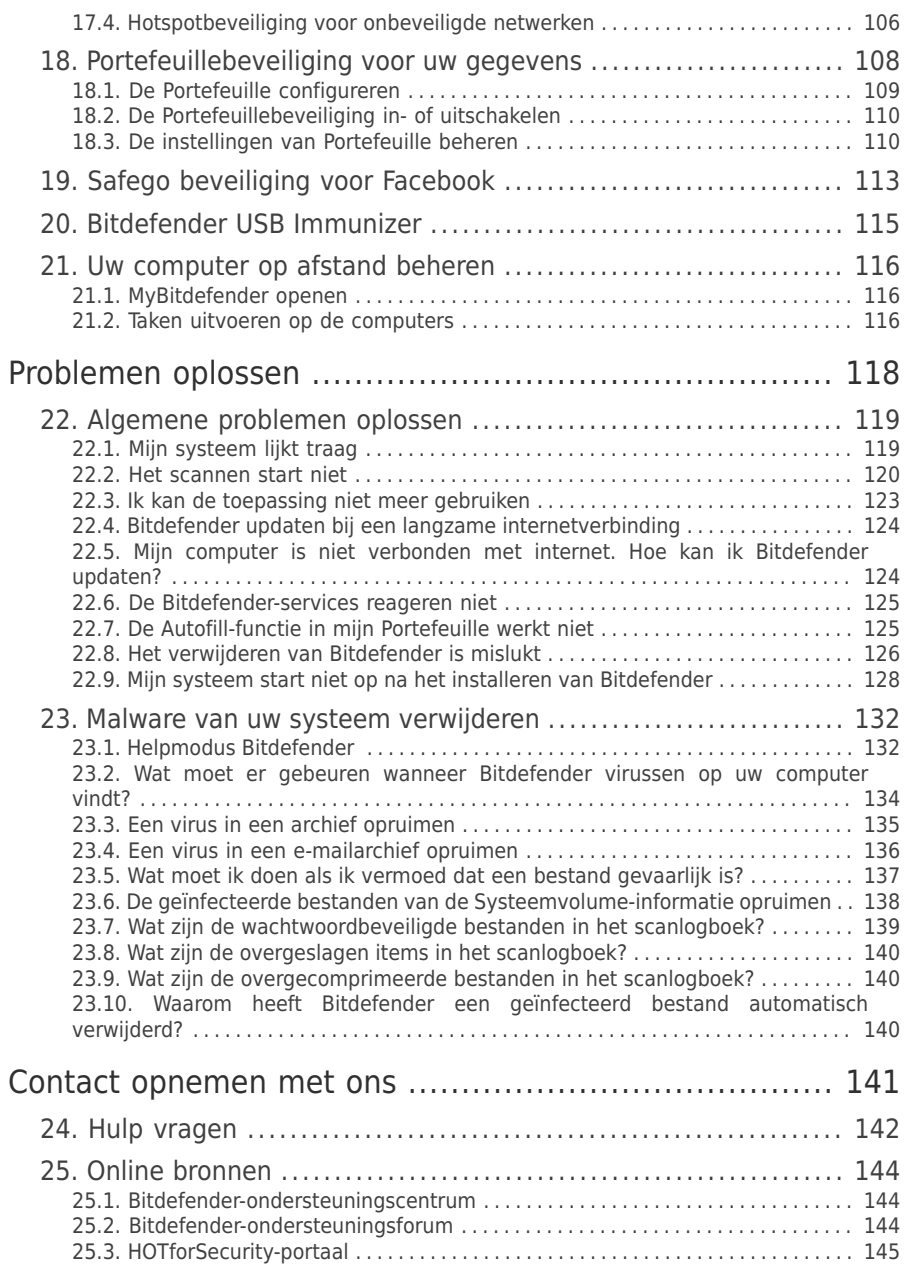

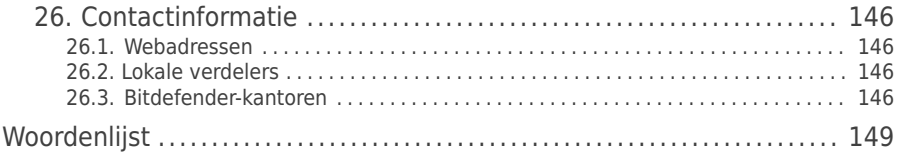

# <span id="page-8-0"></span>Installatie

## <span id="page-9-0"></span>1. Voorbereiden voor installatie

Voordat u Bitdefender Antivirus Plus installeert, moet u deze voorbereidingen voltooien om ervoor te zorgen dat de installatie vlot verloopt:

- Controleer of de computer waarop u Bitdefender wilt installeren, voldoet aan de minimale systeemvereisten.Als de computer niet voldoet aan alle minimale systeemvereisten, wordt Bitdefender niet geïnstalleerd. Als het programma als is geïnstalleerd, zal het niet goed werken en zal het systeem vertragen en instabiel worden.Raadpleeg "[Systeemvereisten](#page-10-0)" (p. 3) voor een complete lijst van systeemvereisten.
- Meld u aan bij de computer met een beheerdersaccount.
- Verwijder alle gelijksoortige software van de computer.Als u twee beveiligingsprogramma's tegelijk uitvoert, kan dit hun werking beïnvloeden en ernstige problemen met het systeem veroorzaken.Windows Defender zal uitgeschakeld zijn tijdens de installatie.
- Het wordt aanbevolen uw computer verbonden te laten met internet tijdens de installatie, zelfs wanneer u vanaf een cd/dvd installeert.Indien er nieuwere versies van de toepassingsbestanden in het installatiepakket beschikbaar zijn, kan Bitdefender deze downloaden en installeren.

## <span id="page-10-0"></span>2. Systeemvereisten

U kan Bitdefender Antivirus Plus uitsluitend installeren op computers met de volgende besturingssystemen:

- Windows XP met Service Pack 3 (32-bit)
- Windows Vista met Service Pack 2
- Windows 7 met Service Pack 1
- Windows 8

Controleer vóór de installatie of uw computer voldoet aan de minimum systeemvereisten.

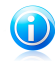

#### Opmerking

Om uit te vinden welk Windows-besturingssysteem op uw computer wordt uitgevoerd en voor hardwaregegevens, volgt u deze stappen:

- In **Windows XP**, **Windows Vista** en **Windows 7**, rechterklikt u **My Computer** op het bureaublad en daarna selecteert u **Eigenschappen** in het menu.
- Zoek in **Windows 8** vanuit het Windows-startscherm Computer (u kunt bijvoorbeeld starten met het typen van "computer", rechtstreeks in het startscherm) en rechterklik op het pictogram ervan. Selecteer Eigenschappen in het onderste menu. Kijk onder Systeem om het systeemtype te zien.

## <span id="page-10-1"></span>2.1. Minimale systeemvereisten

- 1 Gb beschikbare vrije ruimte op de harddisk (ten minste 800 Mb op de systeemschijf)
- <span id="page-10-2"></span>● Processor 1.6 GHz
- 1 GB geheugen(RAM) voor Windows XP, Windows Vista, Windows 7 en Windows 8

## 2.2. Aanbevolen systeemvereisten

- 2 Gb beschikbare vrije ruimte op de harddisk (ten minste 800 Mb op de systeemschijf)
- <span id="page-10-3"></span>● Intel CORE Duo (2 GHz) of equivalente processor
- Geheugen (RAM):
	- ▶ 1 Gb voor Windows XP
	- ▶ 1.5 GB voor Windows Vista, Windows 7 en Windows 8

## 2.3. Softwarevereisten

Om Bitdefender te kunnen gebruiken, evenals alle functies ervan, moet uw computer voldoen aan de volgende softwarevereisten:

● Internet Explorer 8 of hoger

- Mozilla Firefox 3.6 of hoger
- Chrome 20 of hoger
- Yahoo! Messenger 9 of hoger
- .NET Framework 3.5 (automatisch geïnstalleerd met Bitdefender indien ontbrekend)

## <span id="page-12-0"></span>3. Uw Bitdefender-product installeren

U kunt Bitdefender installeren vanaf de installatie-cd van Bitdefender, met het webinstallatiebestand dat u van de Bitdefender-website hebt gedownload naar uw computer of vanaf andere gemachtigde websites (bijvoorbeeld de website van een Bitdefender-partner of een online winkel). U kunt het installatiebestand downloaden<br>van de Bitdefender-website op het volgende adres: van de Bitdefender-website op het volgende adres: <http://www.bitdefender.nl/Downloads/>.

Indien uw aankoop voor meer dan één computer is (u kocht bijvoorbeeld Bitdefender Antivirus Plus voor 3 pc's), herhaal het installatieproces dan en registreer uw product met de licentiesleutel op elke computer.

● Om Bitdefender te installeren vanaf de installatieschijf, plaatst u de schijf in het optische station.Na enkele ogenblikken zou een welkomstscherm moeten worden weergegeven. Volg de instructies om de installatie te starten.

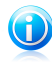

#### Opmerking

Het welkomstscherm biedt een optie voor het kopiëren van het installatiepakket vanaf de installatieschijf naar een USB-opslagapparaat.Dit is nuttig als u Bitdefender moet installeren op een computer die geen schijfstation heeft (bijv. op een netbook).Voeg het opslagapparaat in de USB rit in en klik dan **Kopie naar USB**.Ga daarna naar de computer zonder schijfstation, plaats het opslagapparaat in het USB-station en dubbelklik op runsetup.exe in de map waarin u het installatiepakket hebt opgeslagen.

Als het welkomstscherm niet verschijnt, gebruikt u Windows Verkenner om naar de rootdirectory van de schijf te gaan en dubbelklikt u op het bestand autorun.exe.

● Om Bitdefender te installeren met het webinstallatiebestand dat op uw computer is gedownload, zoekt u het bestand en dubbelklikt u erop.

## Bevestigen van de installatie

Bitdefender zal uw systeem eerst controleren om de installatie te valideren.

Als uw systeem niet voldoet aan de minimumvereisten voor het installeren van Bitdefender, wordt u op de hoogte gebracht van de gebieden die moeten worden verbeterd voordat u kunt doorgaan.

Als een niet-compatibel antivirusprogramma of een oudere versie van Bitdefender wordt gedetecteerd, wordt u gevraagd dit van uw systeem te verwijderen.Volg de richtlijnen om de software uit uw systeem te verwijderen, zodat problemen op een later tijdstip worden vermeden.U zult mogelijk uw computer opnieuw moeten opstarten om het verwijderen van de gedetecteerde antivirusprogramma's te voltooien.

Het Bitdefender Antivirus Plus installatiepakket wordt voortdurend bijgewerkt. Indien u installeert vanaf een cd/dvd, kan Bitdefender de nieuwste versies van de bestanden downloaden tijdens de installatie. Klik op **Ja** wanneer daarom wordt gevraagd om Bitdefender toe te staan de bestanden te downloaden, zodat u zeker weet dat u de allernieuwste versie van de software installeert.

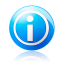

#### Opmerking

Het downloaden van de installatiebestanden kan lang duren, vooral bij tragere internetverbindingen.

Zodra de installatie is bevestigd, verschijnt de set-upwizard. Volg de stappen om Bitdefender Antivirus Plus te installeren.

## Stap 1 - Welkom

In het welkomstscherm kunt u kiezen welk soort installatie u wilt uitvoeren.

Voor een volledig probleemloze installatie-ervaring, klikt u gewoon op de knop **Installeren**. Bitdefender zal worden geïnstalleerd in de standaardlocatie en met de standaardinstellingen en u zult rechtstreeks naar [Stap](#page-14-0) 3 van de wizard gaan.

Indien u de installatie-instellingen wilt configureren, selecteert u **Ik wil mijn installatie aanpassen** en daarna klikt u op **Installeren** om naar de volgende stap te gaan.

Er kunnen tijdens deze stap twee extra taken worden uitgevoerd:

● Lees a.u.b. de Licentie-overeenkomst voor Eindgebruikers voordat u doorgaat met de installatie. De licentieovereenkomst bevat de voorwaarden en bepalingen voor uw gebruik van Bitdefender Antivirus Plus.

Sluit het venster als u niet akkoord gaat met deze voorwaarden. Het installatieproces wordt afgebroken en u verlaat de installatie.

● Verzenden van **Anonieme gebruikersverslagen** inschakelen. Door deze optie in te schakelen, worden rapporten met informatie over uw gebruik van het product naar de Bitdefender-servers verzonden. Deze informatie is van essentieel belang om het product te verbeteren en kan ons helpen in de toekomst een betere ervaring te verschaffen. Merk op dat deze rapporten geen vertrouwelijke gegevens, zoals uw naam of IP-adres, bevatten en niet zullen worden gebruikt voor commerciële doeleinden.

## Stap 2 - Installatie-instellingen aanpassen

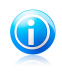

#### Opmerking

Deze stap verschijnt alleen indien u er tijdens de vorige stap voor hebt gekozen de installatie aan te passen.

De volgende opties zijn beschikbaar:

#### **Installatiepad**

Standaard wordt Bitdefender Antivirus Plus geïnstalleerd in C:\Program Files\Bitdefender\Bitdefender Antivirus Plus.Als u het installatiepad wilt wijzigen, klikt u op **Wijzigen** en selecteert u de map waarin u Bitdefender wilt installeren.

#### **Proxy-instellingen configureren**

Bitdefender Antivirus Plus vereist internettoegang voor productregistratie, het downloaden van beveiligings- en productupdates, "in-the-cloud"-detectie van componenten, enz.Als u een Proxyverbinding gebruikt in plaats van een directe internetverbinding, moet u deze optie selecteren en de proxy-instellingen configureren.

De instellingen kunnen worden geïmporteerd vanaf de standaardbrowser of u kunt ze handmatig invoeren.

<span id="page-14-0"></span>Klik op **Installeren met aangepaste instellingen** om uw voorkeuren te bevestigen en de installatie te starten. Als u van mening verandert, klikt u op de overeenkomende knop **Laat maar, standaardinstellingen gebruiken**.

## Stap 3 - Installatie bezig

Wacht tot de installatie is voltooid.Er wordt gedetailleerde informatie over de voortgang weergegeven.

Kritieke zones op uw systeem worden gescand op virussen, de nieuwste versies van de toepassingsbestanden worden gedownload en geïnstalleerd en de services van Bitdefender worden gestart. Deze stap kan enkele minuten duren.

## Stap 4 - Installatie voltooid

Er wordt een overzicht van de installatie weergegeven. Als tijdens de installatie een actieve malware wordt gedetecteerd en verwijderd, kan het opnieuw opstarten van het systeem nodig zijn.

U kunt het venster sluiten, of doorgaan met de eerste set-up van uw software door te klikken op **Starten**.

## Stap 5 - Uw product registreren

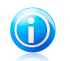

#### Opmerking

Deze stap verschijnt alleen indien u Starten hebt geselecteerd tijdens de vorige stap.

Om de registratie van uw product te voltooien, dient u een licentiesleutel in te voeren.Er is een actieve internetverbinding vereist.

Ga verder volgens uw situatie:

#### ● **Ik heb het product gekocht**

Registreer het product in dit geval door de volgende stappen te volgen:

- 1. Selecteer **Ik heb Bitdefender gekocht en ik wil het nu registreren**.
- 2. Typ de licentiesleutel in het overeenkomstige veld in.

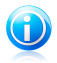

#### Opmerking

U kan uw licentiesleutel vinden:

▶ op het cd/dvd-label.

- ▶ op de productregistratiekaart.
- ▶ in de online aankoop e-mail.
- 3. Klik op **Nu registreren**.

#### ● **Ik heb geen sleutel, ik wil het product gratis proberen**

In dit geval kunt u het product gedurende 30 dagen gebruiken.Om te starten met de evaluatieperiode, selecteert u **Ik heb geen sleutel, ik wil het product gratis proberen**.

● Klik op **Volgende**.

## Stap 6 - Gedrag van het product configureren

Bitdefender kan worden geconfigureerd om automatisch uw beveiliging op permanente wijze of in bepaalde situaties te beheren. Gebruik de schakelaars om **Autopilot** en **Automatische Spelmodus** in of uit te schakelen.

Autopilot inschakelen voor volledig geruisloze beveiliging. Indien Bitdefender op Autopilot staat, worden alle beveiligingsbesluiten voor u genomen en hoeft u geen instellingen te configureren. Meer informatie vindt u onder "[Autopilot](#page-23-0)" (p. 16).

Indien u een games speelt, schakel dan de Automatische Spelmodus in en Bitdefender zal detecteren wanneer u een game start en op de Spelmodus overgaan, waarbij de instellingen zo worden gewijzigd dat de invloed op uw systeemprestaties tot een minimum beperkt blijven. Meer informatie vindt u onder "[Spelmodus](#page-24-1)" (p. [17\)](#page-24-1).

Klik op **Volgende**.

## Stap 7 - Inloggen op MyBitdefender

Er is een MyBitdefender-account vereist om de online functies van uw product te gebruiken. Meer informatie vindt u onder "[MyBitdefender-account](#page-42-0)" (p. 35).

Ga verder volgens uw situatie.

#### **Ik wil een MyBitdefender-account maken.**

Volg deze stappen om een MyBitdefender-account te maken:

#### 1. Selecteer **Nieuwe account aanmaken**.

Een nieuw venster wordt weergegeven.

- 2. Typ de vereiste informatie in de overeenkomende velden.De gegevens die u hier opgeeft blijven vertrouwelijk.
	- **E-mail** voer uw e-mailadres in.
	- **Gebruikersnaam** voer een gebruikersnaam voor uw account in.
	- Wachtwoord voer een wachtwoord in voor uw account. Het wachtwoord moet minstens 6 tekens lang zijn.
	- ●**Wachtwoord bevestigen** typ het wachtwoord opnieuw.

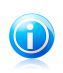

#### Opmerking

Zodra de account is gemaakt, kunt u het bijgeleverde e-mailadres en het wachtwoord gebruiken om u aan te melden bij uw account op [https://my.bitdefender.com.](https://my.bitdefender.com)

- 3. Klik op **Maken**.
- 4. Voordat u uw account kunt gebruiken, moet u de registratie voltooien.Controleer uw e-mail en volg de instructies in de bevestigings-e-mail die u ontvangen hebt van Bitdefender.
- **Ik wil mij aanmelden met mijn Microsoft-, Facebook- of Google-account** Volg deze stappen om u aan te melden met uw Microsoft-, Facebook- of Google-account.
	- 1. Selecteer de service die u wilt gebruiken.U wordt omgeleid naar de aanmeldingspagina van die service.
	- 2. Volg de instructies die door de geselecteerde service worden gegeven om uw account te koppelen aan Bitdefender.

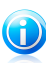

#### Opmerking

Bitdefender krijgt geen toegang tot vertrouwelijke informatie, zoals het wachtwoord van de account die u gebruikt om aan te melden of de persoonlijke informatie van uw vrienden en contactpersonen.

#### **Ik heb al een MyBitdefender-account**

Indien u eerder hebt ingelogd op een account vanaf uw product, zal Bitdefender dit detecteren en u vragen het wachtwoord in te voeren om in te loggen op die account.

Indien u al een actieve account hebt, maar Bitdefender detecteert deze niet of u wilt gewoon inloggen op een andere account, voer dan het e-mailadres en wachtwoord in en klik op **Inloggen op MyBitdefender**.

#### **Uitstellen tot later**

Indien u deze taak voor een andere keer wilt laten liggen, klik dan op **Later vragen**. Denk eraan dat u moet inloggen op een account om de online functies van het product te gebruiken.

<span id="page-18-0"></span>Aan de slag

## <span id="page-19-0"></span>4. De basisfuncties

Nadat u Bitdefender Antivirus Plus hebt geïnstalleerd, wordt uw computer beschermd tegen alle types malware (zoals virussen, spyware en Trojaanse paarden).

U kunt [Autopilot](#page-23-0) inschakelen om te genieten van een complete stille beveiliging en u hoeft geen instellingen te configureren. U kunt echter voordeel halen uit de Bitdefender-instellingen om uw beveiliging fijn af te stemmen en te verbeteren.

Bitdefender zal de meeste beslissingen met betrekking tot de beveiliging voor u nemen en zal zelden pop-upwaarschuwingen weergeven. Details over acties die worden ondernomen en informatie over de programmabediening zijn beschikbaar in het venster Gebeurtenissen. Meer informatie vindt u onder "[Gebeurtenissen](#page-22-0)" (p. [15\)](#page-22-0).

Het is aanbevolen Bitdefender af en toe te openen en de bestaande problemen te herstellen. U zult mogelijk specifieke Bitdefender-componenten moeten configureren of preventieve acties ondernemen om uw computer en gegevens te beschermen.

Als u het product niet hebt geregistreerd, moet u dit doen voordat de evaluatieperiode verloopt. Meer informatie vindt u onder "[Bitdefender](#page-40-0) registreren" (p. [33\).](#page-40-0)

Om de online functies van Bitdefender Antivirus Plus te gebruiken, moet u uw computer koppelen aan een MyBitdefender-account. Meer informatie vindt u onder "[MyBitdefender-account](#page-42-0)" (p. 35).

<span id="page-19-1"></span>In het "Zo [werkt](#page-49-0) het" (p. 42) deel vindt u stap-voor-stap instructies over het uitvoeren van vaak voorkomende taken. Indien u problemen ondervindt bij het gebruik van Bitdefender, controleer dan het "Algemene [problemen](#page-126-0) oplossen" (p. 119)deel met mogelijke oplossingen voor de problemen die het vaakst voorkomen.

## 4.1. Open het Bitdefender-venster.

Om naar de hoofdinterface van Bitdefender Antivirus Plus te gaan, volgt u de stappen hieronder:

- In **Windows XP**, **Windows Vista** en **Windows 7**:
	- 1. Klik op **Start** en ga naar **Alle Programma's**.
	- 2. Klik op **Bitdefender**.
	- 3. Klik op **Bitdefender Antivirus Plus** of, sneller, dubbelklik op het pictogram van Bitdefender  $\overline{B}$  in het systeemvak.

#### ● In **Windows 8**:

Zoek Bitdefender Antivirus Plus vanuit het Windows-startscherm (u kunt bijvoorbeeld beginnen met het typen van "Bitdefender", rechtstreeks in het

startscherm) en klik op het pictogram ervan. U kunt ook de Desktop-app openen en dubbelklikken op het pictogram van Bitdefender  $\mathbb B$  in het systeemvak.

<span id="page-20-0"></span>Meer informatie over het Bitdefender-venster en -pictogram in het systeemvak, vindt u op "[Bitdefender-interface](#page-29-0)" (p. 22).

## 4.2. Problemen aan het oplossen

Bitdefender gebruikt een systeem voor het opsporen van problemen en brengt u op de hoogte van de problemen die de veiligheid van uw computer en gegevens kunnen beïnvloeden. Standaard zal het programma alleen een reeks problemen bewaken die als zeer belangrijk worden beschouwd. U kunt dit echter configureren volgens uw behoeften, waarbij u specifieke problemen kunt kiezen waarvan u op de hoogte wilt worden gebracht.

De gedetecteerde problemen bevatten belangrijke beveiligingsinstellingen die worden uitgeschakeld en andere omstandigheden die een beveiligingsrisico kunnen betekenen. Ze zijn gegroepeerd in twee categorieën:

● **Kritieke problemen** - verhinderen dat Bitdefender u beveiligt tegen malware of vormen een belangrijk beveiligingsrisico.

● **Minder belangrijke (niet-kritieke) problemen** - kan uw beveiliging in de nabije toekomst beïnvloeden.

Het Bitdefender-pictogram in het [systeemvak](#page-29-1) geeft problemen in behandeling aan door de kleur als volgt te wijzigen:

**Rood:** Kritieke problemen beïnvloeden de beveiliging van uw systeem. Ze vereisten uw onmiddellijke aandacht en moeten zo snel mogelijk worden hersteld.

**Geel:** Niet-kritieke problemen beïnvloeden de beveiliging van uw systeem. U moet ze controleren en herstellen wanneer u tijd hebt.

Als u de muiscursor over het pictogram beweegt, verschijnt bovendien een pop-up dat het bestaan van problemen in behandeling bevestigt.

<span id="page-20-1"></span>Wanneer u het Bitdefender-venster opent, geeft het gebied Beveiligingsstatus in de werkbalk bovenaan het aantal en de aard van de problemen die uw systeem beïnvloeden aan.

## 4.2.1. Wizard alle problemen herstellen

Volg de wizard **Alle problemen herstellen** om de gedetecteerde problemen op te lossen.

1. Voer een van de volgende bewerkingen uit om de wizard te openen:

● Klik met de rechtermuisknop op het Bitdefender-pictogram in het [systeemvak](#page-29-1) en kies **Alle veiligheidsproblemen weergeven**.Afhankelijk van de gedetecteerde problemen is het pictogram rood  $\mathbf{B}$  (wat wijst op kritieke problemen) of geel  $\mathbf{B}$  (wat wijst op niet-kritieke problemen).

● Open het [Bitdefender-venster](#page-19-1) en klik op een willekeurige plaats binnen het gebied Beveiligingsstatus in de werkbalk bovenaan (u kunt bijvoorbeeld op de

## knop **Alle problemen herstellen** klikken).

2. U kunt de problemen zien die de veiligheid van uw computer en gegevens beïnvloeden.Alle huidige problemen zijn geselecteerd om te worden opgelost.

Als u een specifiek probleem niet meteen wilt oplossen, schakelt u het overeenkomende selectievakje uit.U wordt gevraagd op te geven hoelang het oplossen van het probleem kan worden uitgesteld.Kies de gewenste optie in het menu en klik op **OK**.Kies **Permanent** om de bewaking van de respectieve problemencategorie te stoppen.

De status van het probleem verandert naar **Uitstellen** en er wordt geen actie ondernomen om het probleem op te lossen.

3. Om de geselecteerde problemen op te lossen, klikt u op **Start**. Sommige problemen worden onmiddellijk opgelost. Bij andere problemen wordt u geholpen door een wizard om ze op te lossen.

De problemen die deze wizard u helpt oplossen kunnen in deze hoofdcategorieën worden gegroepeerd.

- **Uitgeschakelde beveiligingsinstellingen.** Dergelijke problemen worden onmiddellijk opgelost door hun respectievelijke beveiligingsinstellingen in te schakelen.
- <span id="page-21-0"></span>● **Preventieve beveiligingstaken die u moet uitvoeren.** Wanneer u dergelijke problemen oplost, helpt een wizard u bij het voltooien van de taak.

## 4.2.2. Statuswaarschuwingen configureren

Bitdefender kan u informeren wanneer er problemen worden gedetecteerd in de verrichtingen van de volgende programmaonderdelen:

- Antivirus
- Update
- Browserveiligheid

U kunt het waarschuwingssysteem configureren om optimaal te voldoen aan uw beveiligingsbehoeften door te kiezen over welke problemen u op de hoogte wilt worden gebracht. Volg deze stappen:

- 1. Het [Bitdefender-venster](#page-19-1) openen.
- 2. Klik op de knop **Instellingen** in de werkbalk bovenaan.
- 3. Selecteer in het venster met het **Instellingenoverzicht Algemeen**.
- 4. Selecteer in het venster met **Algemene instellingen** de tab **Geavanceerd**.
- 5. Klik op de link **Statuswaarschuwingen configureren**.
- <span id="page-22-0"></span>6. Klik op de schakelaars om de statuswaarschuwingen volgens uw voorkeuren in of uit te schakelen.

## 4.3. Gebeurtenissen

Bitdefender houdt een gedetailleerd logboek bij van gebeurtenissen met betrekking tot de activiteiten van uw computer. Wanneer er iets belangrijks gebeurt met de veiligheid van uw systeem of gegevens, wordt er een nieuw bericht toegevoegd aan Systeemgebeurtenissen van het Bitdefender, net zoals er nieuwe e-mails verschijnen in uw Postvak IN.

Gebeurtenissen zijn een zeer belangrijk hulpmiddel bij het bewaken en beheren van uw Bitdefender-beveiliging.U kunt bijvoorbeeld gemakkelijk controleren of de update is gelukt of als er malware op uw computer is gevonden, enz.Daarnaast kunt u zo nodig verdere acties ondernemen of acties die door Bitdefender zijn ondernomen, wijzigen.

Volg deze stappen om toegang te krijgen tot het gebeurtenissenlogboek:

- 1. Het [Bitdefender-venster](#page-19-1) openen.
- 2. Klik in de werkbalk bovenaan op **Gebeurtenissen** om het venster **Overzicht gebeurtenissen** te openen.

Worden de berichten gegroepeerd volgens de Bitdefender-module waar hun activiteiten aan gerelateerd zijn:

- **Antivirus**
- **Update**
- **Privacybeheer**
- **Safego**

**Gebeurtenissenteller** wordt weergegeven in de interface van Bitdefender zodat gemakkelijk herkend kan worden in welke gebieden er openstaande gebeurtenissen zijn. Dit zijn pictogrammen die verschijnen op specifieke modules die aangeven hoeveel ongelezen kritieke gebeurtenissen gerelateerd aan de activiteit van een module er zijn.

Als er bijvoorbeeld een ongelezen kritieke gebeurtenis gerelateerd aan de activiteit van de updatemodule is, verschijnt het pictogram  $\Box$  op het updatepaneel.

Een teller die het totaal aantal ongelezen berichten van alle modules toont, verschijnt op de knop 'Gebeurtenissen' in het hoofdvenster.

Voor elke categorie is een lijst gebeurtenissen beschikbaar.U kunt meer informatie over een specifieke gebeurtenis in de lijst weergeven door erop te klikken. Details over de gebeurtenis worden weergegeven in het onderste deel van het venster.Elke gebeurtenis biedt de volgende informatie: een korte beschrijving, de actie die Bitdefender heeft genomen wanneer de gebeurtenis is opgetreden en de datum en het tijdstip van de gebeurtenis.Er kunnen opties worden geboden voor het ondernemen van verdere actie.

U kunt gebeurtenissen filteren op belangrijkheid en in volgorde van voorkomen.Er zijn drie typen gebeurtenissen gefilterd op hun belang. Elk type wordt aangeduid door een specifiek pictogram:

Gebeurtenissen van het type **Informatie** duiden op een geslaagde bewerking.

Gebeurtenissen van het type**Waarschuwing** wijzen op niet-kritieke problemen. U moet ze controleren en herstellen wanneer u tijd hebt.

**Kritieke** gebeurtenissen wijzen op kritieke problemen. U moet ze onmiddellijk controleren.

Om de gebeurtenissen weer te geven die in een bepaald tijdvak voorkwamen, selecteert u de gewenste periode in het overeenkomstige veld.

<span id="page-23-0"></span>Om u te helpen geregistreerde gebeurtenissen gemakkelijker te beheren, biedt elk deel van het venster Gebeurtenissen opties waarmee alle gebeurtenissen in dat deel kunnen worden verwijderd of gemarkeerd als gelezen.

## 4.4. Autopilot

Voor alle gebruikers die van hun beveiligingsoplossing alleen vragen dat ze worden beschermd zonder te worden gehinderd, werd Bitdefender Antivirus Plus ontworpen met een ingebouwde Autopilot-modus.

Wanneer u in de modus Autopilot bent, past Bitdefender een optimale beveiligingsconfiguratie toe en neemt de toepassing alle beslissingen met betrekking tot de beveiliging voor u.Dit betekent dat u geen pop-upberichten of waarschuwingen zult zien en dat u geen enkele instelling zult moeten configureren.

In de modus Autopilot, lost Bitdefender automatisch kritieke problemen op en beheert het op de achtergrond:

- Antivirusbeveiliging, geleverd door Scannen bij toegang en Doorlopend scannen.
- Privacybescherming, geleverd door antiphishing- en antimalware-filters voor het surfen op het web.
- Automatische updates.

Volg deze stappen om Autopilot in of uit te schakelen:

- 1. Het [Bitdefender-venster](#page-19-1) openen.
- 2. Klik op de schakelaar **Gebruikersmodus** / **Autopilot** in de werkbalk bovenaan. Wanneer de schakelaar in de positie Gebruikersmodus staat, is Autopilot uit.

Zolang Auto pilot is ingeschakeld, verandert het Bitdefender-pictogram in het systeemvak naar  $\mathbb{R}$ .

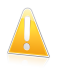

#### **Belangrijk**

Wanneer Autopilot is ingeschakeld en u instellingen die door deze toepassing worden beheerd wijzigt, zal Auto Pilot worden uitgeschakeld.

<span id="page-24-0"></span>Open het venster [Gebeurtenissen](#page-22-0) om de geschiedenis te zien van acties die door Bitdefender zijn ondernomen terwijl Autopilot is ingeschakeld.

## 4.5. Spelmodus en Laptop-modus

Sommige computeractiviteiten, zoals games of presentaties, vereiste een hoger reactievermogen en betere prestaties van het systeem zonder enige onderbrekingen.Wanneer uw laptop werkt op batterijvermogen, is het aanbevolen minder dringende bewerkingen die extra stroom zullen verbruiken, worden uitgesteld tot de laptop opnieuw op de netstroom is aangesloten.

Om zich aan deze specifieke situaties aan te passen, bevat Bitdefender Antivirus Plus twee speciale gebruiksmodi:

<span id="page-24-1"></span>● [Spelmodus](#page-24-1) ● [Laptop-modus](#page-26-0)

## 4.5.1. Spelmodus

De Spelmodus verandert tijdelijk de beveiligingsinstellingen om de snelheid van het systeem zo weinig mogelijk te beïnvloeden.De volgende instellingen worden toegepast wanneer de Spelmodus is ingeschakeld:

- Alle Bitdefender waarschuwingen en pop-ups zijn uitgeschakeld.
- [Scannen](#page-77-0) bij toegang is ingesteld op het beschermingsniveau **Toegeeflijk**.
- Autoscan is uitgeschakeld.Autoscan zoekt en gebruikt tijdsegmenten wanneer het gebruik van het systeemgeheugen daalt onder een bepaalde drempel om terugkerende scans van het volledige systeem uit te voeren.
- Auto update is uitgeschakeld.
- De Bitdefender-werkbalk in uw webbrowser wordt uitgeschakeld wanneer u op browser gebaseerde online spelletjes speelt.

In de spelmodus verandert het pictogram van Bitdefender in het systeemvak in  $\mathbb{R}$ .

## Gebruik van de Spelmodus

Standaard gaat Bitdefender automatisch in de Spelmodus als u een spel start uit de lijst van Bitdefender's bekende spelen of als een applicatie overgaat op volledig scherm.Bitdefender zal automatisch terugkeren naar de normale gebruiksmodus

wanneer u het spel afsluit of wanneer de gedetecteerde toepassing het volledig scherm afsluit.

Als u de Spelmodus handmatig wilt inschakelen, moet u een van de volgende methoden gebruiken:

- Rechterklik op het Bitdefender-pictogram in het systeemvak en selecteer **Spelmodus aanzetten**.
- Schakel het gebruik van de [sneltoets](#page-26-1) Spelmodus in. Druk op Ctrl+Alt+Shift+G (de standaard sneltoets).

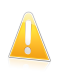

#### **Belangrijk**

Vergeet niet de Spelmodus uit te schakelen wanneer u klaar bent. Gebruik hiervoor dezelfde methoden die u hebt gebruikt voor het inschakelen.

## De automatische Spelmodus in- of uitschakelen

Volg deze stappen om de automatische spelmodus in of uit te schakelen:

- 1. Het [Bitdefender-venster](#page-19-1) openen.
- 2. Klik op de knop **Instellingen** in de werkbalk bovenaan.
- 3. Selecteer in het venster met het **Instellingenoverzicht Algemeen**.
- 4. Selecteer in het venster met **Algemene instellingen** de tab **Algemeen**.
- 5. Schakel de automatische spelmodus in of uit door op de overeenkomende schakelaar te klikken.

## Handmatig games aan de Spellijst toevoegen

Indien Bitdefender niet automatisch naar de Spelmodus overschakelt wanneer u een bepaalde game of toepassing start, kunt u de toepassing handmatig toevoegen aan de **Spellijst**. Zodra een toepassing is toegevoegd aan de lijst, zal Bitdefender in de Spelmodus functioneren zolang de toepassing in gebruik is.

Om de Spellijst te bekijken en te beheren, volgt u deze stappen:

- 1. Het [Bitdefender-venster](#page-19-1) openen.
- 2. Klik op de knop **Instellingen** in de werkbalk bovenaan.
- 3. Selecteer in het venster met het **Instellingenoverzicht Algemeen**.
- 4. Selecteer in het venster met **Algemene instellingen** de tab **Algemeen**.
- 5. Klik op de **Spellijst**-link.

Er zijn twee knoppen beschikbaar onderaan de lijst:

● **Spel toevoegen** - hiermee voegt u een nieuwe game of toepassing toe aan de Spellijst.

Een nieuw venster wordt weergegeven. Blader naar het uitvoerbare bestand van de toepassing, selecteer het en klik op **OK** om het aan de lijst toe te voegen.

<span id="page-26-1"></span>● **Spel verwijderen** - een geselecteerde game of toepassing van de lijst verwijderen.

## Snelkoppeling toetsenbord Spelmodus

Volg deze stappen voor het instellen en gebruiken van een sneltoets voor het openen/sluiten van de Spelmodus:

- 1. Het [Bitdefender-venster](#page-19-1) openen.
- 2. Klik op de knop **Instellingen** in de werkbalk bovenaan.
- 3. Selecteer in het venster met het **Instellingenoverzicht Algemeen**.
- 4. Selecteer in het venster met **Algemene instellingen** de tab **Algemeen**.
- 5. Controleer of de schakelaar voor de sneltoets Spelmodus is ingeschakeld.
- 6. Stel de gewenste combinatie in.
	- a. De standaard combinatie is Ctrl+Alt+Shift+G.

Wijzig de toetsen die u wilt gebruiken door één van de volgende aan te vinken: Control toets (Ctrl), Shift toets (Shift) of Alternate toets (Alt).

b. Typ in het invulveld de letter van de normale toets die u wilt gebruiken.

Bijvoorbeeld, als u de Ctrl+Alt+D sneltoets wilt gebruiken, kruist u Ctrl en Alt aan en typt u D.

<span id="page-26-0"></span>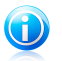

#### Opmerking

Om de sneltoets uit te schakelen, schakelt u de optie **Sneltoets Spelmodus inschakelen** uit.

## 4.5.2. Laptop-modus

De Laptop-modus is speciaal ontworpen voor laptop- en notebookgebruikers. Het doel hiervan is het minimaliseren van de impact van het Bitdefender op het energieverbruik terwijl deze apparaten werken op batterij.Wanneer Bitdefender werkt in de Laptop-modus, worden de functies Autoscan en Auto update uitgeschakeld omdat ze meer systeemgeheugen vereisen en hierdoor ook het stroomverbruik verhogen.

Bitdefender detecteert wanneer uw laptop overschakelt op accuvoeding en gaat automatisch in de Laptop-modus.Op dezelfde manier verlaat Bitdefender automatisch de Laptop-modus, als de laptop niet langer op de accu werkt.

Volg deze stappen om de automatische laptop-modus in of uit te schakelen:

1. Het [Bitdefender-venster](#page-19-1) openen.

- 2. Klik op de knop **Instellingen** in de werkbalk bovenaan.
- 3. Selecteer in het venster met het **Instellingenoverzicht Algemeen**.
- 4. Selecteer in het venster met **Algemene instellingen** de tab **Algemeen**.
- 5. Schakel de automatische laptopmodus in of uit door op de overeenkomende schakelaar te klikken.

<span id="page-27-0"></span>Als Bitdefender niet is geïnstalleerd op een laptop, moet u de automatische laptop-modus uitschakelen.

## 4.6. Wachtwoordbeveiligde Bitdefender-instellingen

Als u niet de enige persoon met beheermachtigingen bent die deze computer gebruikt, raden wij u aan uw Bitdefender-instellingen te beveiligen met een wachtwoord.

Volg de onderstaande stappen om de wachtwoordbeveiliging voor de instellingen van Bitdefender te beheren:

- 1. Het [Bitdefender-venster](#page-19-1) openen.
- 2. Klik op de knop **Instellingen** in de werkbalk bovenaan.
- 3. Selecteer in het venster met het **Instellingenoverzicht Algemeen**.
- 4. Selecteer in het venster met **Algemene instellingen** de tab **Algemeen**.
- 5. Schakel de wachtwoordbeveiliging in door op de schakelaar te klikken.
- 6. Voer het wachtwoord in de twee velden in en klik op **OK**.Het wachtwoord moet minstens 8 tekens lang zijn.

Zodra u een wachtwoord hebt ingesteld, zal iedereen die de Bitdefender-instellingen probeert te wijzigen, eerst het wachtwoord moeten opgeven.

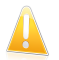

#### Belangrijk

Zorg dat u uw wachtwoord onthoudt of bewaar het op een veilige plaats.Als u het wachtwoord vergeten bent, moet u het programma opnieuw installeren of contact opnemen met Bitdefender voor ondersteuning.

Volg deze stappen om de wachtwoordbeveiliging te verwijderen:

- 1. Het [Bitdefender-venster](#page-19-1) openen.
- 2. Klik op de knop **Instellingen** in de werkbalk bovenaan.
- 3. Selecteer in het venster met het **Instellingenoverzicht Algemeen**.
- 4. Selecteer in het venster met **Algemene instellingen** de tab **Algemeen**.
- 5. Schakel de wachtwoordbeveiliging uit door op de schakelaar te klikken. Voer het wachtwoord in en klik op **OK**.

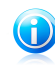

Opmerking

Om het wachtwoord van uw product te wijzigen, klikt u op de link **Wachtwoord veranderen**.

## <span id="page-28-0"></span>4.7. Anonieme gebruiksrapporten

Standaard verzendt Bitdefender rapporten met informatie over uw gebruik van het programma naar de Bitdefender-servers.Deze informatie is van essentieel belang om het product te verbeteren en kan ons helpen u in de toekomst een betere ervaring te bieden.Merk op dat deze rapporten geen vertrouwelijke gegevens, zoals uw naam of IP-adres, bevatten en niet zullen worden gebruikt voor commerciële doeleinden.

Volg deze stappen als u het verzenden van anonieme gebruiksrapporten wilt stopzetten:

- 1. Het [Bitdefender-venster](#page-19-1) openen.
- 2. Klik op de knop **Instellingen** in de werkbalk bovenaan.
- 3. Selecteer in het venster met het **Instellingenoverzicht Algemeen**.
- 4. Selecteer in het venster met **Algemene instellingen** de tab **Geavanceerd**.
- 5. Klik op de schakelaar om Anonieme gebruikersverslagen uit te schakelen.

# <span id="page-29-0"></span>5. Bitdefender-interface

Bitdefender Antivirus Plus voldoet niet alleen aan de behoeften van beginnende computergebruikers, maar ook aan de eisen van bijzonder technische gebruikers. De grafische gebruikersinterface is ontworpen zodat elke categorie gebruikers deze probleemloos kunnen gebruiken.

Om de status van het product te zien en essentiële taken uit t voeren, is het [systeemvakpictogram](#page-29-1) van Bitdefender op elk ogenblik beschikbaar.

Het [hoofdvenster](#page-30-0) biedt u toegang tot belangrijke productinformatie, de programmamodules en biedt u de mogelijkheid algemene taken uit te voeren. Vanaf het hoofdvenster krijgt u toegang tot het venster [Instellingen](#page-34-0) voor een gedetailleerde configuratie en geavanceerde administratieve taken en tot het venster<br>Gebeurtenissen voor een diepgaande logboekregistratie van de voor een diepgaande logboekregistratie van de Bitdefender-activiteiten.

<span id="page-29-1"></span>Als u altijd een oogje wilt houden op essentiële beveiligingsinformatie en snel toegang wilt krijgen tot belangrijke instellingen, kunt u de [Beveiligingswidget](#page-35-0) weergeven op het bureaublad.

## 5.1. Systeemvakpictogram

Om het volledige product sneller te beheren, kunt u het Bitdefender-pictogram in het systeemvak gebruiken.

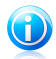

#### Opmerking

Als u Windows Vista, Windows 7 of Windows 8 gebruikt, zal het pictogram Bitdefender mogelijk niet altijd zichtbaar zijn. Volg deze stappen om het pictogram permanent weer te geven:

- 1. Klik onderaan rechts op het scherm op de pijl  $\triangle$ .
- 2. Klik op **Aanpassen...** om het venster met de systeemvakpictogrammen te openen.
- 3. Selecteer de optie **Pictogrammen en meldingen weergeven** voor het pictogram **Bitdefender-agent**.

Wanneer u dubbelklikt op dit pictogram, wordt Bitdefender geopend. Door met de rechterknop op het pictogram te klikken, verschijnt een snelmenu waarmee u het Bitdefender-product snel kunt beheren.

- ●**Weergeven** opent het hoofdvenster van Bitdefender.
- **O** Info opent een venster waar u informatie over Bitdefender kunt bekijken en waar u hulp kunt zoeken wanneer er zich een onverwachte gebeurtenis voordoet.
- **Alle veiligheidsproblemen weergeven** helpt u de huidige zwakke punten in de beveiliging te verwijderen.Als de optie niet beschikbaar is, moeten er geen problemen worden opgelost.Raadpleeg "[Problemen](#page-20-0) aan het oplossen" (p. 13) voor meer gedetailleerde informatie.

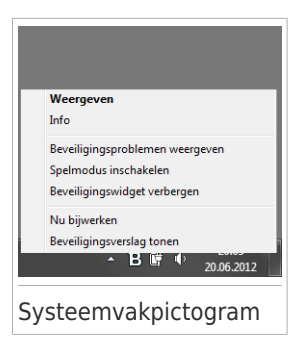

- **Spelmodus in-/uitschakelen** schakelt de [Spelmodus](#page-24-1) in/uit.
- **Beveiligingswidget tonen/verbergen** hiermee schakelt u de [Beveiligingswidget](#page-35-0) in/uit.
- **Update nu** start een directe update.U kunt de updatestatus volgen in het paneel Update van het hoofdvenster van Bitdefender.
- **Beveiligingsverslag tonen** opent een venster waarin u een wekelijkse status een aanbevelingen voor uw systeem kunt zien.U kunt de aanbevelingen opvolgen om uw systeemveiligheid te verbeteren.

Het systeemvakpictogram van Bitdefender brengt u door middel van een speciaal pictogram op de hoogte van problemen die uw computer beïnvloeden of van de manier waarop het product werkt. Deze symbolen zijn de volgende:

**B** Kritieke problemen beïnvloeden de beveiliging van uw systeem. Ze vereisten uw onmiddellijke aandacht en moeten zo snel mogelijk worden hersteld.

B Niet-kritieke problemen beïnvloeden de beveiliging van uw systeem. U moet ze controleren en herstellen wanneer u tijd hebt.

Het product werkt op [Spelmodus](#page-24-1).

Bitdefender [Autopilot](#page-23-0) is ingeschakeld.

<span id="page-30-0"></span>Als Bitdefender niet werkt, verschijnt het systeemvakpictogram op een grijze achtergrond: **B**. Dit doet zich doorgaans voor wanneer de licentiesleutel vervalt. Dit kan ook optreden wanneer de Bitdefender-services niet reageren of wanneer andere fouten de normale werking van Bitdefender beïnvloeden.

## 5.2. Hoofdvenster

Via het hoofdvenster van Bitdefender kunt u algemene taken uitvoeren, snel beveiligingsproblemen oplossen, informatie over gebeurtenissen in het productgebruik weergeven en productinstellingen aanpassen.U kunt het allemaal met slechts enkele klikken op de knop.

Het venster is geordend in twee hoofdgebieden:

#### [Werkbalk](#page-31-0) boven

Hier kunt u de beveiligingsstatus van de computer controleren en krijgt u toegang tot belangrijke taken.

#### [Panelengebied](#page-32-0)

Hier kunt u de belangrijkste Bitdefender-modules beheren.

Via het vervolgkeuzemenu [MyBitdefender](#page-42-0) bovenaan in het venster, kunt u uw account beheren en krijgt u vanaf het accountdashboard toegang tot de online functies van uw product.

Daarnaast vindt u in het onderste deel van het venster verschillende nuttige koppelingen. Deze koppelingen zijn ook beschikbaar in de vensters [Gebeurtenissen](#page-22-0) en [Instellingen](#page-34-0).

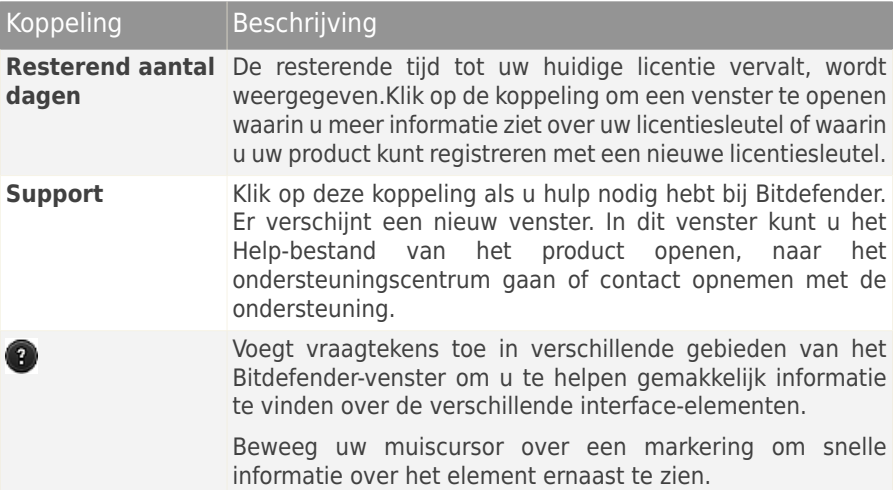

## <span id="page-31-0"></span>5.2.1. Werkbalk boven

De werkbalk bovenaan bevat de volgende elementen:

● **Het gebied Beveiligingsstatus** aan de linkerzijde van de werkbalk informeert u als er problemen zijn die de beveiliging van uw computer beïnvloeden en helpt u bij het oplossen van het probleem.

De kleur van het gebied van de beveiligingsstatus verandert afhankelijk van de gedetecteerde problemen en er worden verschillende berichten weergegeven:

- ▶ **Het gebied wordt groen gekleurd.** Er zijn geen problemen om op te lossen.Uw computer en gegevens zijn beveiligd.
- ▶ **Het gebied wordt geel gekleurd.** Niet-kritieke problemen beïnvloeden de beveiliging van uw systeem.U moet ze controleren en herstellen wanneer u tijd hebt.
- ▶ **Het gebied wordt rood gekleurd.** Kritieke problemen beïnvloeden de beveiliging van uw systeem.U moet deze problemen onmiddellijk aanpakken.

Door te klikken op **Problemen weergeven the midden van de werkbalk of** op een willekeurige plaats in het gebied met de beveiligingsstatus aan de linkerzijde, krijgt u toegang tot een wizard waarmee u bedreigingen gemakkelijk van uw computer kunt verwijderen.Raadpleeg "[Problemen](#page-20-0) aan het oplossen" (p. [13\)](#page-20-0) voor meer gedetailleerde informatie.

- Met **Gebeurtenissen** krijgt u toegang tot een gedetailleerde geschiedenis van relevante gebeurtenissen die zich hebben voorgedaan tijdens de activiteiten van het product.Raadpleeg "[Gebeurtenissen](#page-22-0)" (p. 15) voor meer gedetailleerde informatie.
- Met **Instellingen** krijgt u toegang tot het instellingsvenster waarin u de product[instellingen](#page-34-0) kunt configureren.Raadpleeg "Venster Overzicht instellingen" (p. [27\)](#page-34-0) voor meer gedetailleerde informatie.
- <span id="page-32-0"></span>● Met **Autopilot** / **Gebruikersmodus** kunt u de Autopilot inschakelen en genieten van een volledig stille beveiliging. Raadpleeg "[Autopilot](#page-23-0)" (p. 16) voor meer gedetailleerde informatie.

## 5.2.2. Panelengebied

In het panelengebied kunt u de Bitdefender-modules direct beheren.

Om te bladeren door de panelen, gebruikt u de schuifregelaar onder het panelengebied of de pijlen aan de rechter- en linkerzijde.

Elk modulepaneel bevat de volgende elementen:

- De naam van de module en een statusbericht.
- Een pictogram <sup>@</sup> is beschikbaar in de hoek rechtsboven van de meeste panelen. Wanneer u hierop klikt, gaat u direct naar het venster met de geavanceerde instellingen.
- Het pictogram van de module.

Als er gebeurtenissen zijn die betrekking hebben op de activiteit van een module die u nog niet hebt gelezen, wordt een gebeurtenissenteller weergegeven naar het modulepictogram. Als er bijvoorbeeld een ongelezen gebeurtenis gerelateerd aan de activiteit van de updatemodule is, verschijnt het pictogram  $\bigcirc$  op het

updatepaneel. Klik op de teller om direct naar het venster Gebeurtenissen van die module te gaan.

- Een knop waarmee u belangrijke taken met betrekking tot de module kunt uitvoeren.
- Op bepaalde panelen is er een selectievakje beschikbaar waarmee u een belangrijke functie van de module kunt in- of uitschakelen.

Volg deze stappen om de panelen te ordenen volgens uw voorkeur:

- 1. Klik links van de schuifregelaar onder de panelen op om het venster Overzicht modules te openen.
- 2. Sleep individuele modulepanelen naar andere sleuven om het gebied opnieuw te schikken volgens uw behoeften.
- 3. Klik op  $\left| \mathbf{t} \right|$  om terug te keren naar het hoofdvenster.

De beschikbare panelen in dit gebied zijn:

#### **Antivirus**

Antivirusbescherming is de basis van uw beveiliging. Bitdefender beschermt u in real time en op aanvraag tegen elk type malware, zoals virussen, Trojaanse paarden, spyware, adware, enz.

Via het paneel Antivirus krijgt u gemakkelijk toegang tot de belangrijke scantaken.Klik op **Nu scannen** en selecteer een taak in het vervolgkeuzemenu.

- Quick Scan
- Systeemscan
- Aangepast scannen
- Kwetsbaarheidsscan
- Helpmodus

Via de schakelaar **Autoscan** kunt u de functie Auto scan in- of uitschakelen.

Raadpleeg "[Antivirusbeveiliging](#page-76-0)" (p. 69) voor meer informatie over scantaken en het configureren van de antivirusbeveiliging.

#### **Privacy**

De module voor privacybeheer helpt u belangrijke persoonlijke gegevens privé te houden.Hiermee wordt u beschermd terwijl u met internet verbonden bent tegen phishingaanvallen, fraudepogingen, het lekken van persoonlijke gegevens, en meer.

Via het selectievakje Antiphishing kunt u de antiphishing-beveiliging in- of uitschakelen.

Meer informatie over het configureren van Bitdefender om uw privacy te beschermen, vindt u op "[Privacybeheer](#page-103-0)" (p. 96).

#### **Update**

In een wereld waar cybercriminelen voortdurend nieuwe manieren uitzoeken om schade te veroorzaken, is het van cruciaal belang uw beveiligingsoplossing up-to-date te houden om hen een stap voor te blijven.

Bitdefender is standaard ingesteld om elk uur te controleren op updates. Als u automatische updates wilt uitschakelen, kunt u de schakelaar **Auto Update** op het panel Update gebruiken.

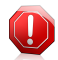

#### Waarschuwing

Dit is een kritiek beveiligingsprobleem. Wij raden u aan de automatische update zo kort mogelijk uit te schakelen. Als Bitdefender niet regelmatig wordt geüpdatet, zal het programma niet in staat zijn u te beschermen tegen de nieuwste bedreigingen.

Klik op het paneel **Nu bijwerken** om een onmiddellijke update te starten.

Meer informatie over het configureren van updates, vindt u onder "[Bitdefender](#page-45-0) [up-to-date](#page-45-0) houden" (p. 38).

#### **Safego**

Om uw veiligheid op sociale netwerken te verbeteren, kunt u Safego, de Bitdefender beveiligingsoplossing voor sociale netwerken, direct vanaf Bitdefender Antivirus Plus openen.

Klik in het paneel Safego op de knop **Beheren** en selecteer **Activeren voor Facebook** in het vervolgkeuzemenu. Als Safego al is geactiveerd, zult u toegang krijgen tot statistieken betreffende zijn activiteit door **Verslagen weergeven voor Facebook** te selecteren in het menu.

<span id="page-34-0"></span>Meer informatie vindt u onder "Safego [beveiliging](#page-120-0) voor Facebook" (p. 113).

## 5.3. Venster Overzicht instellingen

Het venster Overzicht instellingen biedt u toegang tot de geavanceerde instellingen van uw product. Hier kunt u Bitdefender in detail configureren.

Selecteer een module voor het configureren van zijn instellingen of voer beveiligingsof administratieve taken uit.In de volgende lijst vindt u een korte beschrijving van elke module.

Algemeen

Hiermee kunt u de algemene productinstellingen, zoals het instellingswachtwoord, de spelmodus, de laptopmodus, de proxy-instellingen en de statuswaarschuwingen, configureren.

#### [Antivirus](#page-76-0)

Hiermee kunt u uw bescherming tegen malware configureren, kwetsbaarheid van uw systeem detecteren en oplossen, scanuitsluitingen instellen en bestanden in quarantaine beheren.

#### [Privacybeheer](#page-103-0)

Hiermee voorkomt u diefstal van data van uw computer en beschermt u uw privacy als u online bent. De beveiliging configureren voor uw webbrowser, IM-software, het beheren van uw gegevensbeveiliging, en meer.

#### [Update](#page-45-0)

Hiermee kunt u het updateproces in detail configureren.

#### **[Portefeuille](#page-115-0)**

Geeft u toegang tot uw referenties met één masterwachtwoord.

<span id="page-35-0"></span>Om terug te keren naar het [hoofdvenster](#page-30-0), klikt u op de knop in de linkerbovenhoek van het venster.

## 5.4. Beveiligingswidget

**Beveiligingswidget** is de snelle en eenvoudige manier voor het bewaken en beheren van Bitdefender Antivirus Plus. Wanneer u deze kleine en weinig opdringerige widget toevoegt aan uw bureaublad, kunt u op elk ogenblik kritieke informatie zien en belangrijke taken uitvoeren.

● Scanactiviteit bewaken in real time.

- De beveiligingsstatus van uw systeem bewaken en eventuele bestaande problemen oplossen.
- Meldingen weergeven en toegang krijgen tot de recentste gebeurtenissen die zijn gemeld door Bitdefender.
- Toegang met één klik op de knop tot uw MyBitdefender-account.
- Bestanden of mappen scannen door een of meerdere items te slepen en boven de widget neer te zetten.

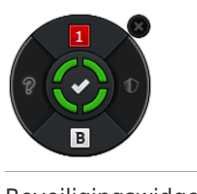

Beveiligingswidget

De algemene beveiligingsstatus van uw computer wordt weergegeven **in het midden** van de widget. De status wordt aangeduid door de kleur en vorm van het pictogram dat in dit gebied wordt weergegeven.

Kritieke problemen beïnvloeden de beveiliging van uw systeem.
Ze vereisten uw onmiddellijke aandacht en moeten zo snel mogelijk worden hersteld. Klik op het statuspictogram om het oplossen van de gemelde problemen te starten.

Niet-kritieke problemen beïnvloeden de beveiliging van uw systeem. U moet ze controleren en herstellen wanneer u tijd hebt. Klik op het statuspictogram om het oplossen van de gemelde problemen te starten.

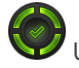

Uw systeem is beveiligd.

Wanneer een scantaak op aanvraag bezig is, wordt dit geanimeerde pictogram weergegeven.

Wanneer er problemen worden gemeld, klikt u op het statuspictogram om de wizard Problemen herstellen te starten.

De knop **links** van de widget biedt u directe toegang tot het venster Firewall-instellingen en wordt ook gebruikt voor een grafische voorstelling van de firewall-activiteit in real time. Wanneer een blauwe balk verschijnt op deze knop, betekent dit dat de firewallmodule de netwerkverbinding actief filtert. Hoe groter de blauwe balk, hoe intenser de activiteit van deze module.

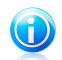

Opmerking

Firewall is niet beschikbaar in Bitdefender Antivirus Plus.

**De bovenzijde** van de widget toont de teller van de ongelezen gebeurtenissen (het aantal openstaande gebeurtenissen dat is gemeld door Bitdefender, als er zijn).

Klik op de gebeurtenissenteller, bijvoorbeeld voor één ongelezen gebeurtenis, om het venster Overzicht gebeurtenissen te openen. Meer informatie vindt u onder "[Gebeurtenissen](#page-22-0)" (p. 15).

De knop **rechts** van de widget biedt u directe toegang tot het venster Antivirusinstellingen en wordt ook gebruikt voor een grafische voorstelling van de scanactiviteit in real time. Wanneer op deze knop een blauwe balk verschijnt, geeft dit aan dat de activiteit van het scannen op virussen in real time bezig is. Hoe groter de blauwe balk, hoe intenser de activiteit van deze module.

De knop **aan de onderzijde** van de widget start het bedieningspaneel van uw MyBitdefender-account in het venster van een webbrowser. Meer informatie vindt u onder "[MyBitdefender-account](#page-42-0)" (p. 35).

### 5.4.1. Bestanden en mappen scannen

U kunt de Beveiligingswidget gebruiken om snel bestanden en mappen te scannen.Sleep een bestand of map die u wilt scannen en zet deze neer boven de **Beveiligingswidget**.

De [Antivirusscanwizard](#page-87-0) wordt weergegeven en begeleidt u doorheen het scanproces.De scanopties zijn vooraf geconfigureerd voor de beste detectieresultaten en kunnen niet worden gewijzigd.Als er geïnfecteerde bestanden worden gedetecteerd, zal Bitdefender proberen ze te desinfecteren (de malwarecode verwijderen). Als de desinfectie mislukt, kunt u met de Antivirusscanwizard andere acties opgeven die moeten worden ondernemen op geïnfecteerde bestanden.

### 5.4.2. Beveiligingswidget tonen/verbergen

Wanneer u de widget niet meer wilt zien, klikt u op  $\mathbf{\Omega}$ .

Gebruik een van de volgende methoden om de Beveiligingswidget te herstellen:

- Vanuit het systeemvak:
	- 1. Klik met de rechtermuisknop op het Bitdefender-pictogram in het [systeemvak.](#page-29-0)
	- 2. Klik op **Beveiligingswidget tonen** in het contextmenu dat verschijnt.
- Van de Bitdefender-interface:
	- 1. Het [Bitdefender-venster](#page-19-0) openen.
	- 2. Klik op de knop **Instellingen** in de werkbalk bovenaan.
	- 3. Selecteer in het venster met het **Instellingenoverzicht Algemeen**.
	- 4. Selecteer in het venster met **Algemene instellingen** de tab **Algemeen**.
	- 5. Schakel **Beveiligingswidget weergeven** in door op de overeenkomende schakelaar te klikken.

## 5.5. Beveiligingsverslag

Het beveiligingsverslag verschaft een wekelijkse status voor uw product en meerdere tips om de systeembeveiliging te verbeteren. Deze tips zijn belangrijk om de algehele beveiliging te beheren en u kunt eenvoudig de handelingen zien die u kunt uitvoeren op uw systeem.

Het verslag wordt eenmaal per week aangemaakt en het vat de relevante informatie over uw productactiviteit samen zodat u gemakkelijk kunt begrijpen wat er in dit tijdvak gebeurde.

De beveiliging die het beveiligingsverslag biedt, is verdeeld in twee categorieën:

● **Cloud beveiliging** gebied - weergave van informatie met betrekking tot uw systeembeveiliging.

#### ▶ **Bestandsscan**

Stelt u in staat de bestanden te zien die gedurende de week zijn gescand door Bitdefender. U kunt details zien, zoals het aantal gescande bestanden, het aantal geïnfecteerde bestanden en het aantal opgeschoonde bestanden door Bitdefender.

Meer informatie over antivirusbeveiliging vindt u onder "[Antivirusbeveiliging](#page-76-0)" (p. [69\).](#page-76-0)

#### ▶ **Toepassingsscan**

Stelt u in staat het aantal geblokkeerde toepassingen te zien. Om u te beveiligen tegen kwaadaardige toepassingen, gebruikt Bitdefender Active Virus Control om de toepassingen die op uw systeem worden uitgevoerd te bewaken.

Meer informatie over Active Virus Control vindt u onder "Actief [virusbeheer](#page-96-0)" (p. [89\).](#page-96-0)

#### ▶ **Webscan**

Stelt u in staat het aantal door Bitdefender gescande en geblokkeerde webpagina's te controleren. Om u te beveiligen tegen het bekendmaken van persoonlijke gegevens onder het surfen, beveiligt Bitdefender uw webverkeer.

● **Privacy-beveiliging** gebied - weergave van informatie met betrekking tot uw systeemprivacy.

#### ▶ **Kwetsbaarheidsscan**

Stelt u in staat het aantal zwakke plekken op uw systeem te zien.

Meer informatie over de Kwetsbaarheidsscan vindt u onder "[Systeemkwetsbaarheden](#page-99-0) oplossen" (p. 92).

### 5.5.1. Het beveiligingsverslag controleren

Het beveiligingsverslag gebruikt een systeem voor het opsporen van problemen en brengt u op de hoogte van de problemen die de veiligheid van uw computer en gegevens kunnen beïnvloeden. De gedetecteerde problemen bevatten belangrijke beveiligingsinstellingen die worden uitgeschakeld en andere omstandigheden die een beveiligingsrisico kunnen betekenen. Als u het verslag gebruikt, kunt u specifieke Bitdefender-onderdelen configureren of preventieve acties nemen om uw computer en uw persoonlijke gegevens te beveiligen.

Volg deze stappen om het beveiligingsverslag te controleren:

1. Naar het verslag gaan:

● Open het [Bitdefender-venster](#page-19-0) en klik op het <u>Numbictogram</u> bovenaan het venster.

● Rechterklik op het pictogram van het Bitdefender in het systeemvak en selecteer **Beveiligingsverslag tonen**.

● Zodra het verslag volledig is, ontvangt u een pop-up-melding. Klik op **Tonen** om naar het beveiligingsverslag te gaan.

Er wordt een webpagina geopend in uw webbrowser waarin u het aangemaakte verslag kunt zien.

- 2. Kijk bovenaan in het venster om de algehele beveiligingsstatus te zien.
- 3. Ga met de muiscursor over de geselecteerde delen om uw aanbevelingen te bekijken.
- 4. Als er problemen zijn die je moet aanpakken, verschijnt er een klein pictogram .

Ga met de muiscursor over het pictogram voor meer informatie.

5. Volg de instructies om de betreffende problemen aan te pakken.

De kleur van het gebied van de beveiligingsstatus verandert afhankelijk van de gedetecteerde problemen en er worden verschillende berichten weergegeven:

- **Het gebied is groen.** Er zijn geen problemen om op te lossen. Uw computer en gegevens zijn beveiligd.
- **Het gebied is geel.** Niet-kritieke problemen beïnvloeden de veiligheid van uw systeem. U moet ze controleren en herstellen wanneer u tijd hebt.
- **Het gebied is rood.** Kritieke problemen beïnvloeden de veiligheid van uw systeem. U moet deze problemen onmiddellijk aanpakken.

### 5.5.2. De melding Beveiligingsstatus aan- of uitzetten

Om de melding Beveiligingsverslag aan of uit te zetten, volgt u deze stappen:

- 1. Het [Bitdefender-venster](#page-19-0) openen.
- 2. Klik op de knop **Instellingen** in de werkbalk bovenaan.
- 3. Selecteer in het venster met het **Instellingenoverzicht Algemeen**.
- 4. Selecteer in het venster met **Algemene instellingen** de tab **Algemeen**.
- 5. Klik op de schakelaar om de melding Beveiligingsverslag aan of uit te zetten. De melding Beveiligingsverslag is standaard ingeschakeld.

# 6. Bitdefender registreren

Om te worden beveiligd door Bitdefender, dient u uw product te registreren met een licentiesleutel.De licentiesleutel bepaalt hoelang u het product mag gebruiken.Zodra de licentiesleutel vervalt, stopt Bitdefender met het uitvoeren van zijn functies en het beschermen van uw computer.

Enkele dagen voordat de huidige licentiesleutel aanschaft of vernieuwt, moet u een licentiesleutel aanschaffen of uw licentie vernieuwen.Meer informatie vindt u onder "[Licentiesleutels](#page-41-0) kopen of vernieuwen" (p. 34).Als u een evaluatieversie van Bitdefender gebruikt, moet u het product registreren met een licentiesleutel als u het wilt blijven gebruiken nadat de evaluatieperiode is verlopen.

### 6.1. Uw licentiesleutel invoeren

Als u tijdens de installatie hebt gekozen om het product te evalueren, kunt u dit gedurende een evaluatieperiode van 30 dagen gebruiken.Om Bitdefender verder te blijven gebruiken na het verlopen van de evaluatieperiode, moet u het product registreren met een licentiesleutel.

Een link die het aantal resterende dagen van uw licentie weergeeft, verschijnt onderaan het Bitdefender-venster. Klik op deze link om het registratievenster te openen.

U kan de Bitdefender registratiestatus zien, evenals de huidige licentiesleutel en over hoeveel dagen de licentiesleutel verloopt.

Bitdefender Antivirus Plus registreren:

1. Typ de licentiesleutel in het overeenkomstige veld in.

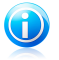

#### Opmerking

 $\bigcup$  U kan uw licentiesleutel vinden:

- op het cd label.
- op de productregistratiekaart.
- in de online aankoop e-mail.

Als u geen Bitdefender-licentiesleutel hebt, klikt u op de koppeling die in het venster is voorzien om een webpagina te openen waar u een sleutel kunt aanschaffen.

#### 2. Klik op **Nu registreren**.

Zelfs nadat u een licentiesleutel hebt gekocht, verschijnt Bitdefender Antivirus Plus in een demoversie totdat u de registratie binnen het product met de sleutel hebt voltooid.

### <span id="page-41-0"></span>6.2. Licentiesleutels kopen of vernieuwen

Als de evaluatieperiode binnenkort zal eindigen, moet u een licentiesleutel aanschaffen en uw product registreren.Zo moet u ook uw licentie vernieuwen als uw huidige licentiesleutel binnenkort vervalt.

Bitdefender zal u waarschuwen wanneer de vervaldatum van uw huidige licentie nadert. Volg de instructies in de waarschuwing om een nieuwe licentie aan te schaffen.

U kunt een webpagina bezoeken waar u op elk ogenblik een licentiesleutel kunt aanschaffen door deze stappen te volgen:

- 1. Het [Bitdefender-venster](#page-19-0) openen.
- 2. Klik op de link die het aantal resterende dagen van uw licentie aangeeft en die zich bevindt onderaan het Bitdefender-venster, om het registratievenster van het product te openen.
- 3. Klik op **Geen licentiesleutel? Nu kopen.**
- 4. Er wordt een webpagina geopend op uw webbrowser waar u een Bitdefender-licentiesleutel kunt aanschaffen.

# <span id="page-42-0"></span>7. MyBitdefender-account

De online functies van uw product en extra Bitdefender-services zijn exclusief beschikbaar via MyBitdefender. U moet uw computer koppelen met MyBitdefender door bij een account aan te melden vanaf Bitdefender Antivirus Plus om een van de volgende bewerkingen uit te voeren:

- U kunt uw licentiesleutel ophalen als u deze ooit zou vergeten.
- Geniet van bescherming van uw Facebook-account met [Safego.](#page-120-0)
- Bitdefender Antivirus Plus op [afstand](#page-123-0) beheren.

Er kunnen meerdere Bitdefender-beveiligingsoplossingen voor pc's, evenals andere platforms worden geïntegreerd in MyBitdefender. U kunt de beveiliging van alle apparaten die aan uw account zijn gekoppeld, beheren vanaf één gecentraliseerd dashboard.

Uw MyBitdefender-account is toegankelijk vanaf elk apparaat dat met internet is verbonden op <https://my.bitdefender.com>.

U kunt uw account ook direct vanaf uw product openen en beheren:

- 1. Het [Bitdefender-venster](#page-19-0) openen.
- 2. Klik bovenaan in het venster op **MyBitdefender** en selecteer een optie in het vervolgkeuzemenu:

#### ● **Accountinstellingen**

Meld u aan bij een account, maak een nieuwe account, configureer het gedrag van MyBitdefender.

#### ● **Dashboard**

Start het MyBitdefender-dashboard in uw browser.

### 7.1. Uw computer koppelen met MyBitdefender

Om uw computer te koppelen met een MyBitdefender-account, moet u aanmelden bij een account van Bitdefender Antivirus Plus. Zolang u uw computer niet koppelt met MyBitdefender, zult u telkens worden gevraagd aan te melden bij MyBitdefender wanneer u een functie wilt gebruiken die een account vereist.

Volg de onderstaande stappen om het venster MyBitdefender te openen waarin u een account kunt maken of kunt aanmelden bij een account:

- 1. Het [Bitdefender-venster](#page-19-0) openen.
- 2. Klik bovenaan in het venster op **MyBitdefender** en selecteer **Accountinstellingen** in het vervolgkeuzemenu.

Als u al bent aangemeld bij een account, wordt de account waarbij u bent aangemeld, weergegeven. Klik op **Ga naar MyBitdefender** om naar uw dashboard te gaan. Om de account die met de computer is gekoppeld te wijzigen, klikt u op **Inloggen met een andere account**.

Als u niet bent aangemeld bij een account, kunt u doorgaan in overeenstemming met uw situatie.

Ik wil een MyBitdefender-account maken.

Volg deze stappen om een MyBitdefender-account te maken:

#### 1. Selecteer **Een nieuwe account maken**.

Een nieuw venster wordt weergegeven.

- 2. Typ de vereiste informatie in de overeenkomende velden.De gegevens die u hier opgeeft blijven vertrouwelijk.
	- **E-mail** voer uw e-mailadres in.
	- **Gebruikersnaam** voer een gebruikersnaam voor uw account in.
	- Wachtwoord voer een wachtwoord in voor uw account.Het wachtwoord moet minstens 6 tekens lang zijn.
	- ●**Wachtwoord bevestigen** typ het wachtwoord opnieuw.
- 3. Klik op **Maken**.
- 4. Voordat u uw account kunt gebruiken, moet u de registratie voltooien. Controleer uw e-mail en volg de instructies in de bevestigings-e-mail die u ontvangen hebt van Bitdefender.

### Ik wil mij aanmelden met mijn Microsoft-, Facebook- of Google-account

Volg deze stappen om u aan te melden met uw Microsoft-, Facebook- of Google-account.

- 1. Klik op het pictogram van de service die u wilt gebruiken om aan te melden.U wordt omgeleid naar de aanmeldingspagina van die service.
- 2. Volg de instructies die door de geselecteerde service worden gegeven om uw account te koppelen aan Bitdefender.

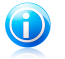

#### Opmerking

Bitdefender krijgt geen toegang tot vertrouwelijke informatie, zoals het wachtwoord van de account die u gebruikt om aan te melden of de persoonlijke informatie van uw vrienden en contactpersonen.

### Ik heb al een MyBitdefender-account

Als u al een account hebt, maar nog niet bent aangemeld bij deze account, volgt u deze stappen om aan te melden:

1. Voer het e-mailadres en wachtwoord van uw account in de overeenkomende velden in.

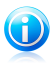

#### Opmerking

Als u uw wachtwoord bent vergeten, klikt u op **Wachtwoord vergeten** en volgt u de instructies om het op te halen.

#### 2. Klik op **Inloggen op MyBitdefender**.

Zodra de computer met een account is gekoppeld, kunt u het bijgeleverde e-mailadres en het wachtwoord gebruiken om u aan te melden bij [https://my.bitdefender.com.](https://my.bitdefender.com)

U kunt ook direct vanaf Bitdefender Antivirus Plus toegang krijgen tot uw account via het vervolgkeuzemenu bovenaan in het venster.

# 8. Bitdefender up-to-date houden

Elke dag wordt nieuwe malware gevonden en geïdentificeerd. Het is dan ook heel belangrijk dat u Bitdefender up-to-date houdt met de meest recente malware handtekeningen.

Als u via breedband of DSL verbonden bent met het Internet, zal Bitdefender deze taak op zich nemen. Standaard controleert het of er updates zijn als u uw computer aanzet en ieder **uur** daarna.Als er een update is gedetecteerd, wordt deze automatisch gedownload en geïnstalleerd op uw computer.

Het updateproces wordt geleidelijk uitgevoerd, wat betekent dat de te updaten bestanden een voor een worden vervangen. Hierdoor zal het updateproces de productwerking niet beïnvloeden en tegelijkertijd wordt elk zwak punt uitgesloten.

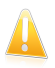

#### **Belangrijk**

Houd Automatische update ingeschakeld om u te beschermen tegen de laatste bedreigingen.

In sommige specifieke situaties is uw tussenkomst vereist om de bescherming van uw Bitdefender up-to-date te houden:

- Als uw computer een internetverbinding maakt via een proxyserver, moet u de proxy-instellingen configureren zoals beschreven in "Bitdefender [configureren](#page-70-0) voor het gebruik van een [proxy-internetverbinding](#page-70-0)" (p. 63).
- Als u geen internetverbinding hebt, kunt u Bitdefender handmatig bijwerken zoals beschreven in "Mijn computer is niet [verbonden](#page-131-0) met internet. Hoe kan ik [Bitdefender](#page-131-0) updaten?" (p. 124).Het handmatige updatebestand wordt eenmaal per week uitgegeven.
- Er kunnen fouten optreden tijdens het downloaden van updates bij een trage internetverbinding.Raadpleeg "[Bitdefender](#page-131-1) updaten bij een langzame [internetverbinding](#page-131-1)" (p. 124) voor meer informatie over het oplossen van dergelijke fouten.
- Als u met het internet bent verbonden via een inbelverbinding, dan adviseren wij Bitdefender regelmatig handmatig te updaten.Meer informatie vindt u onder "[Een](#page-46-0) update [uitvoeren](#page-46-0)" (p. 39).

## 8.1. Controleren of Bitdefender up-to-date is

Volg deze stappen om te controleren of uw Bitdefender-bescherming up-to-date is:

- 1. Het [Bitdefender-venster](#page-19-0) openen.
- 2. In het **Gebied Beveiligingsstatus**, aan de linkerkant van de werkbalk, ziet u de tijd van de laatste update.

Deze informatie wordt alleen weergegeven als de beveiligingsstatus groen is.

Controleer de updategebeurtenissen voor gedetailleerde informatie over de laatste updates:

- 1. Klik in het hoofdvenster op **Gebeurtenissen** in de werkbalk bovenaan.
- 2. Klik in het venster met het **Gebeurtenissenoverzicht** op **Update**.

<span id="page-46-0"></span>U kunt uitzoeken wanneer updates werden gestart en u kunt informatie over de updates weergeven (of ze al dan niet gelukt zijn, of het opnieuw opstarten is vereist om de installatie te voltooien, enz.);Start, indien nodig, het systeem zo snel mogelijk opnieuw op.

## 8.2. Een update uitvoeren

Om updates uit te voeren is een internetverbinding vereist.

Voer een van de volgende bewerkingen uit om een update te starten:

- Open het [Bitdefender-venster](#page-19-0) en klik op **Nu updaten** op het **Update**-paneel.
- $\bullet$  Klik met de rechtermuisknop op het Bitdefender-pictogram  $\mathbb B$  in het [systeemvak](#page-29-0) en selecteer **Nu bijwerken**.

De module Update maakt een verbinding met de updateserver van Bitdefender en controleert op updates.Als een update is gedetecteerd, wordt u gevraagd de update te bevestigen, of wordt de update automatisch uitgevoerd, afhankelijk van de [Update-instellingen.](#page-47-0)

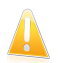

#### Belangrijk

Het kan noodzakelijk zijn de computer opnieuw op te starten wanneer de update is voltooid. Wij adviseren dit zo snel mogelijk te doen.

## 8.3. De automatische update in- of uitschakelen

Volg deze stappen om de automatische update in of uit te schakelen:

- 1. Het [Bitdefender-venster](#page-19-0) openen.
- 2. Op het **Update**-paneel klikt u op de schakelaar **Auto Update**.
- 3. Er verschijnt een waarschuwingsvenster.U moet uw keuze bevestigen door in het menu te selecteren hoelang u de automatische update wilt uitschakelen. U kunt de automatische update uitschakelen gedurende 5, 15 of 30 minuten, 1 uur, definitief of tot het systeem opnieuw wordt opgestart.

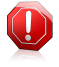

#### Waarschuwing

Dit is een kritiek beveiligingsprobleem. Wij raden u aan de automatische update zo kort mogelijk uit te schakelen. Als Bitdefender niet regelmatig wordt geüpdatet, zal het programma niet in staat zijn u te beschermen tegen de nieuwste bedreigingen.

### <span id="page-47-0"></span>8.4. De update-instellingen aanpassen

De updates kunnen worden uitgevoerd vanaf het lokale netwerk, via het Internet, rechtstreeks of via een proxyserver.Bitdefender zal standaard elk uur via het internet controleren op updates en de beschikbare updates zonder enige waarschuwing installeren.

De standaardinstellingen voor de update zijn geschikt voor de meeste gebruikers en u hoeft ze normaal niet te wijzigen.

Volg deze stappen om de update-instellingen te wijzigen:

- 1. Het [Bitdefender-venster](#page-19-0) openen.
- 2. Klik op de knop **Instellingen** in de werkbalk bovenaan.
- 3. Selecteer in het venster met het **Instellingenoverzicht Update**.
- 4. Pas in het venster met **Update-instellingen** de instellingen volgens uw voorkeuren aan.

### Update-locatie

Bitdefender is geconfigureerd om een update uit te voeren vanaf de Bitdefender-updateservers op internet.De updatelocatie is een algemeen internetadres dat automatisch wordt omgeleid naar dichtstbijzijnde Bitdefender-updateserver in uw regio.

Wijzig de updatelocatie niet tenzij u dit wordt aangeraden door een Bitdefender-vertegenwoordiger of door uw netwerkbeheerder (als u verbonden bent met een kantoornetwerk).

U kunt terugkeren naar de algemene locatie voor internetupdates door op **Standaard** te klikken.

### Regels voor behandelen updates

U hebt de keuze uit drie manieren voor het downloaden en installeren van de updates.

- **Stille update** Bitdefender downloadt en installeert de update automatisch.
- **Herinneren voor het downloaden** telkens wanneer een update beschikbaar is, wordt uw bevestiging gevraagd voordat de update wordt gedownload.
- **Herinneren voor het installeren** telkens wanneer een update is gedownload, wordt uw bevestiging gevraagd voordat de update wordt geïnstalleerd.

Voor sommige updates moet het systeem opnieuw worden opgestart om de installatie te voltooien.Als een update het opnieuw opstarten van het systeem vereist, blijft Bitdefender werken met de oude bestanden tot de gebruikers de

computer opnieuw opstart. Hiermee wordt voorkomen dat de Bitdefender-update het werk van de gebruiker hinder.

Als u een vraag om bevestiging wilt wanneer een update het opnieuw opstarten van het systeem vereist, schakelt u de optie **Opnieuw opstarten uitstellen** uit door op de overeenkomende schakelaar te klikken.

Zo werkt het

# 9. Installatie

## 9.1. Hoe installeer ik Bitdefender op een tweede computer?

Als u een licentiesleutel voor meer dan één computer hebt aangeschaft, kunt u dezelfde licentiesleutel gebruiken voor het registreren van een tweede pc.

Volg deze stappen om Bitdefender correct te installeren op een tweede computer:

1. Installeer Bitdefender vanaf de cd/dvd of met het installatieprogramma dat is geleverd bij de e-mail van de online aankoop en volg dezelfde installatiestappen.

Bij de start van de installatie wordt u gevraagd de nieuwste installatiebestanden die beschikbaar zijn te downloaden.

- 2. Wanneer het registratievenster verschijnt, voert u de licentiesleutel in en klikt u op **Nu registreren**.
- 3. In de volgende stap kunt u aanmelden bij uw MyBitdefender-account of een nieuwe MyBitdefender-account maken.

U kunt er ook voor kiezen later een MyBitdefender-account te maken.

4. Wacht tot het installatieproces is voltooid en sluit het venster.

## 9.2. Wanneer moet ik Bitdefender opnieuw installeren?

In sommige situaties zult u mogelijk uw Bitdefender-product opnieuw moeten installeren.

Typische situaties waarin u Bitdefender opnieuw moet installeren, zijn ondermeer de volgende:

- $\bullet$  u hebt het besturingssysteem opnieuw geïnstalleerd..
- u hebt een nieuwe computer aangeschaft.
- u wilt de weergavetaal van de Bitdefender-interface wijzigen.

Om Bitdefender opnieuw te installeren, kunt u de installatieschijf gebruiken die u hebt aangeschaft of kunt u een nieuwe versie downloaden van de [Bitdefender-website.](http://www.bitdefender.nl/Downloads/)

Tijdens de installatie wordt u gevraagd het product te registreren met uw licentiesleutel.

Als u uw licentiesleutel niet kunt vinden, kunt u zich aanmelden bij <https://my.bitdefender.com> om de sleutel op te halen. Voer het e-mailadres en wachtwoord van uw account in de overeenkomende velden in.

Raadpleeg "Uw [Bitdefender-product](#page-12-0) installeren" (p. 5) voor meer informatie over het Bitdefender-installatieproces.

## 9.3. Waar kan ik mijn Bitdefender-product van downloaden?

U kunt uw Bitdefender-product downloaden op onze goedgekeurde websites (bijvoorbeeld de website van een Bitdefender-partner of een online winkel) of op onze website op het volgende adres: <http://www.bitdefender.nl/Downloads/>.

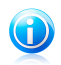

#### Opmerking

Voordat u de kit uitvoert, raden we aan om antivirusoplossingen op uw systeem te verwijderen. Wanneer u meer dan één beveiligingsoplossing op dezelfde computer gebruikt, wordt het systeem onstabiel.

Om Bitdefender te installeren, volgt u deze stappen:

- 1. Dubbelklik op de installer die u hebt gedownload en volg de installatiestappen.
- 2. Wanneer het registratievenster verschijnt, voert u de licentiesleutel in en klikt u op **Nu registreren**.
- 3. In de volgende stap kunt u aanmelden bij uw MyBitdefender-account of een nieuwe MyBitdefender-account maken.

U kunt er ook voor kiezen later een MyBitdefender-account te maken.

4. Wacht tot het installatieproces is voltooid en sluit het venster.

### 9.4. Hoe schakel ik over van het ene Bitdefender-product naar een ander?

U kunt gemakkelijk schakelen tussen een Bitdefender-product naar een ander.

De drie Bitdefender-producten die u op uw systeem kunt installeren zijn:

- Bitdefender Antivirus Plus
- Bitdefender Internet Security
- Bitdefender Total Security

Indien u geen licentiesleutel voor het product dat u wilt gebruiken hebt, volgt u deze stappen:

- 1. Het [Bitdefender-venster](#page-19-0) openen.
- 2. Om naar het venster met productregistratie te gaan, klikt u op de link die het aantal resterende dagen aanduidt op uw licentie, onderaan het Bitdefender-venster.
- 3. Klik op **Geen licentiesleutel? Nu kopen.**
- 4. Er wordt een webpagina geopend op uw webbrowser waar u een Bitdefender-licentiesleutel kunt aanschaffen.

Nadat u de licentiesleutel voor het Bitdefender-product dat u wilt gebruiken hebt gekocht, volgt u deze stappen:

- 1. Het [Bitdefender-venster](#page-19-0) openen.
- 2. Een link die het aantal resterende dagen van uw licentie weergeeft, verschijnt onderaan het Bitdefender-venster.

Klik op deze link om het registratievenster te openen.

- 3. Voer de nieuwe licentiesleutel in en klik op **Nu registreren**.
- 4. U zult erover worden geïnformeerd dat de licentiesleutel voor een ander Bitdefender-product is.

Klik op de overeenkomende koppeling en volg de procedure om de installatie uit te voeren.

### 9.5. Hoe gebruik is mijn Bitdefender-licentiesleutel na een Windows-upgrade?

Deze situatie doet zich voor wanneer u uw besturingssysteem upgrade en verder wilt gaan met het gebruik van uw Bitdefender-licentiesleutel.

#### **Indien u gebruikmaakt van Bitdefender 2009, 2010, 2011, 2012 of 2013, kunt u gratis upgraden tot de laatste Bitdefender-versie, als volgt:**

- Van Bitdefender Antivirus 2009, 2010, 2011, 2012 of 2013 tot de nieuwste Bitdefender Antivirus Plus.
- Van Bitdefender Internet Security 2009, 2010, 2011, 2012 of 2013 tot de nieuwste Bitdefender Internet Security.
- Van Bitdefender Total Security 2009, 2010, 2011, 2012 of 2013 tot de nieuwste Bitdefender Total Security.

#### **Er kunnen zich 2 gevallen voordoen**:

● U hebt het besturingssysteem bijgewerkt met gebruikmaking van Windows Update en u merkt dat Bitdefender niet langer werkt.

In dit geval moet u het product opnieuw installeren met gebruikmaking van de nieuwste versie die beschikbaar is.

Om deze situatie op te lossen, volgt u deze stappen:

- 1. Bitdefender verwijderen door het volgen van deze stappen:
	- ▶ In **Windows XP**:
		- a. Klik op **Start**, ga naar **Configuratiescherm** en dubbelklik op **Software**.
		- b. Wacht enkele ogenblikken tot de lijst met geïnstalleerde software wordt weergegeven.
- c. **Bitdefender** vinden en **Verwijderen** selecteren.
- d. Klik op **Verwijderen** en dan op **Opnieuw installeren/mijn Bitdefender-product wijzigen**.
- e. Wacht tot het verwijderen is voltooid en start vervolgens uw systeem opnieuw op.
- ▶ In **Windows Vista** en **Windows 7**:
	- a. Klik op **Start**, ga naar **Configuratiescherm** en dubbelklik op **Programma's en onderdelen**.
	- b. Wacht enkele ogenblikken tot de lijst met geïnstalleerde software wordt weergegeven.
	- c. **Bitdefender** vinden en **De-installeren** selecteren.
	- d. Klik op **Verwijderen** en dan op **Opnieuw installeren/mijn Bitdefender-product wijzigen**.
	- e. Wacht tot het verwijderen is voltooid en start vervolgens uw systeem opnieuw op.
- ▶ In **Windows 8**:
	- a. Zoek vanuit het Windows-startscherm het **Configuratiescherm** (u kunt bijvoorbeeld starten met het typen van "configuratiescherm", rechtstreeks in het startscherm) en klik op het pictogram ervan.
	- b. Klik op **Een programma verwijderen** of **Programma's en onderdelen**.
	- c. Wacht enkele ogenblikken tot de lijst met geïnstalleerde software wordt weergegeven.
	- d. **Bitdefender** vinden en **De-installeren** selecteren.
	- e. Klik op **Verwijderen** en dan op **Opnieuw installeren/mijn Bitdefender-product wijzigen**.
	- f. Wacht tot het verwijderen is voltooid en start vervolgens uw systeem opnieuw op.
- 2. Het installatiebestand downloaden door het product te kiezen waar u een geldige licentiesleutel voor hebt.

U kunt het installatiebestand downloaden van de Bitdefender-website op het volgende adres: <http://www.bitdefender.nl/Downloads/>.

- 3. Dubbelklik op de installer om het installatieproces te starten.
- 4. Wanneer het registratievenster verschijnt, voert u de licentiesleutel in en klikt u op **Nu registreren**.
- 5. In de volgende stap kunt u aanmelden bij uw **MyBitdefender**-account of een nieuwe **MyBitdefender**-account maken.

# Bitdefender Antivirus Plus

U kunt er ook voor kiezen om later een **MyBitdefender**-account aan te maken.

Wacht tot het installatieproces is voltooid en sluit het venster.

● U hebt uw systeem gewijzigd en u wilt doorgaan met het gebruik van de beveiliging van Bitdefender.

Daarvoor moet u het product opnieuw installeren met gebruikmaking van de nieuwste versie.

Om deze situatie op te lossen, volgt u deze stappen:

1. Het installatiebestand downloaden door het product te kiezen waar u een geldige licentiesleutel voor hebt.

U kunt het installatiebestand downloaden van de Bitdefender-website op het volgende adres: <http://www.bitdefender.nl/Downloads/>.

- 2. Dubbelklik op de installer om het installatieproces te starten.
- 3. Wanneer het registratievenster verschijnt, voert u de licentiesleutel in en klikt u op **Nu registreren**.
- 4. In de volgende stap kunt u aanmelden bij uw **MyBitdefender**-account of een nieuwe **MyBitdefender**-account maken.

U kunt er ook voor kiezen om later een **MyBitdefender**-account aan te maken.

Wacht tot het installatieproces is voltooid en sluit het venster.

Raadpleeg "Uw [Bitdefender-product](#page-12-0) installeren" (p. 5) voor meer informatie over het Bitdefender-installatieproces.

## 9.6. Hoe herstel ik Bitdefender?

Indien u uw Bitdefender Antivirus Plus wilt herstellen vanuit het Windows startmenu, volgt u deze stappen:

#### ● In **Windows XP**, **Windows Vista** en **Windows 7**:

- 1. Klik op **Start** en ga naar **Alle Programma's**.
- 2. Klik op **Bitdefender Antivirus Plus**.
- 3. Selecteer **Herstellen** of **De-installeren**.

Er wordt een wizard weergegeven.

4. Selecteer **Herstellen**.

Dit zal enkele minuten duren.

- 5. U moet de computer opnieuw opstarten om het proces te voltooien.
- In **Windows 8**:

# Bitdefender Antivirus Plus

- 1. Zoek vanuit het Windows-startscherm het **Configuratiescherm** (u kunt bijvoorbeeld starten met het typen van "configuratiescherm", rechtstreeks in het startscherm) en klik op het pictogram ervan.
- 2. Klik op **Een programma verwijderen** of **Programma's en onderdelen**.
- 3. Selecteer **Bitdefender Antivirus Plus** en klik op **De-installeren**. Er wordt een wizard weergegeven.
- 4. Selecteer **Herstellen**.

Dit zal enkele minuten duren.

5. U moet de computer opnieuw opstarten om het proces te voltooien.

# 10. Registratie

## 10.1. Welk Bitdefender-product gebruik ik?

Volg deze stappen om uit te zoeken welk Bitdefender-programma u hebt geïnstalleerd:

- 1. Het [Bitdefender-venster](#page-19-0) openen.
- 2. Bovenaan het venster zou u een van de volgende items moeten zien:
	- Bitdefender Antivirus Plus
	- Bitdefender Internet Security
	- Bitdefender Total Security

### 10.2. Een evaluatieversie registreren

Als u een evaluatieversie hebt geïnstalleerd, kunt u deze slechts voor een beperkte periode gebruiken. Om Bitdefender verder te blijven gebruiken na het verlopen van de evaluatieperiode, moet u het registreren met een licentiesleutel.

Volg deze stappen om Bitdefender uit te schakelen:

- 1. Het [Bitdefender-venster](#page-19-0) openen.
- 2. Een link die het aantal resterende dagen van uw licentie weergeeft, verschijnt onderaan het Bitdefender-venster.

Klik op deze link om het registratievenster te openen.

3. Voer de licentiesleutel in en klik op **Nu registreren**.

Als u geen licentiesleutel hebt, klikt u op de koppeling die in het venster is voorzien om naar een webpagina te gaan waar u een sleutel kunt aanschaffen.

4. Wacht tot het registratieproces is voltooid en sluit het venster.

## 10.3. Wanneer verloopt mijn Bitdefender-bescherming?

Volg deze stappen om uit te zoeken hoeveel dagen uw licentiesleutel nog geldig is:

- 1. Het [Bitdefender-venster](#page-19-0) openen.
- 2. Een link die het aantal resterende dagen van uw licentie weergeeft, verschijnt onderaan het Bitdefender-venster.
- 3. Klik voor extra informatie op de koppeling om het registratievenster te openen.
- 4. In het venster **Uw product registreren** kunt u het volgende:
	- De huidige licentiesleutel weergeven
- Registreren met een andere licentiesleutel
- Licentiesleutels aanschaffen

### 10.4. Hoe kan ik mijn Bitdefender-beveiliging vernieuwen?

Wanneer de beveiliging van Bitdefender op het punt staat te vervallen, moet u uw licentiesleutel vernieuwen.

- Volg deze stappen om een website te bezoeken waar u uw Bitdefender-licentiesleutel kunt verlengen:
	- 1. Het [Bitdefender-venster](#page-19-0) openen.
	- 2. Een link die het aantal resterende dagen van uw licentie weergeeft, verschijnt onderaan het Bitdefender-venster. Klik op deze link om het registratievenster te openen.
	- 3. Klik op **Geen licentiesleutel? Nu kopen.**
	- 4. Er wordt een webpagina geopend op uw webbrowser waar u een Bitdefender-licentiesleutel kunt aanschaffen.

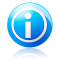

#### Opmerking

Als alternatief kunt u contact opnemen met de kleinhandelaar bij wie u het Bitdefender-product hebt gekocht.

● Volg deze stappen om uw Bitdefender te registreren met de nieuwe licentiesleutel:

- 1. Het [Bitdefender-venster](#page-19-0) openen.
- 2. Een link die het aantal resterende dagen van uw licentie weergeeft, verschijnt onderaan het Bitdefender-venster. Klik op deze link om het registratievenster te openen.
- 3. Voer de licentiesleutel in en klik op **Nu registreren**.
- 4. Wacht tot het registratieproces is voltooid en sluit het venster.

Voor meer informatie kunt u contact opnemen met Bitdefender voor ondersteuning, zoals beschreven in sectie "Hulp [vragen](#page-149-0)" (p. 142).

# 11. MyBitdefender

## 11.1. Hoe log ik in op MyBitdefender met gebruikmaking van een andere online account?

U hebt een nieuwe MyBitdefender-account aangemaakt en u wilt deze van nu af aan gebruiken.

Om met succes een andere account te gebruiken, volgt u deze stappen:

- 1. Het [Bitdefender-venster](#page-19-0) openen.
- 2. Klik op **MyBitdefender** bovenaan het venster en selecteer **Accountinstellingen** in het vervolgkeuzemenu.

Als u al bent aangemeld bij een account, wordt de account waarbij u bent aangemeld, weergegeven. Klik op **Inloggen met een andere account** om de account die aan de computer is gekoppeld te wijzigen.

Een nieuw venster wordt weergegeven.

- 3. Voer het e-mailadres en wachtwoord van uw account in de overeenkomende velden in.
- 4. Klik op **Inloggen op MyBitdefender**
- 5. Klik op **Ga naar MyBitdefender** om naar uw dashboard te gaan.

## 11.2. Hoe kan ik het e-mailadres gebruikt voor MyBitdefender wijzigen?

U hebt een MyBitdefender-account aangemaakt met een e-mailadres dat u niet meer gebruikt en nu wilt u het veranderen.

Het e-mailadres kan niet worden veranderd, maar u kunt een ander e-mailadres gebruiken om een nieuwe online account aan te maken.

Volg deze stappen om een andere MyBitdefender-account te maken:

- 1. Het [Bitdefender-venster](#page-19-0) openen.
- 2. Klik bovenaan in het venster op **MyBitdefender** en selecteer **Accountinstellingen** in het vervolgkeuzemenu.

Als u al bent aangemeld bij een account, wordt de account waarbij u bent aangemeld, weergegeven. Klik op **Inloggen met een andere account** om de account die aan de computer is gekoppeld te wijzigen.

Een nieuw venster wordt weergegeven.

3. Selecteer **Een nieuwe account maken**.

- 4. Typ de vereiste informatie in de overeenkomende velden. De gegevens die u hier opgeeft blijven vertrouwelijk.
	- **E-mail** voer uw e-mailadres in.
	- **Gebruikersnaam** voer een gebruikersnaam voor uw account in.
	- ●**Wachtwoord** voer een wachtwoord in voor uw account. Het wachtwoord moet minstens 6 tekens lang zijn.
	- ●**Wachtwoord bevestigen** typ het wachtwoord opnieuw.
	- Klik op **Maken**.
- 5. Voordat u uw account kunt gebruiken, moet u de registratie voltooien. Controleer uw e-mail en volg de instructies in de bevestigings-e-mail die u ontvangen hebt van Bitdefender.

Gebruik het nieuwe e-mailadres om in te loggen op MyBitdefender.

## 11.3. Hoe kan ik het wachtwoord voor MyBitdefender-account resetten?

Om een nieuw wachtwoord in te stellen voor MyBitdefender-account, volgt u deze stappen:

- 1. Het [Bitdefender-venster](#page-19-0) openen.
- 2. Klik bovenaan in het venster op **MyBitdefender** en selecteer **Accountinstellingen** in het vervolgkeuzemenu.

Een nieuw venster wordt weergegeven.

- 3. Klik op de link **Mijn wachtwoord vergeten**.
- 4. Typ het e-mailadres dat u hebt gebruikt om MyBitdefender-account aan te maken en klik op de link **Wachtwoord herstellen**.
- 5. Controleer uw e-mail en klik op de verschafte link.

Een nieuw venster wordt weergegeven.

- 6. Typ het nieuwe wachtwoord. Het wachtwoord moet minstens 6 tekens lang zijn.
- 7. Typ het wachtwoord opnieuw in het veld **Wachtwoord bevestigen**.
- 8. Klik op **Doorgeven** en dan op **Wijzigingen toepassen**.

Om naar uw MyBitdefender-account te gaan, typt u uw e-mailadres en het nieuwe wachtwoord dat u net hebt ingesteld.

# 12. Scannen met Bitdefender

## 12.1. Een bestand of map scannen

De eenvoudigste manier om een bestand of map te scannen is klikken met de rechtermuisknop op het object dat u wilt scannen, Bitdefender aanwijzen en **Scannen met Bitdefender** te selecteren in het menu.

Volg de Antivirusscanwizard om de scan te voltooien. Bitdefender zal automatisch de aanbevolen acties ondernemen op de gedetecteerde bestanden.

Als er niet opgeloste bedreigingen achterblijven, wordt u gevraagd de acties te kiezen die moeten worden ondernomen.

Typische situaties voor het gebruik van deze scanmethode zijn ondermeer de volgende:

- U vermoedt dat een specifiek bestand of een specifieke map geïnfecteerd is.
- Wanneer u bestanden waarvan u denkt dat ze mogelijk gevaarlijk zijn, downloadt van internet.
- Scan een netwerkshare voordat u bestanden naar uw computer kopieert.

### 12.2. Hoe kan ik mijn systeem scannen?

Volg deze stappen om een volledige scan op het systeem uit te voeren:

- 1. Het [Bitdefender-venster](#page-19-0) openen.
- 2. Klik in het **Antivirus**-paneel op **Nu scannen** en selecteer **Systeemscan** in het uitklapbaar keuzemenu.
- 3. Volg de Antivirusscanwizard om de scan te voltooien. Bitdefender zal automatisch de aanbevolen acties ondernemen op de gedetecteerde bestanden.

Als er niet opgeloste bedreigingen achterblijven, wordt u gevraagd de acties te kiezen die moeten worden ondernomen. Meer informatie vindt u onder "[Antivirusscanwizard](#page-87-0)" (p. 80).

### 12.3. Een aangepaste scantaak maken

Als u specifieke locaties wilt scannen op uw computer of de scanopties wilt configureren, kunt u een aangepaste scantaak configureren en uitvoeren.

Ga als volgt te werk om een aangepaste scantaak te maken:

- 1. Het [Bitdefender-venster](#page-19-0) openen.
- 2. Klik in het **Antivirus**-paneel op **Nu scannen** en selecteer **Aangepaste scan** in het uitklapbaar keuzemenu.
- 3. Klik op **Doel toevoegen** om de te scannen bestanden of mappen te selecteren.
- 4. Klik op **Scanopties** als u de scanopties in detail wilt configureren.

U kunt de scanopties gemakkelijk configureren door het scanniveau aan te passen. Sleep de schuifregelaar langs de schaal om het gewenste scanniveau in te stellen.

U kunt er ook voor kiezen de computer uit te schakelen wanneer de scan is voltooid en er geen bedreigingen zijn gevonden. Denk eraan dat dit, telkens wanneer u deze taak uitvoert, het standaard gedrag zal zijn.

- 5. Klik op **Scannen starten** en volg de [Antivirusscanwizard](#page-87-0) om het scannen te voltooien. Aan het einde van de scan wordt u gevraagd te kiezen welke acties moeten worden ondernemen op de gedetecteerde bestanden, als die er zijn.
- 6. Als u de scantaak wilt opslaan voor toekomstig gebruikt, opent u het venster voor de aangepaste scanconfiguratie opnieuw.
- 7. Zoek de scan die u net hebt uitgevoerd in de lijst **Recente scans**.
- 8. Beweeg met de muiscursor over de naam van de scan en klik op het pictogram  $\bigtriangleup$  om de scan toe te voegen aan de lijst met favoriete scans.
- <span id="page-61-0"></span>9. Voer een gemakkelijk te onthouden naam in voor de scan.

### 12.4. Een map uitsluiten van de scan

Met Bitdefender kunt u specifieke bestanden, mappen of bestandsextensies uitsluiten van het scannen.

Uitsluitingen zijn bedoeld voor gebruikers met een gevorderde computerkennis en alleen in de volgende situaties:

- U hebt een grote map op uw systeem waarin u films en muziek bewaart.
- U hebt een groot archief op uw systeem waarin u verschillende gegevens bewaart.
- U bewaart een map waarin u verschillende types software en toepassingen installeert voor testdoeleinden.Het scannen van de map kan resulteren in het verlies van bepaalde gegevens.

Volg deze stappen om de map toe te voegen aan de lijst Uitsluitingen:

- 1. Het [Bitdefender-venster](#page-19-0) openen.
- 2. Klik op de knop **Instellingen** in de werkbalk bovenaan.
- 3. Selecteer in het venster met het **Instellingenoverzicht Antivirus**.
- 4. Selecteer in het venster met **Antivirusinstellingen** de tab **Uitsluitingen**.
- 5. Zorg dat **Uitsluitingen voor bestanden** is ingeschakeld door op de schakelaar te klikken.
- 6. Klik op de koppeling **Uitgesloten bestanden en mappen**.
- 7. Klik bovenaan in de tabel met uitsluitingen op de knop **Toevoegen**.
- 8. Klik op **Bladeren**, selecteer het bestand of de map die u wilt uitsluiten van de scan en klik vervolgens op **OK**.
- 9. Klik op **Toevoegen** en vervolgens op **OK** om de wijzigingen op te slaan en het venster te sluiten.

## 12.5. Wat moet ik doen wanneer Bitdefender een schoon bestand als geïnfecteerd beschouwt?

Er zijn gevallen waarbijBitdefender een rechtmatig bestand verkeerdelijk markeert als een bedreiging (vals positief). Om deze fout te corrigeren, voegt u het bestand toe aan het gebied Uitsluitingen van Bitdefender:

- 1. Schakel de real time-antivirusbeveiliging van Bitdefender uit.
	- a. Het [Bitdefender-venster](#page-19-0) openen.
	- b. Klik op de knop **Instellingen** in de werkbalk bovenaan.
	- c. Selecteer in het venster met het **Instellingenoverzicht Antivirus**.
	- d. Selecteer in het venster met **Antivirusinstellingen** de tab **Beveiliging**.
	- e. Klik op de schakelaar om **Scannen bij toegang** uit te schakelen.

Er verschijnt een waarschuwingsvenster. U moet uw keuze bevestigen door in het menu te selecteren hoelang u de real time-beveiliging wilt uitschakelen. U kunt de real time-beveiliging uitschakelen gedurende 5, 15 of 30 minuten, 1 uur, definitief of tot het systeem opnieuw wordt opgestart.

- 2. [Verborgen](#page-71-0) objecten weergeven in Windows. Raadpleeg "Verborgen objecten [weergeven](#page-71-0) in Windows" (p. 64) voor meer informatie hierover.
- 3. Het bestand herstellen vanaf het quarantainegebied:
	- a. Het [Bitdefender-venster](#page-19-0) openen.
	- b. Klik op de knop **Instellingen** in de werkbalk bovenaan.
	- c. Selecteer in het venster met het **Instellingenoverzicht Antivirus**.
	- d. Selecteer in het venster met **Antivirusinstellingen** de tab **Quarantaine**.
	- e. Selecteer het bestand en klik op **Herstel**.
- 4. Het bestand toevoegen aan de lijst Uitsluitingen. Raadpleeg "Een map [uitsluiten](#page-61-0) van de [scan](#page-61-0)" (p. 54) voor meer informatie hierover.
- 5. Schakel de real time antivirusbeveiliging van Bitdefender in.
- 6. Neem contact op met de medewerkers van onze ondersteuningsdienst zodat wij de detectiehandtekening kunnen verwijderen. Raadpleeg "Hulp [vragen](#page-149-0)" (p. 142) voor meer informatie hierover.

## 12.6. Hoe kan ik controleren welke virussen Bitdefender heeft gedetecteerd?

Telkens wanneer een scan wordt uitgevoerd, wordt een scanlogboek gemaakt en registreert Bitdefender de verwijderde problemen.

Het scanlog bevat gedetailleerde informatie over het gevolgde scanproces, zoals de scanopties, het scandoel, de gevonden bedreigingen en de hierop uitgevoerde acties.

Zodra het scannen is voltooid, kunt u het scanlogboek direct vanaf de scanwizard openen door op **Logboek weergeven** te klikken.

Om een scanverslag of een willekeurige gedetecteerde infectie op een later tijdstip te controleren, volgt u deze stappen:

- 1. Het [Bitdefender-venster](#page-19-0) openen.
- 2. Klik op de knop **Gebeurtenissen** in de werkbalk bovenaan.
- 3. Selecteer in het venster **Gebeurtenissenoverzicht Antivirus**.
- 4. Selecteer in het venster met **Antivirusgebeurtenissen** de tab **Virusscan**.

Hier vindt u alle gebeurtenissen van scans op malware, inclusief bedreigingen die zijn gedetecteerd door Scannen bij toegang, door gebruiker gestarte scans en statuswijzigingen voor automatische scans.

- 5. In de gebeurtenissenlijst kunt u controleren welke scans onlangs werden uitgevoerd. Klik op een gebeurtenis om details erover weer te geven.
- 6. Klik op **Logboek weergeven** om het scanlogboek te openen. Het scanlogboek wordt geopend in een nieuw venster.

# 13. Privacybeheer

### 13.1. Hoe kan ik controleren of mij online transactie beveiligd is?

Als u wilt controleren of uw online bewerkingen privé blijven, kunt u de browser die door Bitdefender is geleverd, gebruiken voor het beschermen van uw transacties en toepassingen voor thuisbankieren.

Bitdefender Safepay is een beveiligde browser die is ontwikkeld om uw creditcardgegevens, accountnummer of andere vertrouwelijke gegevens die u mogelijk invoert bij toegang tot verschillende online locaties, te beschermen.

Volg deze stappen om uw online activiteit veilig en privé te houden:

1. Dubbelklik op het Bitdefender Safepay-pictogram op uw bureaublad.

De Bitdefender Safepay-browser verschijnt.

- 2. Klik op de knop **in de klippen te krijgen tot het virtuele toetsenbord**.
- 3. Gebruik het **virtuele toetsenbord** wanneer u vertrouwelijke informatie, zoals uw wachtwoorden, invoert.

## 13.2. Hoe kan ik mijn Facebook-account beschermen?

Safego is een Facebook-toepassing die is ontwikkeld door Bitdefender om uw sociale netwerkaccount veilig te houden.

Deze module heeft de taak de koppelingen die u ontvangt van uw Facebook-vrienden te scannen en de privacy-instellingen van uw account te bewaken.

Volg deze stappen om Safego te openen vanaf uw Bitdefender-product:

- 1. Het [Bitdefender-venster](#page-19-0) openen.
- 2. Klik op de knop **Beheren** op het Safego paneel.
- 3. Selecteer **Activeren voor Facebook** in het vervolgkeuzemenu.

U wordt naar uw account gebracht.

- 4. Gebruik uw Facebook-aanmeldingsgegevens om een verbinding te maken met de Safego-toepassing.
- 5. Safego-toegang tot uw Facebook-account toestaan.

## 13.3. Hoe kan ik een bestand definitief verwijderen met Bitdefender?

Als u een bestand definitief van uw systeem wilt verwijderen, moet u de gegevens fysiek verwijderen van uw harde schijf.

De Bestandsvernietiging van Bitdefender zal u helpen om bestanden of mappen snel permanent te verwijderen van uw computer via het contextmenu van Windows:

- 1. Klik met de rechtermuisknop op het bestand of de map die u definitief wilt verwijderen, wijs Bitdefender aan en selecteer **Bestandsvernietiging**.
- 2. Er wordt een bevestigingsvenster weergegeven. Klik op **Ja** om de wizard Bestandsvernietiging te starten.
- 3. Wacht tot Bitdefender het vernietigen van de bestanden heeft voltooid.
- 4. De resultaten worden weergegeven. Klik op **Sluiten** om de wizard af te sluiten.

# 14. Nuttige informatie

## 14.1. Hoe kan ik mijn antivirusoplossing testen?

Om er zeker van te zijn dat uw Bitdefender-product correct werkt, raden we u aan de Eicartest te gebruiken.

Met de Eicartest kunt u uw antivirusbeveiliging controleren met gebruikmaking van een veilig bestand dat hiervoor is ontwikkeld.

Om uw antivirusoplossing te testen, volgt u deze stappen:

- 1. Download de test van de officiële webpagina van de EICAR-organisatie [http://www.eicar.org/.](http://www.eicar.org/)
- 2. Klik op de tab **Antimalware Testbestand**.
- 3. Klik in het menu aan de linkerzijde op **Download**.
- 4. Vanuit **Downloadgedeelte met gebruikmaking van standaardprotocol http** klikt u op het testbestand **eicar.com**.
- 5. U zult erover worden geïnformeerd dat de pagina waar u heen probeert te gaan het EICAR-Testbestand bevat (geen virus).

Indien u klikt op **Ik begrijp de risico's, breng me er toch heen**, dat start de download van de test en een Bitdefender-pop-up informeert u dat er een virus is gedetecteerd.

Klik op **Meer details** om meer informatie over deze handeling te krijgen.

Indien u geen Bitdefender-waarschuwing wilt ontvangen, raden we u aan om contact op te nemen met Bitdefender voor ondersteuning zoals beschreven in deel "[Hulp](#page-149-0) [vragen](#page-149-0)" (p. 142).

## 14.2. Hoe kan ik Bitdefender verwijderen?

Indien u uw Bitdefender Antivirus Plus wilt verwijderen, volgt u deze stappen:

#### ● In **Windows XP**:

- 1. Klik op **Start**, ga naar **Configuratiescherm** en dubbelklik op **Software**.
- 2. Wacht enkele ogenblikken tot de lijst met geïnstalleerde software wordt weergegeven.
- 3. **Bitdefender** vinden en **Verwijderen** selecteren.
- 4. Klik op **Verwijderen** en dan op **VOLLEDIGE de-installatie van Bitdefender**.
- 5. U hebt de volgende opties:
- ▶ **De-installeren en beveiligd blijven** verwijdert Bitdefender volledig. Bitdefender 60-Seconden Virusscanner wordt op uw systeem geïnstalleerd om u te beveiligen tegen malware.
- ▶ **De-installatie zonder de app** verwijdert Bitdefender volledig. Bitdefender 60-Seconden Virusscanner wordt niet geïnstalleerd.

Selecteer de gewenste optie en klik op **Volgende**.

- 6. Wacht tot het verwijderen is voltooid en start vervolgens uw systeem opnieuw op.
- In **Windows Vista** en **Windows 7**:
	- 1. Klik op **Start**, ga naar **Configuratiescherm** en dubbelklik op **Programma's en onderdelen**.
	- 2. Wacht enkele ogenblikken tot de lijst met geïnstalleerde software wordt weergegeven.
	- 3. **Bitdefender** vinden en **De-installeren** selecteren.
	- 4. Klik op **De-installeren** en dan op **VOLLEDIGE de-installatie van Bitdefender**.
	- 5. U hebt de volgende opties:
		- ▶ **De-installeren en beveiligd blijven** verwijdert Bitdefender volledig. Bitdefender 60-Seconden Virusscanner wordt op uw systeem geïnstalleerd om u te beveiligen tegen malware.
		- ▶ **De-installatie zonder de app** verwijdert Bitdefender volledig. Bitdefender 60-Seconden Virusscanner wordt niet geïnstalleerd.

Selecteer de gewenste optie en klik op **Volgende**.

6. Wacht tot het verwijderen is voltooid en start vervolgens uw systeem opnieuw op.

● In **Windows 8**:

- 1. Zoek vanuit het Windows-startscherm het **Configuratiescherm** (u kunt bijvoorbeeld starten met het typen van "configuratiescherm", rechtstreeks in het startscherm) en klik op het pictogram ervan.
- 2. Klik op **Een programma verwijderen** of **Programma's en onderdelen**.
- 3. Selecteer **Bitdefender Antivirus Plus** en klik op **De-installeren**.
- 4. Klik op **De-installeren** en dan op **VOLLEDIGE de-installatie van Bitdefender**.
- 5. U hebt de volgende opties:
- ▶ **De-installeren en beveiligd blijven** verwijdert Bitdefender volledig. Bitdefender 60-Seconden Virusscanner wordt op uw systeem geïnstalleerd om u te beveiligen tegen malware.
- ▶ **De-installatie zonder de app** verwijdert Bitdefender volledig. Bitdefender 60-Seconden Virusscanner wordt niet geïnstalleerd.

Selecteer de gewenste optie en klik op **Volgende**.

6. Wacht tot het verwijderen is voltooid en start vervolgens uw systeem opnieuw op.

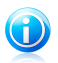

#### Opmerking

Bitdefender 60-Seconden Virusscanner is een gratis toepassing die in-the-cloud scantechnologie gebruikt om kwaadaardige programma's en bedreigingen in minder dan 60 seconden te detecteren.

### 14.3. Hoe hoe ik mijn systeem beveiligd na de-installatie van Bitdefender?

Tijdens het Bitdefender Antivirus Plus verwijderingsproces hebt u de optie tot **De-installeren en beveiligd blijven**. Als u deze optie selecteerd, wordt de Bitdefender-60-secondenscanner op uw systeem geïnstalleerd.

Bitdefender 60-Seconden Virusscanner is een gratis toepassing die in-the-cloud scantechnologie gebruikt om kwaadaardige programma's en bedreigingen in minder dan 60 seconden te detecteren.

U kunt doorgaan met het gebruik van de toepassing, zelfs als u Bitdefender de-installeert of een ander antivirusprogramma op uw systeem installeert.

Indien u Bitdefender-60-seconden-virusscanner wilt verwijderen, volgt u deze stappen:

#### ● In **Windows XP**:

- 1. Klik op **Start**, ga naar **Configuratiescherm** en dubbelklik op **Software**.
- 2. Wacht enkele ogenblikken tot de lijst met geïnstalleerde software wordt weergegeven.
- 3. Zoek **Bitdefender 60-Seconden Virusscanner** en selecteer **Verwijderen**.
- 4. Selecteer **De-installeren** bij de volgende stap en wacht tot het proces voltooid is.
- In **Windows Vista** en **Windows 7**:
	- 1. Klik op **Start**, ga naar **Configuratiescherm** en dubbelklik op **Programma's en onderdelen**.
- 2. Wacht enkele ogenblikken tot de lijst met geïnstalleerde software wordt weergegeven.
- 3. Zoek **Bitdefender 60-Seconden Virusscanner** en selecteer **De-installeren**.
- 4. Selecteer **De-installeren** bij de volgende stap en wacht tot het proces voltooid is.
- In **Windows 8**:
	- 1. Zoek vanuit het Windows-startscherm het **Configuratiescherm** (u kunt bijvoorbeeld starten met het typen van "configuratiescherm", rechtstreeks in het startscherm) en klik op het pictogram ervan.
	- 2. Klik op **Een programma verwijderen** of **Programma's en onderdelen**.
	- 3. Selecteer **Bitdefender 60-Seconden Virusscanner** en klik op **De-installeren**.
	- 4. Selecteer **De-installeren** bij de volgende stap en wacht tot het proces voltooid is.

## 14.4. Hoe kan ik de computer automatisch afsluiten nadat het scannen is voltooid?

Bitdefender biedt meerdere scantaken die u kunt gebruiken om zeker te zijn dat uw systeem niet is geïnfecteerd door malware. Het scannen van de volledige computer kan langer duren, afhankelijk van de hardware- en softwareconfiguratie van uw systeem.

Omwille van deze reden biedt Bitdefender u de mogelijkheid Bitdefender te configureren om uw systeem af te sluiten zodra het scannen is voltooid.

Overweeg dit voorbeeld: u bent klaar met uw werk op de computer en wilt naar bed. U wilt dat Bitdefender uw volledig systeem controleert op malware.

In dat geval kunt u Bitdefender op de volgende manier instellen om het systeem uit te schakelen nadat de scan is voltooid.

- 1. Het [Bitdefender-venster](#page-19-0) openen.
- 2. Klik in het **Antivirus**-paneel op **Nu scannen** en selecteer **Aangepaste scan** in het uitklapbaar keuzemenu.
- 3. Klik op **Doel toevoegen** om de te scannen bestanden of mappen te selecteren.
- 4. Klik op **Scanopties** als u de scanopties in detail wilt configureren.
- 5. Kies om de computer uit te schakelen wanneer de scan is voltooid en er geen bedreigingen zijn gevonden.
- 6. Klik op **Scannen starten**.

Als er geen bedreigingen zijn gevonden, wordt de computer uitgeschakeld.

<span id="page-70-0"></span>Als er niet opgeloste bedreigingen achterblijven, wordt u gevraagd de acties te kiezen die moeten worden ondernomen. Meer informatie vindt u onder "[Antivirusscanwizard](#page-87-0)" (p. 80).

## 14.5. Bitdefender configureren voor het gebruik van een proxy-internetverbinding

Als uw computer een internetverbinding maakt via een proxyserver, moet u Bitdefender configureren met de proxy-instellingen. Bitdefender zal standaard de proxy-instellingen van uw systeem automatisch detecteren en importeren.

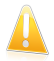

#### **Belangrijk**

Internetverbindingen bij u thuis gebruiken doorgaans geen proxyserver. Als vuistregel is het aanbevolen de proxyverbindingsinstellingen van uw Bitdefender-programma te controleren en te configureren wanneer de updates niet werken. Als Bitdefender een update kan uitvoeren, dan is de toepassing correct geconfigureerd voor het maken van een internetverbinding.

Volg de onderstaande stappen om de proxy-instellingen te beheren:

- 1. Het [Bitdefender-venster](#page-19-0) openen.
- 2. Klik op de knop **Instellingen** in de werkbalk bovenaan.
- 3. Selecteer in het venster met het **Instellingenoverzicht Algemeen**.
- 4. Selecteer in het venster met **Algemene instellingen** de tab **Geavanceerd**.
- 5. Schakel het proxygebruik in door op de schakelaar te klikken.
- 6. Klik op de koppeling **Proxy's beheren**.
- 7. Er zijn twee opties voor het instellen van de proxy-instellingen:
	- **Proxy-instellingen van de standaardbrowser importeren** proxy-instellingen van de huidige gebruiker, opgehaald van de standaardbrowser. Als de proxyserver een gebruikersnaam en wachtwoord vereist, moet u deze gegevens opgeven in de overeenkomende velden.

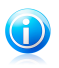

#### Opmerking

Bitdefender kan proxy-instellingen van de populairste browsers importeren, inclusief de nieuwste versies van Internet Explorer, Mozilla Firefox en Opera.

- **Proxy-instellingen aanpassen** proxy-instellingen die u zelf kunt configureren. U moet de volgende instellingen definiëren:
	- ▶ **Adres** voer het IP-adres van de proxyserver in.
	- ▶ **Poort** voer de poort in die Bitdefender gebruikt om een verbinding te maken met de proxyserver.
- ▶ **Gebruikersnaam** typ een gebruikersnaam die door de proxy wordt herkend.
- ▶ **Wachtwoord** voer het geldige wachtwoord voor de eerder opgegeven gebruiker in.
- 8. Klik op **OK** om de wijzigingen op te slaan en het venster te sluiten.

Bitdefender gebruikt de beschikbare proxy-instellingen tot er een internetverbinding kan worden gemaakt.

## 14.6. Gebruik ik een 32- of 64-bits versie van Windows?

Volg de onderstaande stappen om uit te zoeken of u een 32-bits of 64-bits besturingssysteem hebt:

#### ● In **Windows XP**:

- 1. Klik op **Start**.
- 2. Zoek **Deze computer** in het menu **Start**.
- 3. Klik met de rechtermuisknop op **Deze computer** en selecteer **Eigenschappen**.
- 4. Als u **x64 Edition** vindt onder **Systeem**, betekent dit dat u werkt met de 64-bits versie van Windows XP.

Als **x64 Edition** niet in de lijst staat, betekent dit dat u werkt met de 32-bits versie van Windows XP.

#### ● In **Windows Vista** en **Windows 7**:

- 1. Klik op **Start**.
- 2. Zoek **Computer** in het menu **Start**.
- 3. Klik met de rechtermuisknop op **Deze computer** en selecteer **Eigenschappen**.
- 4. Kijk onder **Systeem** om de informatie over uw systeem te controleren.
- <span id="page-71-0"></span>● In **Windows 8**:
	- 1. Zoek vanuit het Windows-startscherm **Computer** (u kunt bijvoorbeeld starten met het typen van "computer", rechtstreeks in het startscherm) en rechterklik op het pictogram ervan.
	- 2. Selecteer **Eigenschappen** in het onderste menu.
	- 3. Kijk onder **Systeem** om het systeemtype te zien.

### 14.7. Verborgen objecten weergeven in Windows

Deze stappen zijn nuttig in de gevallen waarin u te maken krijgt met een malware en u de geïnfecteerde bestanden die kunnen verborgen zijn, te vinden en te verwijderen.
Volg deze stappen om verborgen objecten weer te geven in Windows.

1. Klik op **Start**, ga naar **Beheerpaneel**.

In**Windows 8**: Zoek vanuit het Windows-startscherm het **Configuratiescherm** (u kunt bijvoorbeeld starten met het typen van "configuratiescherm", rechtstreeks in het startscherm) en klik op het pictogram ervan.

- 2. Selecteer **Mapopties**.
- 3. Ga naar het tabblad **Weergave**.
- 4. Selecteer **Inhoud systeemmappen weergeven** (alleen voor Windows XP).
- 5. Selecteer **Verborgen bestanden en mappen weergeven**.
- 6. Vink **Extensies voor bekende bestandstypen verbergen** uit.
- 7. Schakel het selectievakje **Beveiligde besturingssysteembestanden verbergen** in.
- 8. Klik op **Toepassen** en vervolgens op **OK**.

# 14.8. Andere beveiligingsoplossingen verwijderen

De hoofdreden voor het gebruik van een beveiligingsoplossing is het bieden van bescherming en veiligheid voor uw gegevens. Maar wat gebeurt er als er meerdere beveiligingsproducten aanwezig zijn op hetzelfde systeem?

Wanneer u meer dan één beveiligingsoplossing op dezelfde computer gebruikt, wordt het systeem onstabiel. Het installatieprogramma van Bitdefender Antivirus Plus detecteert automatisch andere beveiligingsprogramma's en biedt u de mogelijkheid om ze te verwijderen.

Volg de onderstaande stappen als u de andere beveiligingsoplossingen niet hebt verwijderd tijdens de eerste installatie:

#### ● In **Windows XP**:

- 1. Klik op **Start**, ga naar **Configuratiescherm** en dubbelklik op **Software**.
- 2. Wacht enkele ogenblikken tot de lijst met geïnstalleerde software wordt weergegeven.
- 3. Zoek de naam van het programma dat u wilt verwijderen en selecteer **Verwijderen**.
- 4. Wacht tot het verwijderen is voltooid en start vervolgens uw systeem opnieuw op.
- In **Windows Vista** en **Windows 7**:
	- 1. Klik op **Start**, ga naar **Configuratiescherm** en dubbelklik op **Programma's en onderdelen**.
- 2. Wacht enkele ogenblikken tot de lijst met geïnstalleerde software wordt weergegeven.
- 3. Zoek de naam van het programma dat u wilt verwijderen en selecteer **Verwijderen**.
- 4. Wacht tot het verwijderen is voltooid en start vervolgens uw systeem opnieuw op.

● In **Windows 8**:

- 1. Zoek vanuit het Windows-startscherm het **Configuratiescherm** (u kunt bijvoorbeeld starten met het typen van "configuratiescherm", rechtstreeks in het startscherm) en klik op het pictogram ervan.
- 2. Klik op **Een programma verwijderen** of **Programma's en onderdelen**.
- 3. Wacht enkele ogenblikken tot de lijst met geïnstalleerde software wordt weergegeven.
- 4. Zoek de naam van het programma dat u wilt verwijderen en selecteer **Verwijderen**.
- 5. Wacht tot het verwijderen is voltooid en start vervolgens uw systeem opnieuw op.

Als u de andere beveiligingsoplossing niet van uw systeem kunt verwijderen, kunt u het hulpprogramma voor het verwijderen ophalen van de website van de verkoper of direct met hem contact opnemen voor richtlijnen betreffende het verwijderen.

# 14.9. Systeemherstel gebruiken in Windows

Als u de computer niet in de normale modus kunt starten, kunt u opstarten in Veilige modus en Systeemherstel gebruiken om te herstellen naar een tijdstip waarop de computer kon starten zonder fouten.

Om Systeemherstel uit te voeren, moet u als beheerder zijn aangemeld bij Windows.

Volg deze stappen om Systeemherstel te gebruiken:

### ● In **Windows XP**:

- 1. Bij Windows aanmelden in Veilige modus.
- 2. Volg het pad vanaf het menu Start van Windows: **Start** → **Alle programma's** → **Systeemwerkset** → **Systeemherstel**.
- 3. Klik op de pagina **Welkom bij Systeemherstel** om de optie **Mijn computer herstellen naar een eerder tijdstip** te selecteren en klik daarna op Volgende.
- 4. Volg de stappen van de wizard en u zou in staat moeten zijn het systeem op te starten in normale modus.

● In **Windows Vista** en **Windows 7**:

# Bitdefender Antivirus Plus

- 1. Bij Windows aanmelden in Veilige modus.
- 2. Volg het pad vanaf het menu Start van Windows: **Alle programma's** → **Bureau-accessoires** → **Systeemwerkset** → **Systeemherstel**.
- 3. Volg de stappen van de wizard en u zou in staat moeten zijn het systeem op te starten in normale modus.

#### ● In **Windows 8**:

- 1. Bij Windows aanmelden in Veilige modus.
- 2. Zoek vanuit het Windows-startscherm het **Configuratiescherm** (u kunt bijvoorbeeld starten met het typen van "configuratiescherm", rechtstreeks in het startscherm) en klik op het pictogram ervan.
- 3. Selecteer **Herstellen** en dan **Systeemherstel openen**.
- 4. Volg de stappen van de wizard en u zou in staat moeten zijn het systeem op te starten in normale modus.

# 14.10. Opnieuw opstarten in Veilige modus

De Veilige modus is een diagnostische gebruiksmodus die hoofdzakelijk wordt gebruikt om problemen op te lossen die de normale werking van Windows beïnvloeden. Dergelijke problemen kunnen lopen van conflicterende stuurprogramma's tot virussen die verhinderen dat Windows normaal wordt gestart. In de Veilige modus werken slechts enkele toepassingen en laadt Windows alleen de basisbesturingsprogramma's en een minimum aan componenten van het besturingssysteem. Daarom zijn de meeste virussen inactief wanneer Windows in de Veilige modus wordt gebruikt en kunnen ze gemakkelijk worden verwijderd.

Windows in Veilige modus starten:

- 1. Start de computer opnieuw.
- 2. Druk meerdere keren op de **F8**-toets voordat Windows wordt gestart om toegang te krijgen tot het opstartmenu.
- 3. Selecteer **Veilige modus** in het opstartmenu of **Veilige modus met netwerkmogelijkheden** als u internettoegang wenst.
- 4. Druk op **Enter** en wacht terwijl Windows wordt geladen in Veilige modus.
- 5. Dit proces eindigt met een bevestigingsbericht. Klik op **OK** om te bevestigen.
- 6. Om Windows normaal te starten, hoeft u alleen het systeem opnieuw op te starten.

Uw beveiliging beheren

# 15. Antivirusbeveiliging

Bitdefender beveiligt uw computer tegen alle types malware (virussen, Trojanen, spyware, rootkits, enz.).De Bitdefender-bescherming is ingedeeld in twee categorieën:

● [Scannen](#page-77-0) bij toegang - verhindert dat nieuwe malware-bedreigingen uw systeem binnenkomen.Bitdefender zal bijvoorbeeld een Worddocument scannen op bekende gevaren wanneer u het opent, en een e-mailbericht wanneer u het ontvangt.

Met Scannen bij toegang bent u zeker van bescherming in real time tegen malware, een essentieel onderdeel van elk computerbeveiligingsprogramma.

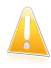

### Belangrijk

Houd **Scannen bij toegang** ingeschakeld om te verhinderen dat virussen uw computer infecteren.

● Scannen op [aanvraag](#page-82-0) - hiermee kan u malware die al op uw systeem aanwezig is, detecteren en verwijderen.Dit is de klassieke scan die door de gebruiker wordt geactiveerd. U selecteert het station, de map of het bestand dat Bitdefender moet scannen, en Bitdefender doet dat - op aanvraag.

Wanneer [Autoscan](#page-83-0) is ingeschakeld, is het zelden nodig malwarescans handmatig uit te voeren.Autoscan zal uw computer voortdurend opnieuw scannen en de geschikte acties ondernemen wanneer er malware is gedetecteerd.Autoscan werkt alleen wanneer er voldoende systeemgeheugen beschikbaar is, zodat de computer niet wordt vertraagd.

Bitdefender scant automatisch alle verwisselbare media die op de computer zijn aangesloten om zeker te zijn dat ze veilig kunnen worden geopend.Meer informatie vindt u onder "Automatisch scannen van [verwisselbare](#page-91-0) media" (p. 84).

Geavanceerde gebruikers kunnen scanuitsluitingen configureren als ze niet willen dat er specifieke bestanden of bestandstypes worden gescand.Meer informatie vindt u onder "[Scanuitsluitingen](#page-93-0) configureren" (p. 86).

Wanneer een virus of andere malware wordt gedetecteerd, zal Bitdefender automatisch proberen de malwarecode te verwijderen uit het geïnfecteerde bestand en het originele bestand reconstrueren.Deze bewerking wordt een desinfectie genoemd.Bestanden die niet kunnen worden gedesinfecteerd, worden naar quarantaine verplaatst om de infectie in te dammen.Meer informatie vindt u onder "Bestanden in [quarantaine](#page-95-0) beheren" (p. 88).

Als uw computer werd geïnfecteerd door malware, moet u "[Malware](#page-139-0) van uw systeem [verwijderen](#page-139-0)" (p. 132) raadplegen.Om u te helpen bij het opruimen van de malware die niet kan worden verwijderd van het Windows-besturingssysteem op uw computer, biedt Bitdefender u de [Helpmodus.](#page-139-1)Dit is een vertrouwde omgeving, vooral ontworpen voor het verwijderen van malware, waarmee u uw computer onafhankelijk van

Windows kunt opstarten.Wanneer de computer start in de Helpmodus, is de Windows-malware inactief zodat deze gemakkelijk kan worden verwijderd.

Om u te beschermen tegen onbekende boosaardige toepassingen, gebruikt Bitdefender Actief virusbeheer, een geavanceerde heuristische technologie die de toepassingen die op uw systeem worden uitgevoerd, doorlopend bewaakt.Actief virusbeheer blokkeert automatisch toepassingen die een malware-achtig gedrag vertonen om te voorkomen dat ze uw computer beschadigen.In sommige gevallen kunnen rechtmatige toepassingen worden geblokkeerd. In dergelijke situaties kunt u Actief virusbeheer configureren om die toepassingen niet opnieuw te blokkeren door uitsluitingsregels te maken.Raadpleeg "Actief [virusbeheer](#page-96-0)" (p. 89) voor meer informatie.

<span id="page-77-0"></span>Heel wat vormen van malware zijn ontwikkeld voor het infecteren van systemen door gebruik te maken van hun kwetsbaarheden, zoals ontbrekende updates van besturingssystemen of verouderde toepassingen.Bitdefender helpt u bij de systeemkwetsbaarheden gemakkelijk te identificeren en op te lossen om uw computer veiliger te stellen tegen malware en hackers.Meer informatie vindt u onder "[Systeemkwetsbaarheden](#page-99-0) oplossen" (p. 92).

# 15.1. Scannen bij toegang (real time-beveiliging)

Bitdefender geeft continu, real-time bescherming tegen een groot aantal types malware-bedreigingen door alle geopende bestanden, e-mailbestanden en communicatie via toepassingen voor instant messaging (ICQ, NetMeeting, Yahoo Messenger, MSN Messenger) te scannen.

De standaardinstellingen voor de real time-beveiliging, garanderen een goede beveiliging tegen malware, met een minimale impact op de systeemprestaties.U kunt de instellingen voor de real time-beveiliging gemakkelijk wijzigen volgens uw behoeften door naar een van de vooraf gedefinieerde beveiligingsniveaus te schakelen.Als u een geavanceerde gebruiker bent, kunt u de scaninstellingen in detail configureren door een aangepast beveiligingsniveau te maken.

## 15.1.1. De real time-beveiliging in- of uitschakelen

Volg deze stappen om real time malwarebeveiliging in of uit te schakelen:

- 1. Het [Bitdefender-venster](#page-19-0) openen.
- 2. Klik op de knop **Instellingen** in de werkbalk bovenaan.
- 3. Selecteer in het venster met het **Instellingenoverzicht Antivirus**.
- 4. Selecteer in het venster met **Antivirusinstellingen** de tab **Beveiliging**.
- 5. Klik op de schakelaar om Scannen bij toegang in of uit te schakelen.
- 6. Als u de real time-beveiliging wilt uitschakelen, verschijnt een waarschuwingsvenster.U moet uw keuze bevestigen door in het menu te

selecteren hoelang u de real time-beveiliging wilt uitschakelen. U kunt de real time-beveiliging uitschakelen gedurende 5, 15 of 30 minuten, 1 uur, definitief of tot het systeem opnieuw wordt opgestart.De realtime beveiliging wordt automatisch ingeschakeld als de geselecteerde tijd verloopt.

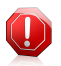

### Waarschuwing

Dit is een kritiek beveiligingsprobleem. Wij raden u aan de real time-beveiliging zo kort mogelijk uit te schakelen. Als de real time-beveiliging is uitgeschakeld, wordt u niet beveiligd tegen malware-bedreigingen.

## 15.1.2. Het real time-beveiligingsniveau aanpassen

Het real time-beveiligingsniveau definieert de scaninstellingen voor real time-beveiliging.U kunt de instellingen voor de real time-beveiliging gemakkelijk wijzigen volgens uw behoeften door naar een van de vooraf gedefinieerde beveiligingsniveaus te schakelen.

Volg deze stappen om de standaard real time-beveiligingsinstellingen te herstellen:

- 1. Het [Bitdefender-venster](#page-19-0) openen.
- 2. Klik op de knop **Instellingen** in de werkbalk bovenaan.
- 3. Selecteer in het venster met het **Instellingenoverzicht Antivirus**.
- 4. Selecteer in het venster met **Antivirusinstellingen** de tab **Beveiliging**.
- 5. Sleep de schuifregelaar langs de schaal om het gewenste beveiligingsniveau in te stellen.Gebruik de beschrijving aan de rechterzijde van de schaal om het beveiligingsniveau te kiezen dat beter beantwoordt aan uw beveiligingsbehoeften.

## 15.1.3. De instellingen voor de realtime beveiliging configureren

Gevorderde gebruikers willen wellicht voordeel halen uit de scaninstellingen die door Bitdefender worden aangeboden.U kunt de instellingen voor de real time-beveiliging in detail configureren door een aangepast beschermingsniveau te maken.

Volg deze stappen om de instellingen voor realtime beveiliging te configureren:

- 1. Het [Bitdefender-venster](#page-19-0) openen.
- 2. Klik op de knop **Instellingen** in de werkbalk bovenaan.
- 3. Selecteer in het venster met het **Instellingenoverzicht Antivirus**.
- 4. Selecteer in het venster met **Antivirusinstellingen** de tab **Beveiliging**.
- 5. Klik op **Aangepast**.
- 6. Configureer de scaninstellingen zoals dat nodig is.
- 7. Klik op **OK** om de wijzigingen op te slaan en het venster te sluiten.

### Informatie over de scanopties

Deze informatie kan nuttig zijn:

- Als u bepaalde termen niet kent, kunt u ze opzoeken in de [woordenlijst.](#page-156-0)U kunt ook nuttige informatie vinden door op het internet te zoeken.
- **Scanopties voor geopende bestanden.** U kunt Bitdefender instellen om alleen alle geopende bestanden of toepassingen (programmabestanden) te scannen.Het scannen van alle geopende bestanden biedt de beste beveiliging, terwijl het scannen van toepassingen alleen kan worden gebruikt voor betere systeemprestaties.

Standaard komen zowel lokale mappen als zaken die via het netwerk worden gedeeld in aanmerking voor scannen bij toegang.Voor betere systeemprestaties kunt u netwerklocaties uitsluiten van scannen bij toegang.

Toepassingen (of programmabestanden) zijn veel kwetsbaarder voor malwareaanvallen dan andere bestandstypen.Deze categorie bevat de volgende bestandsextensies:

386; a6p; ac; accda; accdb; accdc; accde; accdp; accdr; accdt; accdu; acl; acr; action; ade; adp; air; app; as; asd; asp; awk; bas; bat; bin; cgi; chm; cla; class; cmd; cnv; com; cpl; csc; csh; dat; dek; dld; dll; doc; docm; docx; dot; dotm; dotx; drv; ds; ebm; esh; exe; ezs; fky; frs; fxp; gadget; grv; hlp; hms; hta; htm; html; iaf; icd; ini; inx; ipf; isu; jar; js; jse; jsx; kix; laccdb; lnk; maf; mam; maq; mar; mat; mcr; mda; mdb; mde; mdt; mdw; mem; mhtml; mpp; mpt; mpx; ms; msg; msi; msp; mst; msu; oab; obi; obs; ocx; oft; ole; one; onepkg; ost; ovl; pa; paf; pex; pfd; php; pif; pip; pot; potm; potx; ppa; ppam; pps; ppsm; ppsx; ppt; pptm; pptx; prc; prf; prg; pst; pub; puz; pvd; pwc; py; pyc; pyo; qpx; rbx; rgs; rox; rpj; rtf; scar; scr; script; sct; shb; shs; sldm; sldx; smm; snp; spr; svd; sys; thmx; tlb; tms; u3p; udf; url; vb; vbe; vbs; vbscript; vxd; wbk; wcm; wdm; wiz; wll; wpk; ws; wsf; xar; xl; xla; xlam; xlb; xlc; xll; xlm; xls; xlsb; xlsm; xlsx; xlt; xltm; xltx; xlw; xml; xqt; xsf; xsn; xtp

● **Binnen archieven scannen.** Het scannen binnenin de archieven verloopt langzaam en is een veeleisend proces, waardoor het niet aanbevolen is voor de real time-beveiliging.Archieven die geïnfecteerde bestanden bevatten, zijn geen onmiddellijke bedreiging voor de beveiliging van uw systeem.De malware kan uw systeem alleen beïnvloeden als het geïnfecteerde bestand wordt uitgepakt uit het archief en uitgevoerd zonder dat de real time-beveiliging is ingeschakeld.

Als u beslist deze optie te gebruiken, kunt u een maximaal geaccepteerde groottelimiet instellen voor archieven die bij toegang moeten worden gescand.Schakel het overeenkomende selectievakje in en typ de maximale archiefgrootte (in MB).

- **Scanopties voor verkeer via e-mail, web en expresberichten.** Om te verhinderen dat er malware wordt gedownload naar uw computer, scant Bitdefender automatische de volgende ingangspunten van malware:
	- ▶ binnenkomende en uitgaande e-mails
	- ▶ webverkeer
	- ▶ bestanden ontvangen via Yahoo! Messenger

Het scannen van het webverkeer kan het surfen op het weg iets vertragen, maar het zal malware blokkeren die afkomstig is van internet, inclusief downloads tijdens het passeren.

Hoewel dit niet aanbevolen is, kunt u de antivirusscan van e-mails, internet of expresberichten uitschakelen om de systeemprestaties te verbeteren.Als u de overeenkomende scanopties uitschakelt, worden de e-mails en bestanden die zijn ontvangen of gedownload via internet niet gescand, waardoor geïnfecteerde bestanden op uw computer moeten worden opgeslagen.Dit is geen belangrijke bedreiging omdat de real time-beveiliging de malware zal blokkeren wanneer u probeert toegang te krijgen tot de geïnfecteerde bestanden (openen, verplaatsen, kopiëren of uitvoeren).

- **Opstartsectoren scannen.** U kunt Bitdefender instellen om de startgebieden van uw harde schijf te scannen.Dit deel van de harde schijf bevat de vereiste computercode om het opstartproces te starten.Als een virus het opstartgebied besmet, kan de toegang tot de schijf geblokkeerd worden en het is mogelijk dat u dan uw systeem niet meer kun starten en geen toegang meer hebt tot uw gegevens.
- **Alleen nieuwe en gewijzigde bestanden scannen.** Door alleen nieuwe en gewijzigde bestanden te scannen, kunt u de algemene reactiviteit van uw systeem aanzienlijk verbeteren met een minimale inlevering op het vlak van beveiliging.

● **Scannen op keyloggers.** Selecteer deze optie om uw systeem te scannen op keyloggers.Keyloggers slaan op wat u op uw toetsenbord intypt en zenden via internet verslagen naar een kwaadwillend persoon (hacker).De hacker kan gevoelige informatie uit de gestolen data halen, zoals bankrekeningnummers en wachtwoorden, en deze voor zijn eigen doeleinden gebruiken.

### Acties die worden ondernomen op gedetecteerde malware

U kunt de acties die door de realtime beveiliging worden genomen configureren.

Om deze acties te configureren, volgt u deze stappen:

- 1. Het [Bitdefender-venster](#page-19-0) openen.
- 2. Klik op de knop **Instellingen** in de werkbalk bovenaan.
- 3. Selecteer in het venster met het **Instellingenoverzicht Antivirus**.
- 4. Selecteer in het venster met **Antivirusinstellingen** de tab **Beveiliging**.
- 5. Klik op **Aangepast**.
- 6. Configureer de scaninstellingen zoals dat nodig is.
- 7. Klik op **OK** om de wijzigingen op te slaan en het venster te sluiten.

De volgende acties kunnen worden ondernomen door de realtime beveiliging in Bitdefender:

#### **Neem gepaste acties**

Bitdefender zal de aanbevolen acties ondernemen op basis van het type van het gedetecteerde bestand:

● **Geïnfecteerde bestanden.** Bestanden die als geïnfecteerd zijn gedetecteerd, komen overeen met een malwarehandtekening in de database van malwarehandtekeningen van Bitdefender.Bitdefender zal automatisch proberen de malwarecode van een geïnfecteerd bestand te verwijderen en het originele bestand te reconstrueren.Deze bewerking wordt een desinfectie genoemd.

Bestanden die niet kunnen worden gedesinfecteerd, worden naar quarantaine verplaatst om de infectie in te dammen.In quarantaine geplaatst bestanden kunnen niet worden uitgevoerd of geopend; daardoor is er geen infectiegevaar meer.Meer informatie vindt u onder "Bestanden in [quarantaine](#page-95-0) beheren" (p. [88\)](#page-95-0).

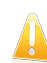

#### **Belangrijk**

Voor specifieke types malware is desinfectie niet mogelijk omdat het gedetecteerde bestand volledig boosaardig is. In dergelijke gevallen wordt het geïnfecteerde bestand verwijderd van de schijf.

● **Verdachte bestanden.** De bestanden worden gedetecteerd als verdacht door de heuristische analyse.Verdachte bestanden kunnen niet worden gedesinfecteerd omdat er geen desinfectieroutine beschikbaar is. Ze worden verplaatst naar quarantaine om een mogelijke infectie te voorkomen.

Bestanden in quarantaine worden standaard automatisch verzonden naar Bitdefender Labs voor analyse door de malwareonderzoekers van Bitdefender.Als de aanwezigheid van malware is bevestigd, wordt een handtekening uitgegeven waarmee de malware kan worden verwijderd.

#### ● **Archieven die geïnfecteerde bestanden bevatten.**

- ▶ Archieven die alleen geïnfecteerde bestanden bevatten, worden automatisch verwijderd.
- ▶ Als een archief zowel geïnfecteerde als schone bestanden bevat, zal Bitdefender proberen de geïnfecteerde bestanden te verwijderen op voorwaarde dat het programma het archief met de schone bestanden

opnieuw kan opbouwen.Als het niet mogelijk is het archief te reconstrueren, wordt u op de hoogte gebracht dat er geen actie kan worden ondernomen om zo te vermijden dat schone bestanden verloren gaan.

#### **Naar quarantaine**

Verplaatst gedetecteerde bestanden naar de quarantaine.In quarantaine geplaatst bestanden kunnen niet worden uitgevoerd of geopend; daardoor is er geen infectiegevaar meer.Meer informatie vindt u onder "[Bestanden](#page-95-0) in [quarantaine](#page-95-0) beheren" (p. 88).

#### **Toegang weigeren**

Wanneer een geïnfecteerd bestand is gedetecteerd, zal de toegang tot dit bestand worden geweigerd.

### 15.1.4. De standaardinstellingen herstellen

De standaardinstellingen voor de real time-beveiliging, garanderen een goede beveiliging tegen malware, met een minimale impact op de systeemprestaties.

Volg deze stappen om de standaard real time-beveiligingsinstellingen te herstellen:

- 1. Het [Bitdefender-venster](#page-19-0) openen.
- 2. Klik op de knop **Instellingen** in de werkbalk bovenaan.
- 3. Selecteer in het venster met het **Instellingenoverzicht Antivirus**.
- <span id="page-82-0"></span>4. Selecteer in het venster met **Antivirusinstellingen** de tab **Beveiliging**.
- 5. Klik op **Standaard**.

## 15.2. Scannen op aanvraag

Bitdefender heeft als hoofddoel uw computer vrij te houden van virussen. Dit wordt gedaan door nieuwe virussen uit uw computer weg te houden en door uw e-mailberichten en alle nieuwe bestanden, die u downloadt of kopieert naar uw systeem, te scannen.

Het risico bestaat dat een virus zich reeds in uw systeem heeft genesteld voordat u Bitdefender installeert. Het is dan ook een bijzonder goed idee uw computer meteen te scannen op aanwezige virussen nadat u Bitdefender hebt geïnstalleerd. En het is absoluut een goed idee om uw computer regelmatig te scannen op virussen.

Scannen op aanvraag is gebaseerd op scantaken. Scantaken bepalen de scanopties en de objecten die moeten worden gescand.U kunt de computer scannen wanneer u dat wilt door de standaardtaken of uw eigen scantaken (door gebruiker gedefinieerde taken) uit te voeren.Als u specifieke locaties wilt scannen op uw computer of de scanopties wilt configureren, kunt u een aangepaste scantaak configureren en uitvoeren.

## <span id="page-83-0"></span>15.2.1. Autoscan

Autoscan is een lichte scan op aanvraag die op de achtergrond al uw gegevens scant op malware en de geschikte acties onderneemt voor eventuele opgespoorde infecties.Autoscan zoekt en gebruikt tijdsegmenten wanneer het gebruik van het systeemgeheugen daalt onder een bepaalde drempel om terugkerende scans van het volledige systeem uit te voeren.

Voordelen van het gebruik van Autoscan:

- Dit heeft nagenoeg geen invloed op het systeem.
- Door de volledige harde schijf vooraf te scannen, worden toekomstige taken op aanvraag bijzonder snel.
- Scannen bij toegang zal eveneens veel minder tijd in beslag nemen.

Volg deze stappen om Autoscan in of uit te schakelen:

- 1. Het [Bitdefender-venster](#page-19-0) openen.
- 2. Klik op het **Antivirus**-paneel op de schakelaar om **Autoscan** in of uit te schakelen.

## 15.2.2. Een bestand of map scannen op malware

U moet bestanden en mappen scannen wanneer u vermoedt dat ze geïnfecteerd zijn.Klik met de rechtermuisknop op het bestand of de map die u wilt scannen, kies **Bitdefender** en selecteer **Scannen met Bitdefender**.De [Antivirusscanwizard](#page-87-0) wordt weergegeven en begeleidt u doorheen het scanproces.Aan het einde van de scan wordt u gevraagd te kiezen welke acties moeten worden ondernemen op de gedetecteerde bestanden, als die er zijn.

## 15.2.3. Een snelle scan uitvoeren

Quick Scan gebruikt in-the-cloud scanning om malware die op uw pc wordt uitgevoerd, te detecteren.Het uitvoeren van een Snelle scan duurt doorgaans minder dan één minuut en gebruikt slechts een fractie van het systeemgeheugen dat nodig is door een regelmatige virusscan.

Volg deze stappen om een Snelle scan uit te voeren:

- 1. Het [Bitdefender-venster](#page-19-0) openen.
- 2. Klik op het **Antivirus**-paneel op **Nu scannen** en selecteer **Snelle scan** in het uitklapbaar keuzemenu.
- 3. Volg de [Antivirusscanwizard](#page-87-0) om de scan te voltooien.Bitdefender zal automatisch de aanbevolen acties ondernemen op de gedetecteerde bestanden.Als er niet opgeloste bedreigingen achterblijven, wordt u gevraagd de acties te kiezen die moeten worden ondernomen.

# 15.2.4. Een systeemscan uitvoeren

De systeemscan scant de volledige computer op alle types malware die de beveiliging bedreigen, zoals virussen, spyware, adware, rootkits en andere.Als u [Autoscan](#page-83-0) hebt uitgeschakeld, is het aanbevolen minstens een keer per week een systeemscan uit te voeren.

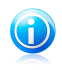

### Opmerking

Omdat **Systeemscan** een grondige scan van het complete systeem uitvoert, kan de scan even duren. Het is daarom aanbevolen deze taak uit te voeren wanneer u de computer niet gebruikt.

Voordat u een systeemscan uitvoert, wordt het volgende aanbevolen:

● Controleer of de malwarehandtekeningen van Bitdefender up-to-date zijn. Het scannen van uw computer met een oude handtekeningendatabase kan verhinderen dat Bitdefender nieuwe malware die sinds de laatste update is gevonden, detecteert.Meer informatie vindt u onder "[Bitdefender](#page-45-0) up-to-date houden" (p. [38\)](#page-45-0).

● Alle open programma's afsluiten

Als u specifieke locaties wilt scannen op uw computer of de scanopties wilt configureren, kunt u een aangepaste scantaak configureren en uitvoeren.Meer informatie vindt u onder "Een aangepaste scan [configureren](#page-84-0)" (p. 77).

Volg deze stappen om een systeemscan uit te voeren:

- 1. Het [Bitdefender-venster](#page-19-0) openen.
- 2. Klik in het **Antivirus**-paneel op **Nu scannen** en selecteer **Systeemscan** in het uitklapbaar keuzemenu.
- <span id="page-84-0"></span>3. Volg de [Antivirusscanwizard](#page-87-0) om de scan te voltooien.Bitdefender zal automatisch de aanbevolen acties ondernemen op de gedetecteerde bestanden.Als er niet opgeloste bedreigingen achterblijven, wordt u gevraagd de acties te kiezen die moeten worden ondernomen.

### 15.2.5. Een aangepaste scan configureren

Volg deze stappen om het scannen op malware gedetailleerd te configureren en uit te voeren:

- 1. Het [Bitdefender-venster](#page-19-0) openen.
- 2. Klik in het **Antivirus**-paneel op **Nu scannen** en selecteer **Aangepaste scan** in het uitklapbaar keuzemenu.
- 3. Als u dat wenst, kunt u snel een eerdere aangepaste scan opnieuw uitvoeren door in de lijst **Recente scans** of **Favoriete scans** op het overeenkomende item te klikken.
- 4. Klik op **Doel toevoegen**, schakel de selectievakjes in die overeenkomen met de locatie die u wilt scannen op malware en klik vervolgens op **OK**.
- 5. Klik op **Scanopties** als u de scanopties wilt configureren.Een nieuw venster wordt weergegeven.Volg deze stappen:
	- a. U kunt de scanopties gemakkelijk configureren door het scanniveau aan te passen. Sleep de schuifregelaar langs de schaal om het gewenste scanniveau in te stellen.Gebruik de beschrijving aan de rechterzijde van de schaal om het scanniveau te identificeren dat beter beantwoordt aan uw behoeften.

Gevorderde gebruikers willen wellicht voordeel halen uit de scaninstellingen die door Bitdefender worden aangeboden.Klik op **Aangepast** om de scanopties in detail te configureren. Aan het einde van dit gedeelte vindt u informatie over deze opties.

- b. U kunt ook deze algemene opties configureren:
	- **De taak uitvoeren met lage prioriteit .** Verlaagt de prioriteit van het geselecteerde scanproces. U zult andere programma's sneller kunnen uitvoeren en de tijd die nodig is om het scanproces te voltooien, verlengen.
	- **Scanwizard minimaliseren naar systeemvak .** Minimaliseert het scanvenster naar het systeemvak. Dubbelklik op het pictogram Bitdefender om het programma te openen.
	- Geef de actie op die moet worden ondernomen als er geen bedreigingen zijn gevonden.
- c. Klik op **OK** om de wijzigingen op te slaan en het venster te sluiten.
- 6. Klik op **Scannen starten** en volg de [Antivirusscanwizard](#page-87-0) om het scannen te voltooien.Afhankelijk van de locaties die moeten worden gescand, kan het scannen even duren.Aan het einde van de scan wordt u gevraagd te kiezen welke acties moeten worden ondernemen op de gedetecteerde bestanden, als die er zijn.

### Een aangepaste scan opslaan naar favorieten

Wanneer u een aangepaste scan configureert en uitvoert, wordt deze automatisch toegevoegd aan een beperkte lijst van recente scans.Als u een aangepaste scan in de toekomst opnieuw wilt gebruiken, kunt u deze opslaan in de lijst met favoriete scans.

Volg deze stappen om een recent uitgevoerde aangepaste scan op te slaan in de lijst met favoriete scans.

- 1. Open het venster voor het configureren van een aangepaste scan.
	- a. Het [Bitdefender-venster](#page-19-0) openen.
	- b. Klik in het **Antivirus**-paneel op **Nu scannen** en selecteer **Aangepaste scan** in het uitklapbaar keuzemenu.
- 2. Zoek de gewenste scan in de lijst **Recente scans**.
- 3. Beweeg met de muiscursor over de naam van de scan en klik op het pictogram  $\bigtriangleup$  om de scan toe te voegen aan de lijst met favoriete scans.

Scans die zijn opgeslagen in de favorieten, zijn gemarkeerd met het pictogram .Als u op dit pictogram klikt, wordt de scan verwijderd uit de lijst met favoriete scans.

### Informatie over de scanopties

Deze informatie kan nuttig zijn:

- Als u bepaalde termen niet kent, kunt u ze opzoeken in de [woordenlijst.](#page-156-0)U kunt ook nuttige informatie vinden door op het internet te zoeken.
- **Bestanden scannen.** U kunt Bitdefender instellen om alleen alle types bestanden of toepassingen (programmabestanden) te scannen.Het scannen van alle bestanden biedt de beste beveiliging, terwijl het scannen van toepassingen alleen kan worden gebruikt om een snellere scan uit te voeren.

Toepassingen (of programmabestanden) zijn veel kwetsbaarder voor malwareaanvallen dan andere bestandstypen.Deze categorie bevat de volgende bestandsextensies:386; a6p; ac; accda; accdb; accdc; accde; accdp; accdr; accdt; accdu; acl; acr; action; ade; adp; air; app; as; asd; asp; awk; bas; bat; bin; cgi; chm; cla; class; cmd; cnv; com; cpl; csc; csh; dat; dek; dld; dll; doc; docm; docx; dot; dotm; dotx; drv; ds; ebm; esh; exe; ezs; fky; frs; fxp; gadget; grv; hlp; hms; hta; htm; html; iaf; icd; ini; inx; ipf; isu; jar; js; jse; jsx; kix; laccdb; lnk; maf; mam; maq; mar; mat; mcr; mda; mdb; mde; mdt; mdw; mem; mhtml; mpp; mpt; mpx; ms; msg; msi; msp; mst; msu; oab; obi; obs; ocx; oft; ole; one; onepkg; ost; ovl; pa; paf; pex; pfd; php; pif; pip; pot; potm; potx; ppa; ppam; pps; ppsm; ppsx; ppt; pptm; pptx; prc; prf; prg; pst; pub; puz; pvd; pwc; py; pyc; pyo; qpx; rbx; rgs; rox; rpj; rtf; scar; scr; script; sct; shb; shs; sldm; sldx; smm; snp; spr; svd; sys; thmx; tlb; tms; u3p; udf; url; vb; vbe; vbs; vbscript; vxd; wbk; wcm; wdm; wiz; wll; wpk; ws; wsf; xar; xl; xla; xlam; xlb; xlc; xll; xlm; xls; xlsb; xlsm; xlsx; xlt; xltm; xltx; xlw; xml; xqt; xsf; xsn; xtp

● **Scanopties voor archieven.** Archieven die geïnfecteerde bestanden bevatten, zijn geen onmiddellijke bedreiging voor de beveiliging van uw systeem.De malware kan uw systeem alleen beïnvloeden als het geïnfecteerde bestand wordt uitgepakt uit het archief en uitgevoerd zonder dat de real time-beveiliging is ingeschakeld.Het is echter aanbevolen deze optie te gebruiken om eventuele potentiële bedreigingen te detecteren en te verwijderen, zelfs als het niet om een onmiddellijke bedreiging gaat.

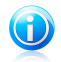

#### Opmerking

Het scannen van de gearchiveerde bestanden verlengt de algemene scanduur en vereist meer systeemgeheugen.

- **Opstartsectoren scannen.** U kunt Bitdefender instellen om de startgebieden van uw harde schijf te scannen.Dit deel van de harde schijf bevat de vereiste computercode om het opstartproces te starten.Als een virus het opstartgebied besmet, kan de toegang tot de schijf geblokkeerd worden en het is mogelijk dat u dan uw systeem niet meer kun starten en geen toegang meer hebt tot uw gegevens.
- **Geheugen scannen.** Selecteer deze optie om programma's te scannen die worden uitgevoerd in uw systeemgeheugen.
- **Register scannen.** Selecteer deze optie voor het scannen van registersleutels.Het Windows-register is een database die de configuratie-instellingen en opties opslaat voor de componenten van het Windows-besturingssysteem, evenals voor geïnstalleerde toepassingen.
- **Cookies scannen.** Selecteer deze opties om de cookies te scannen die via browsers op uw computers zijn opgeslagen.
- **Alleen nieuwe en gewijzigde bestanden scannen.** Door alleen nieuwe en gewijzigde bestanden te scannen, kunt u de algemene reactiviteit van uw systeem aanzienlijk verbeteren met een minimale inlevering op het vlak van beveiliging.
- **Commerciële keyloggers negeren.** Selecteer deze opties als u commerciële keylogger-software op uw computer hebt geïnstalleerd en deze software gebruikt.Commerciële keyloggers zijn rechtmatige computerbewakingsprogramma's waarvan de basisfunctie eruit bestaat alles wat op het toetsenbord wordt getypt, te registreren.
- <span id="page-87-0"></span>● **Scannen op rootkits.** Selecteer deze optie om te scannen op [rootkits](#page-161-0) en verborgen objecten die dergelijke software gebruiken.

## 15.2.6. Antivirusscanwizard

Telkens wanneer u een scan op aanvraag start (bijvoorbeeld klik met de rechtermuisknop op een map, kies Bitdefender en selecteer **Scannen met Bitdefender** ), verschijnt de Antivirusscanwizard van Bitdefender.Volg de wizard om het scannen te voltooien.

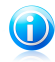

### Opmerking

Als de scanwizard niet verschijnt, kan de scan worden geconfigureerd om stil te worden uitgevoerd op de achtergrond. Zoek het pictogram voor de scanvoortgang in het [systeemvak](#page-29-0).U kunt op dit pictogram klikken om het scanvenster te openen en de scanvoortgang te bekijken.

### Stap 1 - Scan uitvoeren

Bitdefender start het scannen van de geselecteerde objecten.U ziet real time-informatie over de scanstatus en statistieken (inclusief de verstreken tijd, een schatting van de resterende tijd en het aantal gedetecteerde bedreigingen).Klik op de koppeling **Meer tonen** om meer details te zien.

Wacht tot Bitdefender het scannen beëindigt.Afhankelijk van de complexiteit van de scan, kan het scanproces enige tijd in beslag nemen.

**De scan stoppen of pauzeren.** U kunt het scannen op elkogenblik stoppen door op **Stop&Ja** te klikken. U gaat dan rechtstreeks naar de laatste stap van de wizard.Klik op **Pauze** om het scanproces tijdelijk te stoppen. Om het scannen te hervatten, klikt u op **Hervatten**.

**Wachtwoordbeveiligde archieven.** Wanneer een met een wachtwoord beschermd archief wordt gedetecteerd, kunt u afhankelijk van de scaninstellingen worden gevraagd het wachtwoord op te geven.Met een wachtwoord beveiligde archieven kunnen niet worden gescand, tenzij u het wachtwoord opgeeft.De volgende opties zijn beschikbaar:

- ●**Wachtwoord.** Als u wilt dat Bitdefender het archief scant, moet u deze optie selecteren en het wachtwoord invoeren.Als u het wachtwoord niet kent, kies dan een van de andere opties.
- **Geen wachtwoord vragen en dit object overslaan bij het scannen.** Selecteer deze optie om het scannen van dit archief over te slaan.
- **Alle wachtwoordbeveiligde items overslaan zonder ze te scannen.** Selecteer deze optie als u niet wilt worden lastig gevallen met betrekking tot wachtwoordbeveiligde archieven.Bitdefender zal ze niet kunnen scannen, maar er wordt wel een gegeven bewaard in het scanlogboek.

Kies de gewenste optie en klik op **OK** om door te gaan met scannen.

### Stap 2 – Acties kiezen

Aan het einde van de scan wordt u gevraagd te kiezen welke acties moeten worden ondernemen op de gedetecteerde bestanden, als die er zijn.

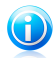

### Opmerking

Wanneer u een snelle scan of een volledige systeemscan uitvoert, neemt Bitdefender automatisch de aanbevolen acties op bestanden die zijn gedetecteerd tijdens de scan.Als er niet opgeloste bedreigingen achterblijven, wordt u gevraagd de acties te kiezen die moeten worden ondernomen.

De geïnfecteerde objecten worden weergegeven in groepen, die zijn gebaseerd op de malware waarmee ze zijn geïnfecteerd.Klik op de link van de bedreiging voor meer informatie over de geïnfecteerde objecten.

U kan een algemene actie selecteren die moet worden genomen voor alle groepen problemen of u kan afzonderlijke acties voor elke groep problemen selecteren.Een of meerdere van de volgende opties kunnen in het menu verschijnen.

#### **Neem gepaste acties**

Bitdefender zal de aanbevolen acties ondernemen op basis van het type van het gedetecteerde bestand:

● **Geïnfecteerde bestanden.** Bestanden die als geïnfecteerd zijn gedetecteerd, komen overeen met een malwarehandtekening in de database van malwarehandtekeningen van Bitdefender.Bitdefender zal automatisch proberen de malwarecode van een geïnfecteerd bestand te verwijderen en het originele bestand te reconstrueren.Deze bewerking wordt een desinfectie genoemd.

Bestanden die niet kunnen worden gedesinfecteerd, worden naar quarantaine verplaatst om de infectie in te dammen.In quarantaine geplaatst bestanden kunnen niet worden uitgevoerd of geopend; daardoor is er geen infectiegevaar meer.Meer informatie vindt u onder "Bestanden in [quarantaine](#page-95-0) beheren" (p. [88\)](#page-95-0).

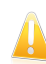

### **Belangrijk**

Voor specifieke types malware is desinfectie niet mogelijk omdat het gedetecteerde bestand volledig boosaardig is. In dergelijke gevallen wordt het geïnfecteerde bestand verwijderd van de schijf.

● **Verdachte bestanden.** De bestanden worden gedetecteerd als verdacht door de heuristische analyse.Verdachte bestanden kunnen niet worden gedesinfecteerd omdat er geen desinfectieroutine beschikbaar is. Ze worden verplaatst naar quarantaine om een mogelijke infectie te voorkomen.

Bestanden in quarantaine worden standaard automatisch verzonden naar Bitdefender Labs voor analyse door de malwareonderzoekers van Bitdefender.Als de aanwezigheid van malware is bevestigd, wordt een handtekening uitgegeven waarmee de malware kan worden verwijderd.

#### ● **Archieven die geïnfecteerde bestanden bevatten.**

- ▶ Archieven die alleen geïnfecteerde bestanden bevatten, worden automatisch verwijderd.
- ▶ Als een archief zowel geïnfecteerde als schone bestanden bevat, zal Bitdefender proberen de geïnfecteerde bestanden te verwijderen op voorwaarde dat het programma het archief met de schone bestanden opnieuw kan opbouwen.Als het niet mogelijk is het archief te reconstrueren,

wordt u op de hoogte gebracht dat er geen actie kan worden ondernomen om zo te vermijden dat schone bestanden verloren gaan.

### **Wissen**

Verwijdert gedetecteerde bestanden van de schijf.

Als er geïnfecteerde bestanden samen met schone bestanden in een archief zijn opgeslagen, zal Bitdefender proberen de geïnfecteerde bestanden te verwijderen en het archief opnieuw op te bouwen met de schone bestanden.Als het niet mogelijk is het archief te reconstrueren, wordt u op de hoogte gebracht dat er geen actie kan worden ondernomen om zo te vermijden dat schone bestanden verloren gaan.

#### **Geen actie nemen**

Er wordt geen actie ondernomen voor de geïnfecteerde bestanden.Als de scan is voltooid, kan u het scanlogbestand openen om informatie over deze bestanden te zien.

Klik op **Doorgaan** om de aangegeven acties toe te passen.

### Stap 3 – Overzicht

Wanneer Bitdefender het oplossen van de problemen heeft voltooid, verschijnen de scanresultaten in een nieuw venster.Als u uitgebreide informatie over het scanproces wenst, klikt u op **Logboek weergeven** om het scanlogboek weer te geven.

Klik op **Sluiten** om het venster te sluiten.

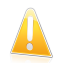

### Belangrijk

In de meeste gevallen desinfecteert Bitdefender met succes de geïnfecteerde bestanden die het detecteert of isoleert het de infectie.Er zijn echter problemen die niet automatisch kunnen worden opgelost.Start indien nodig uw systeem opnieuw, zodat het installatieprogramma de installatie kan voltooien.Meer informatie en instructies over het handmatig verwijderen van malware, vindt u onder "[Malware](#page-139-0) van uw systeem [verwijderen](#page-139-0)" (p. 132).

### 15.2.7. Scanlogboeken controleren

Telkens wanneer er een scan wordt uitgevoerd, wordt er een scanverslag aangemaakt en Bitdefender slaat de gedetecteerde problemen op in het venster 'Antivirusoverzicht'.Het scanlog bevat gedetailleerde informatie over het gevolgde scanproces, zoals de scanopties, het scandoel, de gevonden bedreigingen en de hierop uitgevoerde acties.

Zodra het scannen is voltooid, kunt u het scanlogboek direct vanaf de scanwizard openen door op **Logboek weergeven** te klikken.

Om een scanverslag of een willekeurige gedetecteerde infectie op een later tijdstip te controleren, volgt u deze stappen:

- 1. Het [Bitdefender-venster](#page-19-0) openen.
- 2. Klik op de knop **Gebeurtenissen** in de werkbalk bovenaan.
- 3. Selecteer in het venster **Gebeurtenissenoverzicht Antivirus**.
- 4. Selecteer in het venster met **Antivirusgebeurtenissen** de tab **Virusscan**. Hier vindt u alle gebeurtenissen van scans op malware, inclusief bedreigingen die zijn gedetecteerd door Scannen bij toegang, door gebruiker gestarte scans en statuswijzigingen voor automatische scans.
- 5. In de gebeurtenissenlijst kunt u controleren welke scans onlangs werden uitgevoerd.Klik op een gebeurtenis om details erover weer te geven.
- <span id="page-91-0"></span>6. Klik op **Logboek weergeven** om het scanlogboek te openen.

## 15.3. Automatisch scannen van verwisselbare media

Bitdefender detecteert automatisch wanneer u een verwisselbaar opslagapparaat aansluit op uw computer en scant dit op de achtergrond.Dit is aanbevolen om infecties van uw computer door virussen en andere malware te voorkomen.

Gedetecteerde apparaten vallen in een van deze categorieën:

- Cd's/dvd's
- USB-opslagapparaten, zoals flashpennen en externe harde schijven
- toegewezen (externe) netwerkstations

U kunt het automatisch scannen afzonderlijk configureren voor elke categorie opslagapparaten.Automatisch scannen van toegewezen netwerkstations is standaard uitgeschakeld.

### 15.3.1. Hoe werkt het?

Wanneer Bitdefender een verwisselbaar opslagapparaat detecteert, start het programma met scannen op malware op de achtergrond (op voorwaarde dat de automatische scan is ingeschakeld voor dat type apparaat).Een  $B$ itdefender-scanpictogram  $\overline{B}$  verschijnt in het [systeemvak](#page-29-0). U kunt op dit pictogram klikken om het scanvenster te openen en de scanvoortgang te bekijken.

Als Auto Pilot is ingeschakeld, wordt u niet gehinderd door herinnering aan de scan.De scan wordt alleen geregistreerd en de informatie over de scan zal beschikbaar zijn in het venster [Gebeurtenissen.](#page-22-0)

Als Auto Pilot is uitgeschakeld:

1. U wordt via een pop-upvenster gemeld dat een nieuw apparaat is gedetecteerd en dat het wordt gescand.

2. In de meeste gevallen verwijdert Bitdefender automatisch de gedetecteerde malware of isoleert het programma geïnfecteerde bestanden in quarantaine.Als er na de scan niet opgeloste bedreigingen zijn, wordt u gevraagd de acties te kiezen die moeten worden ondernomen.

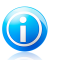

### Opmerking

Houd ermee rekening dat er geen actie kan worden ondernomen op geïnfecteerde of verdachte bestanden die op cd's/dvd's zijn gevonden. Zo kan er ook geen actie worden ondernemen op geïnfecteerde of verdachte bestanden die zijn gedetecteerd op toegewezen netwerkstations als u niet over de geschikte privileges beschikt.

3. Nadat de scan is voltooid, wordt het venster met de scanresultaten weergegeven om u te laten weten of u de bestanden op de verwisselbare media veilig kunt openen.

Deze informatie kan nuttig zijn voor u:

- Wees voorzichtig wanneer u een door malware geïnfecteerde cd/dvd gebruikt. De malware kan niet van de schijf worden verwijderd (het medium is alleen-lezen).Zorg dat de real time-beveiliging is ingeschakeld om te verhinderen dat malware zich over uw systeem verspreidt.De beste werkwijze is het kopiëren van alle waardevolle gegevens van de schijf naar uw systeem en ze daarna verwijderen van de schijf.
- In sommige gevallen zal Bitdefender niet in staat zijn malware te verwijderen uit specifieke bestanden vanwege wettelijke of technische beperkingen. Een voorbeeld hiervan zijn bestanden die gearchiveerd zijn met een eigen technologie (dit is te wijten aan het feit dat het archief niet correct opnieuw kan worden gemaakt).

Raadpleeg "Malware van uw systeem [verwijderen](#page-139-0)" (p. 132) voor meer informatie over het omgaan met malware.

## 15.3.2. Scan verwisselbare media beheren

Volg deze stappen om het automatisch scannen van verwisselbare media te beheren:

- 1. Het [Bitdefender-venster](#page-19-0) openen.
- 2. Klik op de knop **Instellingen** in de werkbalk bovenaan.
- 3. Selecteer in het venster met het **Instellingenoverzicht Antivirus**.
- 4. Selecteer in het venster met **Antivirusinstellingen** de tab **Uitsluitingen**.

Voor de beste beveiliging is het aanbevolen het automatisch scannen in te schakelen voor alle types verwisselbare opslagapparaten.

De scanopties zijn vooraf geconfigureerd voor de beste detectieresultaten.Als er geïnfecteerde bestanden wordt gedetecteerd, probeert Bitdefender ze te desinfecteren (de malwarecode verwijderen) of ze naar quarantaine te verplaatsen. Als beide acties mislukken, kunt u met de Antivirusscanwizard andere acties opgeven

<span id="page-93-0"></span>die moeten worden ondernemen op geïnfecteerde bestanden.De scanopties zijn standaard en u kunt ze niet wijzigen.

# 15.4. Scanuitsluitingen configureren

Met Bitdefender kunt u specifieke bestanden, mappen of bestandsextensies uitsluiten van het scannen. Deze functie is bedoeld om te vermijden dat u in uw werk wordt gestoord en kan ook helpen de systeemprestaties te verbeteren.Uitsluitingen zijn voorzien voor gebruikers die over een gevorderde computerkennis beschikken. Als u deze kennis niet hebt, kunt u de aanbevelingen van een expert van Bitdefender volgen.

U kunt uitsluitingen configureren die u wilt toepassen op Scannen bij toegang of Scannen op aanvraag afzonderlijk, of op beide scantypes tegelijk.De objecten die zijn uitgesloten van scannen bij toegang, worden niet gescand, ongeacht of ze door u of door een toepassing worden geopend.

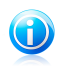

### Opmerking

Uitsluitingen komen NIET in aanmerking voor contextueel scannen.Contextueel scannen is een type van scannen op aanvraag. Klik met de rechtermuisknop op het bestand of de map die u wilt scannen en selecteer **Scannen met Bitdefender**.

## 15.4.1. Bestanden of mappen uitsluiten van het scannen

Volg deze stappen om specifieke bestanden of mappen uit te sluiten van het scannen:

- 1. Het [Bitdefender-venster](#page-19-0) openen.
- 2. Klik op de knop **Instellingen** in de werkbalk bovenaan.
- 3. Selecteer in het venster met het **Instellingenoverzicht Antivirus**.
- 4. Selecteer in het venster met **Antivirusinstellingen** de tab **Uitsluitingen**.
- 5. Schakel scanuitsluitingen voor bestanden in met de overeenkomende schakelaar.
- 6. Klik op de koppeling **Uitgesloten bestanden en mappen**.In het venster dat verschijnt, kunt u de bestanden en mappen die van het scannen zijn uitgesloten, beheren.
- 7. Volg deze stappen om uitsluitingen toe te voegen:
	- a. Klik bovenaan in de tabel met uitsluitingen op de knop **Toevoegen**.
	- b. Klik op **Bladeren**, selecteer het bestand of de map die u wilt uitsluiten van de scan en klik vervolgens op **OK**.Daarnaast kunt u ook het pad naar het bestand of de map in het bewerkingsveld typen (of kopiëren en plakken).

c. Het geselecteerde bestand of de geselecteerde map wordt standaard uitgesloten van Scannen bij toegang en Scannen bij aanvraag. Selecteer een van de andere opties om het toepassen van de uitsluiting te wijzigen.

### d. Klik op **Toevoegen**.

8. Klik op **OK** om de wijzigingen op te slaan en het venster te sluiten.

### 15.4.2. Bestandsextensies uitsluiten van het scannen

Wanneer u een bestandsextensie uitsluit van de scan, zal Bitdefender niet langer bestanden met die extensie scannen, ongeacht hun locatie op uw computer.De uitsluiting is ook van toepassing op bestanden op verwisselbare media, zoals cd's, dvd's, USB-opslagapparaten of netwerkstations.

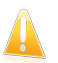

#### **Belangrijk**

Ga voorzichtig te werk wanneer u extensies uitsluit van het scannen, want dergelijke uitsluitingen kunnen uw computer kwetsbaar maken voor malware.

Volg deze stappen om bestandsextensies uit te sluiten van het scannen:

- 1. Het [Bitdefender-venster](#page-19-0) openen.
- 2. Klik op de knop **Instellingen** in de werkbalk bovenaan.
- 3. Selecteer in het venster met het **Instellingenoverzicht Antivirus**.
- 4. Selecteer in het venster met **Antivirusinstellingen** de tab **Uitsluitingen**.
- 5. Schakel scanuitsluitingen voor bestanden in met de overeenkomende schakelaar.
- 6. Klik op de koppeling **Uitgesloten extensies**.In het venster dat verschijnt, kunt u de bestandsextensies die van het scannen zijn uitgesloten, beheren.
- 7. Volg deze stappen om uitsluitingen toe te voegen:
	- a. Klik bovenaan in de tabel met uitsluitingen op de knop **Toevoegen**.
	- b. Voer de extensies in die u wilt uitsluiten van het scannen en scheid ze van elkaar met puntkomma's (;).Hier is een voorbeeld:

txt;avi;jpg

- c. Alle bestanden met de opgegeven extensies worden standaard uitgesloten van Scannen bij toegang en Scannen op aanvraag. Selecteer een van de andere opties om het toepassen van de uitsluiting te wijzigen.
- d. Klik op **Toevoegen**.
- 8. Klik op **OK** om de wijzigingen op te slaan en het venster te sluiten.

# 15.4.3. Scanuitsluitingen beheren

Als de geconfigureerde scanuitsluitingen niet langer nodig zijn, is het aanbevolen dat u ze verwijdert of dat u scanuitsluitingen uitschakelt.

Volg deze stappen om de scanuitsluitingen te beheren:

- 1. Het [Bitdefender-venster](#page-19-0) openen.
- 2. Klik op de knop **Instellingen** in de werkbalk bovenaan.
- 3. Selecteer in het venster met het **Instellingenoverzicht Antivirus**.
- 4. Selecteer in het venster met **Antivirusinstellingen** de tab **Uitsluitingen**. Gebruik de opties in het gedeelte **Bestanden en mappen** om scanuitsluitingen te beheren.
- 5. Klik op een van de beschikbare koppelingen om scanuitsluitingen te verwijderen of te bewerken.Ga als volgt te werk:
	- Om een gegeven uit de tabel te verwijderen, selecteert u het gegeven en klikt u op de knop **Verwijderen**.
	- Om een gegeven in de tabel te bewerken, dubbelklikt u op dit item (of selecteert u het en klikt u op de knop **Bewerken**).Er verschijnt een nieuw venster. Hierin kunt u de extensie van het pad dat moet worden uitgesloten en het type scan waarvoor u het wilt uitsluiten wijzigen volgens uw voorkeur. Breng de nodige wijzigingen aan en klik daarna op **Wijzigen**.
- <span id="page-95-0"></span>6. Gebruik de overeenkomende schakelaar voor het uitschakelen van scanuitsluitingen.

# 15.5. Bestanden in quarantaine beheren

Bitdefender isoleert de door malware geïnfecteerde bestanden die het niet kan desinfecteren en de verdachte bestanden in een beveiligd gebied dat de quarantaine wordt genoemd.Wanneer het virus in quarantaine is, kan het geen schade berokkenen, aangezien het niet kan worden uitgevoerd of gelezen.

Bestanden in quarantaine worden standaard automatisch verzonden naar Bitdefender Labs voor analyse door de malwareonderzoekers van Bitdefender.Als de aanwezigheid van malware is bevestigd, wordt een handtekening uitgegeven waarmee de malware kan worden verwijderd.

Daarnaast scant Bitdefender de bestanden in quarantaine na elke update van malware-handtekening.Opgeruimde bestanden worden automatisch terug naar hun originele locatie verplaatst.

Volg deze stappen om de bestanden in quarantaine te controleren en te beheren:

- 1. Het [Bitdefender-venster](#page-19-0) openen.
- 2. Klik op de knop **Instellingen** in de werkbalk bovenaan.
- 3. Selecteer in het venster met het **Instellingenoverzicht Antivirus**.
- 4. Selecteer in het venster met **Antivirusinstellingen** de tab **Quarantaine**.
- 5. Bestanden in quarantaine worden automatisch beheerd door Bitdefender op basis van de standaard quarantaine-instellingen.Hoewel dit niet aanbevolen is, kunt u de quarantaine-instellingen aanpassen volgens uw voorkeur.

#### **Quarantaine opnieuw scannen na updaten van virusdefinities**

Houd deze optie ingeschakeld om bestanden in quarantaine automatisch te scannen na elke update van de virusdefinities.Opgeruimde bestanden worden automatisch terug naar hun originele locatie verplaatst.

### **Voeg verdachte bestanden die in quarantaine staan toe voor verdere analyses**

Houd deze optie ingeschakeld om bestanden in quarantaine automatisch naar Bitdefender te verzenden.De voorbeeldbestanden worden geanalyseerd door de malwareonderzoekers van Bitdefender.Als de aanwezigheid van malware is bevestigd, wordt een handtekening uitgegeven waarmee de malware kan worden verwijderd.

### **Inhoud ouder dan {30} dagen verwijderen**

Standaard worden bestanden in quarantaine die ouder zijn dan 30 dagen. automatisch verwijderd.Als u dit interval wilt wijzigen, geeft u een nieuwe waarde op in het overeenkomende veld.Typ 0 om het automatisch verwijderen van oude bestanden in quarantaine uit te schakelen.

<span id="page-96-0"></span>6. Om een bestand in quarantaine te verwijderen, selecteert u het en klikt u op de knop **Verwijderen**.Als u een bestand uit quarantaine wilt terugzetten op zijn oorspronkelijke locatie, selecteert u het en klikt u op **Herstellen**.

# 15.6. Actief virusbeheer

Bitdefender Actief virusbeheer is een innovatieve proactieve detectietechnologie die geavanceerde heuristische methoden gebruikt voor het in real time detecteren van nieuwe potentiële bedreigingen.

Actief virusbeheer bewaakt voortdurend de toepassingen die op de computer worden uitgevoerd en zoekt naar acties die op malware lijken. Elk van deze acties krijgt een score en voor elk proces wordt een algemene score berekend.Wanneer de algemene score voor een proces een bepaalde drempel bereikt, wordt het proces beschouwd als schadelijk en wordt het automatisch geblokkeerd.

Als Auto Pilot uit is, wordt u op de hoogte gebracht via een pop-upvenster over de geblokkeerde toepassing.Anders wordt de toepassing geblokkeerd zonder enige melding.U kunt controleren welke toepassingen zijn gedetecteerd door Actief virusbeheer in het venster [Gebeurtenissen](#page-22-0).

# 15.6.1. Gedetecteerde toepassingen controleren

Volg deze stappen om de toepassingen die zijn gedetecteerd door Actief virusbeheer, te controleren:

- 1. Het [Bitdefender-venster](#page-19-0) openen.
- 2. Klik op de knop **Gebeurtenissen** in de werkbalk bovenaan.
- 3. Selecteer in het venster **Gebeurtenissenoverzicht Antivirus**.
- 4. Selecteer in het venster met **Antivirusgebeurtenissen** de tab **Actief Virusbeheer**.
- 5. Klik op een gebeurtenis om details erover weer te geven.
- 6. Als u de toepassing vertrouwt, kunt u Actief virusbeheer configureren om deze niet meer te blokkeren door op **Toestaan en bewaken** te klikken.Actief virusbeheer blijft de uitgesloten toepassingen bewaken. Als voor een uitgesloten toepassing wordt gedetecteerd dat deze verdachte activiteiten uitvoert, wordt de gebeurtenis eenvoudigweg gemeld en gerapporteerd aan Bitdefender Cloud als detectiefout.

## 15.6.2. Actief virusbeheer in- of uitschakelen

Volg deze stappen om Actief virusbeheer in of uit te schakelen:

- 1. Het [Bitdefender-venster](#page-19-0) openen.
- 2. Klik op de knop **Instellingen** in de werkbalk bovenaan.
- 3. Selecteer in het venster met het **Instellingenoverzicht Antivirus**.
- 4. Selecteer in het venster met **Antivirusinstellingen** de tab **Beveiliging**.
- 5. Klik op de schakelaars om deze optie in of uit te schakelen.

## 15.6.3. De bescherming van Antivirusbeheer aanpassen

Als u merkt dat Actief virusbeheer vaak rechtmatige toepassingen detecteert, moet u een toegeeflijker beveiligingsniveau instellen.

Volg deze stappen om de bescherming door Actief virusbeheer aan te passen:

- 1. Het [Bitdefender-venster](#page-19-0) openen.
- 2. Klik op de knop **Instellingen** in de werkbalk bovenaan.
- 3. Selecteer in het venster met het **Instellingenoverzicht Antivirus**.
- 4. Selecteer in het venster met **Antivirusinstellingen** de tab **Beveiliging**.
- 5. Controleer of Actief virusbeheer is ingeschakeld.

6. Sleep de schuifregelaar langs de schaal om het gewenste beveiligingsniveau in te stellen.Gebruik de beschrijving aan de rechterzijde van de schaal om het beveiligingsniveau te kiezen dat beter beantwoordt aan uw beveiligingsbehoeften.

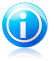

### Opmerking

Wanneer u het beveiligingsniveau hoger instelt, zal Actief virusbeheer minder tekenen van malware-achtig gedrag nodig hebben om een proces te rapporteren. Dit zal leiden tot een hoger aantal gerapporteerde toepassingen en tegelijkertijd tot een grotere waarschijnlijkheid van fout-positieven (veilige toepassingen die worden gedetecteerd als kwaadaardig).

## 15.6.4. Uitgesloten processen beheren

U kunt de uitsluitingsregels configureren voor vertrouwde toepassingen zodat Actief virusbeheer ze niet blokkeert als ze acties uitvoeren die op malware lijken.Actief virusbeheer blijft de uitgesloten toepassingen bewaken. Als voor een uitgesloten toepassing wordt gedetecteerd dat deze verdachte activiteiten uitvoert, wordt de gebeurtenis eenvoudigweg gemeld en gerapporteerd aan Bitdefender Cloud als detectiefout.

Volg deze stappen om de uitsluitingen voor het proces van Actief virusbeheer te beheren:

- 1. Het [Bitdefender-venster](#page-19-0) openen.
- 2. Klik op de knop **Instellingen** in de werkbalk bovenaan.
- 3. Selecteer in het venster met het **Instellingenoverzicht Antivirus**.
- 4. Selecteer in het venster met **Antivirusinstellingen** de tab **Uitsluitingen**.
- 5. Klik op de koppeling **Uitgesloten processen**.In het venster dat verschijnt, kunt u de uitsluitingen voor het proces Actief virusbeheer beheren.
- 6. Volg deze stappen om uitsluitingen toe te voegen:
	- a. Klik bovenaan in de tabel met uitsluitingen op de knop **Toevoegen**.
	- b. Klik op **Bladeren**, zoek en selecteer de toepassing die u wilt uitsluiten en klik vervolgens op **OK**.
	- c. Houd de optie **Toestaan** geselecteerd om te verhinderen dat Actief virusbeheer de toepassing blokkeert.
	- d. Klik op **Toevoegen**.
- 7. Ga als volgt te werk om uitsluitingen te verwijderen of te bewerken:
	- Om een gegeven uit de tabel te verwijderen, selecteert u het gegeven en klikt u op de knop **Verwijderen**.
- Om een gegeven in de tabel te bewerken, dubbelklikt u op dit item (of selecteert het) en klikt op de knop **Wijzigen**).Breng de nodige wijzigingen aan en klik daarna op **Wijzigen**.
- <span id="page-99-0"></span>8. De wijzigingen opslaan en het venster sluiten.

# 15.7. Systeemkwetsbaarheden oplossen

Een belangrijke stap bij het beschermen van uw computer tegen kwaadwillende personen en applicaties is het up-to-date houden van het besturingssysteem en van de applicaties die u regelmatig gebruikt.Wij raden u ook aan te overwegen om de Windows-instellingen die het systeem kwetsbaarder maken voor malware, uit te schakelen.Bovendien moeten, om onbevoegden de toegang tot uw computer te ontzeggen, sterke wachtwoorden (wachtwoorden die moeilijk te raden zijn) voor elke Windows gebruikersaccount zijn geconfigureerd.

Bitdefender biedt twee eenvoudige manieren om de kwetsbaarheden van uw systeem op te lossen:

- U kunt uw systeem scannen op kwetsbaarheden en ze stapsgewijs repareren met de wizard **Kwetsbaarheidscan**.
- Met de automatische kwetsbaarheidsbewaking kunt u de gedetecteerde kwetsbaarheden controleren en oplossen in het venster [Gebeurtenissen](#page-22-0).

Het is aanbevolen de systeemkwetsbaarheden om de week of twee weken te controleren en op te lossen.

## 15.7.1. Uw systeem scannen op kwetsbaarheden

Volg deze stappen om systeemkwetsbaarheden op te lossen met de wizard Kwetsbaarheidscan:

- 1. Het [Bitdefender-venster](#page-19-0) openen.
- 2. Klik op het **Antivirus**-paneel op **Nu scannen** en selecteer **Kwetsbaarheidsscan** in het uitklapbaar keuzemenu.
- 3. Volg de begeleide procedure van zes stappen om kwetsbaarheden van uw systeem te verwijderen.Gebruik de knop **Volgende** om te navigeren door de wizard. Klik op **Annuleren** om de wizard af te sluiten.
	- a. **Uw pc beveiligen**

Selecteer de kwetsbaarheden die u wilt controleren.

#### b. **Controleren op problemen**

Wacht tot Bitdefender om de controle van uw systeem op kwetsbaarheden, te voltooien.

c. **Windows updates**

U ziet de lijst van kritieke en niet-kritieke Windows updates die niet zijn geïnstalleerd op uw computer.Selecteer de updates die u wilt installeren.

Klik op **Volgende** om de installatie van de geselecteerde updates te starten.De installatie van de updates kan even duren en voor sommige updates zal het nodig zijn het systeem opnieuw op te starten om de installatie te voltooien.Start, indien nodig, het systeem zo snel mogelijk opnieuw op.

#### d. **Toepassings-updates**

Als een applicatie niet up-to-date is, klik dan op de getoonde link om de laatste versie te downloaden.

### e. **Zwakke wachtw.**

U ziet de lijst van Windows gebruikersaccounts die zijn geconfigureerd op uw computer en de beschermingsniveaus van de wachtwoorden.

Klik op **Herstellen** om de zwakke wachtwoorden te wijzigen.U kunt kiezen om de gebruiker te vragen het wachtwoord te wijzigen bij de volgende aanmelding of u kunt het wachtwoord zelf onmiddellijk wijzigen.Voor een sterk wachtwoord gebruikt u een combinatie van hoofdletters en kleine letters, getallen en speciale tekens (zoals #, \$ of @).

### f. **Summary**

Hier kunt u het resultaat van de bewerking bekijken.

## 15.7.2. De automatische kwetsbaarheidsbewaking gebruiken

Bitdefender scant uw systeem regelmatig op de achtergrond op kwetsbaarheden en houdt gegevens bij van de gevonden problemen in het venster [Gebeurtenissen.](#page-22-0)

Volg deze stappen om de gedetecteerde problemen te controleren en op te lossen:

- 1. Het [Bitdefender-venster](#page-19-0) openen.
- 2. Klik op de knop **Gebeurtenissen** in de werkbalk bovenaan.
- 3. Selecteer in het venster **Gebeurtenissenoverzicht Antivirus**.
- 4. Selecteer in het venster met **Antivirusgebeurtenissen** de tab **Kwetsbaarheid**.
- 5. U kunt gedetailleerde informatie betreffende de gedetecteerde kwetsbaarheden van het systeem zien.Afhankelijk van het probleem, gaat u als volgt te werk om een specifieke kwetsbaarheid te herstellen:
	- Als er Windows-updates beschikbaar zijn, klikt u op **Nu bijwerken** om de wizard Kwetsbaarheidscan te openen en de updates te installeren.
	- Als een toepassing verouderd is, klikt u op **Nu bijwerken** om een koppeling te zoeken naar de webpagina van de verkoper vanaf waar u de nieuwste versie van die toepassing kunt installeren.

# Bitdefender Antivirus Plus

- Als een Windows-gebruikersaccount een zwak wachtwoord heeft, klikt u op **Wachtwoord herstellen** om de gebruiker te forceren het wachtwoord te wijzigen bij de volgende aanmelding of wijzigt u zelf het wachtwoord.Voor een sterk wachtwoord gebruikt u een combinatie van hoofdletters en kleine letters, getallen en speciale tekens (zoals #, \$ of @).
- Als de Windows-functie Autorun is ingeschakeld, klikt u op **Uitschakelen** om de functie uit te schakelen.

Volg deze stappen om de instellingen voor de kwetsbaarheidsbewaking te configureren:

- 1. Het [Bitdefender-venster](#page-19-0) openen.
- 2. Klik op de knop **Instellingen** in de werkbalk bovenaan.
- 3. Selecteer in het venster met het **Instellingenoverzicht Antivirus**.
- 4. Selecteer in het venster met **Antivirusgebeurtenissen** de tab **Kwetsbaarheid**.
- 5. Klik op de schakelaar om Automatische kwetsbaarheidscan in of uit te schakelen.

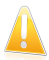

#### Belangrijk

Om automatisch op de hoogte te worden gebracht over kwetsbaarheden van het systeem of de toepassing, moet u **Automatische kwetsbaarheidscan** ingeschakeld houden.

6. Kies de systeemkwetsbaarheden die u regelmatig wilt controleren met de overeenkomende schakelaars.

#### **Kritieke Windows updates**

Controleer of uw Windows-besturingssysteem over de laatste kritieke beveiligingsupdates van Microsoft beschikt.

#### **Normale Microsoft updates**

Controleer of uw Windows-besturingssysteem over de laatste gewone beveiligingsupdates van Microsoft beschikt.

#### **Toepassings-updates**

Controleer of cruciale webverwante toepassingen die op uw systeem zijn geïnstalleerd, up-tot-date zijn.Verouderde toepassingen kunnen door kwaadaardige software worden misbruikt, waardoor uw pc kwetsbaar wordt voor aanvallen van buitenaf.

#### **Zwakke wachtw.**

Controleer of de wachtwoorden van de Windows-accounts die op het systeem zijn geconfigureerd, gemakkelijk te raden zijn.Het instellen van moeilijk te raden wachtwoorden (sterke wachtwoorden) maakt het bijzonder moeilijk voor hackers om in uw systeem in te breken.Een sterk wachtwoord bevat hoofdletters en kleine letters, cijfers en speciale tekens (zoals #, \$ of @).

#### **Autorun media**

Controleer de status van de Windows-functie Autorun.Met deze functie kunnen toepassingen automatisch worden gestart vanaf cd's, dvd,'s, USB-stations of andere externe apparaten.

Sommige malwaretypes gebruiken Autorun om zich automatisch te verspreiden van de verwisselbare media naar de pc. Daarom is het aanbevolen deze Windows-functie uit te schakelen.

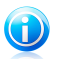

### Opmerking

Als u de bewaking van een specifieke kwetsbaarheid uitschakelt, worden verwante problemen niet langer opgenomen in het venster Gebeurtenissen.

# 16. Privacybeheer

Uw persoonlijke informatie is een constant doelwit voor cybercriminelen.Als de bedreigingen zich hebben uitgebreid tot nagenoeg het volledige spectrum van uw online activiteiten, kan onvoldoende beschermde e-mail, Instant messaging en surfen op het web leiden tot informatielekken die uw privacy in gevaar brengen.

Daarnaast kunnen belangrijke bestanden die u op uw computer opslaat, ooit in de verkeerde handen terechtkomen.

Bitdefender Privacybeheer gaat al deze bedreigingen te lijf met meerdere componenten.

- [Antiphishing-beveiliging](#page-103-0) biedt een uitgebreide reeks functies waarmee uw systeem wordt beschermd terwijl u surft op internet. Deze optie verhindert dat u persoonlijke informatie bekendmaakt aan frauduleuze websites die zich voordoen als rechtmatig.
- Chat [encryptie](#page-106-0) codeert uw IM-conversaties zodat u zeker bent dat de inhoud vertrouwelijk blijft tussen u en uw chatpartner.
- [Gegevensbeveiliging](#page-107-0) helpt u ervoor te zorgen dat uw persoonlijke informatie niet vanaf uw computer wordt verzonden zonder uw toestemming.Deze optie scant e-mails en expresberichten die vanaf uw computer zijn verzonden en gegevens die via webpagina's zijn verzonden en blokkeert alle informatie die wordt beschermd door de regels voor Gegevensbeveiliging die u hebt gemaakt.
- <span id="page-103-0"></span>● [Bestandsvernietiging](#page-110-0) - wist de bestanden en hun sporen permanent van uw computer.

# 16.1. Antiphishing-beveiliging

Bitdefender Antiphishing dat persoonlijke informatie over u wordt onthuld, als u over het Internet surft, door u te waarschuwen voor potentiële phishing webpagina's.

Bitdefender biedt real-time antiphishing beschermingvoor:

- Internet Explorer
- Mozilla Firefox
- Google Chrome
- Safari
- Opera
- Yahoo! Messenger

Volg deze stappen om de Antiphishing-instellingen te configureren:

- 1. Het [Bitdefender-venster](#page-19-0) openen.
- 2. Klik op de knop **Instellingen** in de werkbalk bovenaan.
- 3. Selecteer in het venster **Overzicht instellingen** de optie **Privacybeheer**.

4. Selecteer in het venster **Instellingen privacybeheer** het tabblad **Antiphishing**.

Klik op de schakelaars om deze optie in of uit te schakelen.

● De [Bitdefender-werkbalk](#page-105-0) in de webbrowser weergeven.

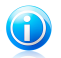

Opmerking

De werkbalk van de Bitdefender-browser is niet standaard ingeschakeld.

● Search advisor is een component die de resultaten van uw zoekopdrachten en de koppelingen die op websites van sociale netwerken zijn geplaatst, beoordeelt door naast elk resultaat een pictogram te plaatsen.

U mag deze webpagina niet bezoeken.

Deze webpagina kan gevaarlijke inhoud bevatten. Ga voorzichtig te werk als u beslist om deze pagina te bezoeken.

Dit is een pagina die u veilig kunt bezoeken.

Search Advisor beoordeelt de zoekresultaten van de volgende zoekmachines op internet:

- ▶ Google
- ▶ Yahoo!
- $\blacktriangleright$  Bing
- $\blacktriangleright$  Baidu

Search Advisor beoordeelt de koppelingen die zijn geplaatst op de volgende online sociale netwerkservices:

- ▶ Facebook
- ▶ Twitter

● SSL-webverkeer scannen.

Meer verfijnde aanvallen kunnen gebruik maken van beveiligd webverkeer om hun slachtoffers te misleiden.Het is daarom aanbevolen SSL scannen in te schakelen.

● Bescherming tegen fraude.

- Bescherming tegen phishing.
- Bescherming voor instant messaging.

U kunt een lijst opmaken van websites die niet zullen worden gescand door de Antiphishing-engines van Bitdefender.De lijst mag websites bevatten die u volledig vertrouwt.Voeg bijvoorbeeld de websites toe waar u regelmatig online winkelt.

Klik op de koppeling **Witte lijst** om de witte lijst voor antiphishing te configureren en te beheren.Een nieuw venster wordt weergegeven.

Om een site toe te voegen aan de Witte lijst, geeft u het adres van de site op in het overeenkomende veld en kikt u op **Toevoegen**.

Om een website uit de lijst te verwijderen, selecteert u de site in de lijst en klikt u op de overeenkomende koppeling **Verwijderen**.

<span id="page-105-0"></span>Klik op **Save** om de wijzigingen op te slaan en het venster te sluiten.

### 16.1.1. Bitdefender-bescherming in de webbrowser

Bitdefender wordt rechtstreeks in de volgende webbrowsers geïntegreerd door middel van een intuïtieve en gemakkelijk te gebruiken werkbalk:

- Internet Explorer
- Mozilla Firefox
- Google Chrome
- Safari
- Opera

De Bitdefender-werkbalk is niet uw standaard browserwerkbalk.Hiermee wordt alleen een kleine sleper so bovenaan elke webpagina toegevoegd.Klik om de werkbalk weer te geven.

De werkbalk van Bitdefender bevat de volgende elementen:

#### **Paginaclassificatie**

Afhankelijk van de manier waarop Bitdefender de webpagina die u momenteel bekijkt classificeert, wordt een van de volgende classificaties weergegeven aan de linkerzijde van de werkbalk:

- Het bericht "Pagina is niet veilig" verschijnt op een rode achtergrond u moet de webpagina onmiddellijk verlaten. Als u meer informatie wilt over deze bedreiging, klikt u op het symbool **+** op de paginaclassificatie.
- Het bericht "Opgelet" verschijnt op een oranje achtergrond deze webpagina kan gevaarlijke inhoud bevatten.Ga voorzichtig te werk als u beslist om deze pagina te bezoeken.
- Het bericht "Deze pagina is veilig" verschijnt op een groen achtergrond dit is een veilige pagina om te bezoeken.

### **Sandbox**

Klik op **b** om de browser te starten in een door Bitdefender geleverde omgeving, waarbij deze wordt geïsoleerd van het besturingssysteem.Hiermee wordt verhinderd dat op browsers gebaseerde bedreigingen kwetsbaarheden van de browser benutten om de controle over het systeem te krijgen.Gebruik Sandbox wanneer u webpagina's bezoekt waarvan u vermoedt dat ze malware bevatten.

Browservensters die in Sandbox worden geopend, zullen gemakkelijk herkenbaar zijn aan hun gewijzigde omtreklijn en het Sandbox-pictogram dat in het midden van de titelbalk is toegevoegd.

# Bitdefender Antivirus Plus

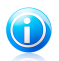

Opmerking

Sandbox is niet beschikbaar op computers met Windows XP.

### **Instellingen**

Klik op  $\mathbb{C}$  om individuele functies in of uit te schakelen:

- Antiphishing Filter
- Antimalware Webfilter
- Search Advisor

### **Voedingsschakelaar**

Om de werkbalkfuncties volledig in of uit te schakelen, klikt u rechts op de werkbalk op **ψ** 

# 16.1.2. Bitdefender waarschuwt in de browser

Telkens wanneer u een website bezoekt die als onveilig is geclassificeerd, wordt de website geblokkeerd en wordt een waarschuwingspagina weergegeven in uw browser.

De pagina bevat informatie, zoals de URL van de website en de gedetecteerde bedreiging.

U moet beslissen wat u vervolgens wilt doen. De volgende opties zijn beschikbaar:

- Navigeer weg van de webpagina door te klikken op **Breng me terug naar de veiligheid**.
- Schakel blokkerende pagina's die phishing bevatten, uit door op **Antiphishingfilter uitschakelen** te klikken.
- Schakel blokkerende pagina's die malware bevatten uit door op **Antimalwarefilter uitschakelen** te klikken.
- Voeg de pagina to aan de witte lijst voor Antiphishing door op **Toevoegen aan witte lijst** te klikken.De pagina wordt niet langer gescand door de antiphishing-engines van Bitdefender.
- <span id="page-106-0"></span>● U kunt ondanks de waarschuwing naar de webpagina gaan door op **Ik begrijp het risico, laat me er toch heengaan** te klikken.

# 16.2. Chat encryptie

De inhoud van uw expresberichten zou alleen mogen bekend zijn voor u en uw chatpartner.Door uw conversaties te coderen, kunt u verhinderen dat iemand die ze probeert te onderscheppen naar en van uw contactpersonen, de inhoud kan lezen.

Standaard crypteert Bitdefender al uw instant messaging chatsessies, op voorwaarde dat:

- Uw chatpartner heeft een Bitdefender-product geïnstalleerd dat Chat Encryptie ondersteunt en Chat Encryptie is ingeschakeld voor de toepassing voor instant messaging die voor het chatten wordt gebruikt.
- U en uw chatpartner gebruiken Yahoo! Messenger.

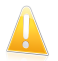

#### Belangrijk

Bitdefender zal een conversatie niet coderen als een van de chatpartners een op het web gebaseerde chattoepassing gebruikt, zoals Meebo.

Zodra er aan de minimale vereisten is voldaan, brengt Bitdefender u op de hoogte van de codeerstatus van uw chatsessie via berichten die in het chatvenster worden weergegeven.

Volg deze stappen om de codering van expresberichten in of uit te schakelen:

- 1. Het [Bitdefender-venster](#page-19-0) openen.
- 2. Klik op de knop **Instellingen** in de werkbalk bovenaan.
- 3. Selecteer in het venster **Overzicht instellingen** de optie **Privacybeheer**.
- 4. Selecteer in het venster **Instellingen privacybeheer** het tabblad **Chat Encryptie**.
- <span id="page-107-0"></span>5. Klik op de schakelaar om de encryptie van instant messaging in of uit te schakelen. Encryptie is standaard ingeschakeld.

# 16.3. Gegevensbescherming

De gegevensbescherming voorkomt dat vertrouwelijke gegevens lekken wanneer u online bent.

Stel u een eenvoudig voorbeeld voor: u hebt een regel voor de gegevensbeveiliging gemaakt die uw creditcardnummer beschermt.Als een spywareprogramma er echter op de een of andere manier in slaagt zich op uw computer te installeren, kan het uw creditcardnummer niet via e-mail, expresberichten of webpagina's verzenden.Bovendien kunnen uw kinderen het niet gebruiken om online te kopen of het bekendmaken aan mensen die ze op internet hebben ontmoet.

## 16.3.1. Over gegevensbeveiliging

Of het nu uw e-mail is of uw creditcardnummer, als deze gegevens in verkeerde handen terechtkomen, kunnen ze u schade berokkenen. U kan worden overspoeld door spamberichten of u kan plotseling voor een onaangename verrassing komen te staan als u ziet dat uw rekening is leeggeplunderd.

Op basis van de regels die u maakt, scant Gegevensbeveiliging het web, e-mail en IM-verkeer die uw computer verlaten op specifieke tekenreeksen (bijv. uw
creditcardnummer). Als er een overeenkomst is gevonden, wordt de betreffende webpagina, e-mail of instant message geblokkeerd.

U kan regels creëren voor het beveiligen van elke persoonlijke of vertrouwelijke informatie, van uw telefoonnummer of e-mailadres tot uw bankrekeninginformatie.Er is ondersteuning voorzien voor meerdere gebruikers, zodat andere gebruikers die zich aanmelden bij andere Windows-gebruikersaccounts hun eigen regels kunnen configureren en gebruiken.Als uw Windows-account een beheerdersaccount is, kunnen de regels die u maakt, worden geconfigureerd om deze ook toe te passen wanneer andere gebruikers van de computer zijn aangemeld op hun Windows-gebruikersaccounts.

### 16.3.2. Gegevensbeveiliging configureren

Volg deze stappen als u Identiteitscontrole wilt gebruiken:

- 1. Het [Bitdefender-venster](#page-19-0) openen.
- 2. Klik op de knop **Instellingen** in de werkbalk bovenaan.
- 3. Selecteer in het venster **Overzicht instellingen** de optie **Privacybeheer**.
- 4. Selecteer in het venster **Instellingen privacybeheer** het tabblad **Gegevensbeveiliging**.
- 5. Zorg dat de gegevensbeveiliging is ingeschakeld.
- <span id="page-108-0"></span>6. Creëer regels om uw gevoelige data te beschermen.Meer informatie vindt u onder "Regels voor de [gegevensbeveiliging](#page-108-0) maken" (p. 101).

### Regels voor de gegevensbeveiliging maken

Om een regel te maken, klikt u op de knop **Regel toevoegen** en volgt u de configuratiewizard.Gebruik de knoppen **Volgende** en **Vorige** om te navigeren door de wizard.Klik op **Annuleren** om de wizard af te sluiten.

### 1. **Regel beschrijven**

U moet de volgende parameters instellen:

- **Regelnaam** voer de naam van de regel in dit bewerkingsveld in.
- **Regeltype** kies het type regel (adres, naam, creditcard, PIN, BSN, enz.).

● **Regeldata** - voer de te beveiligen data in dit bewerkingsveld in. Bijvoorbeeld, als u uw credicardnummer wilt beveiligen, voer het dan hier in zijn geheel of gedeeltelijk in

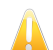

#### Belangrijk

Het wordt aanbevolen om minstens drie tekens in te voeren om te voorkomen dat u per ongeluk berichten en websites blokkeert. Voor extra veiligheid dient u echter alleen gedeeltelijke gegevens in te voeren (bijv. slechts een deel van uw creditcardnummer).

● **Regelbeschrijving** - voer een korte beschrijving in van de regel in het bewerkingsveld. Omdat de geblokkeerde data (tekenreeks) niet in normale tekst zichtbaar is als u de regel opent, kan u deze met de beschrijving beter herkennen.

#### 2. **Regelinstellingen configureren**

- a. Selecteer het type verkeer dat u door Bitdefender wilt laten scannen.
	- ●**Webverkeer (HTTP) scannen** scant het HTTP-verkeer (web) en blokkeert de uitgaande gegevens die overeenkomen met de regelgegevens.
	- **E-mail scannen (SMTP-verkeer)** scant het SMTP-verkeer (e-mail) en blokkeert de uitgaande e-mailberichten die de regelgegevens bevatten.

U kunt ervoor kiezen de regels alleen toe te passen als de regeldata overeenkomen met volledige woorden of als de regeldata en de gedetecteerde tekenreeks overeenkomen.

- b. Geef de gebruikers op waarvoor de regel van toepassing is.
	- **Alleen voor mij (huidige gebruiker)** de regel zal alleen op uw gebruikersaccount van toepassing zijn.
	- **Alle gebruikers** de regel zal van toepassing zijn op alle Windows-accounts.
	- **Beperkte gebruikersaccounts** de regel zal van toepassing zijn op u en alle beperkte Windows-accounts.

Klik op **Voltooien**. De regels worden weergegeven in de tabel.

Van nu af aan zal elke poging om de regelgegevens via de geselecteerde protocollen te verzenden, mislukken. Er verschijnt een item in het venster [Gebeurtenissen](#page-22-0) dat aangeeft dat Bitdefender het verzenden van identiteitsspecifieke inhoud heeft geblokkeerd.

### 16.3.3. Regels beheren

De regels voor de gegevensbeveiliging beheren:

- 1. Het [Bitdefender-venster](#page-19-0) openen.
- 2. Klik op de knop **Instellingen** in de werkbalk bovenaan.
- 3. Selecteer in het venster **Overzicht instellingen** de optie **Privacybeheer**.
- 4. Selecteer in het venster **Instellingen privacybeheer** het tabblad **Gegevensbeveiliging**.

De regels die tot nu toe zijn gemaakt, worden weergegeven in de tabel.

Om een regel te verwijderen, selecteert u deze en klikt u op de knop **Regel verwijderen**.

Om een regel te bewerken, selecteert u deze en klikt u op de knop **Regel bewerken**. Een nieuw venster wordt weergegeven.Hier kunt u de naam, de beschrijving en de parameters van de regel wijzigen (type, gegevens en verkeer). Klik op **OK** om de wijzigingen op te slaan.

### 16.4. Bestanden definitief verwijderen

Wanneer u een bestand verwijdert, is het niet langer toegankelijk met de normale middelen. Het bestand blijft echter opgeslagen op de harde schijf tot het wordt overschreven wanneer nieuwe bestanden worden gekopieerd.

Bitdefender Bestandsvernietiging zal u helpen gegevens permanent te verwijderen door ze fysisch te wissen van uw harde schijf.

Volg deze stappen om bestanden of mappen snel permanent verwijderen van uw computer via het contextmenu van Windows:

- 1. Klik met de rechtermuisknop op het bestand of de map die u permanent wilt verwijderen.
- 2. Selecteer **Bitdefender** > **Bestandsvernietiging** in het contextmenu dat verschijnt.
- 3. Er wordt een bevestigingsvenster weergegeven.Klik op **Ja** om de wizard Bestandsvernietiging te starten.
- 4. Wacht tot Bitdefender het vernietigen van de bestanden heeft voltooid.
- 5. De resultaten worden weergegeven.Klik op **Sluiten** om de wizard af te sluiten.
- U kunt bestanden ook vernietigen via de Bitdefender-interface.
- 1. Het [Bitdefender-venster](#page-19-0) openen.
- 2. Klik op het paneel **Privacy** op **Beveiligen** en selecteer **Bestandsvernietiging** in het vervolgkeuzemenu.
- 3. Volg de wizard Bestandsvernietiging:

#### a. **Map/bestand selecteren**

Voeg de bestanden of mappen toe die u definitief wilt verwijderen.

#### b. **Bestanden vernietigen**

Wacht tot Bitdefender het vernietigen van de bestanden heeft voltooid.

#### c. **Resultaten**

De resultaten worden weergegeven.Klik op **Sluiten** om de wizard af te sluiten.

# 17. Safepay beveiliging voor online transacties

De computer wordt in snel tempo het hoofdhulpmiddel voor winkelen en bankieren. Facturen betalen, geld overmaken, bijna alles wat u zich maar voor kunt stellen kopen, dat alles is nooit sneller en gemakkelijker geweest.

Dit houdt in het verzenden via internet van persoonlijke gegevens, account- en creditcardgegevens, wachtwoorden en andere soorten privégegevens, met andere woorden, precies het soort gegevensstroom waar cybercriminelen graag gebruik van maken. Hackers zijn meedogenloos in hun pogingen deze gegevens te stelen, dus u kunt nooit voorzichtig genoeg zijn als het om het beveiligen van online transacties gaat.

Bitdefender Safepay is allereerst een beveiligde browser, een verzegelde omgeving, die is bestemd voor het privé en veilig houden van online bankieren, e-shopping en andere soorten online transacties.

Voor de beste privacybeveiliging is Bitdefender-Portefeuille geïntegreerd in Bitdefender Safepay om uw gegevens te beveiligen wanneer u naar persoonlijke online plaatsen gaat. Meer informatie vindt u onder "[Portefeuillebeveiliging](#page-115-0) voor uw [gegevens](#page-115-0)" (p. 108).

Bitdefender Safepay biedt de volgende functies:

- Het blokkeert de toegang tot uw desktop en elke poging snapshots van uw scherm te maken.
- Het beveiligt uw geheime wachtwoorden als u online surft met Portefeuille.
- Het verschaft een virtueel toetsenbord dat het, als het wordt gebruikt, onmogelijk maakt voor hackers uw aanslagen te lezen.
- Het is volledig onafhankelijk van uw andere browsers.
- Het biedt een ingebouwde hotspotbeveiliging die kan worden gebruikt wanneer uw computer is verbonden met onbeveiligde Wi-Fi-netwerken.
- Het ondersteunt bookmarks en stelt u in staat om te surfen tussen uw favoriete bank/winkelsites.
- Het is niet beperkt tot bankieren en online winkelen. Elke website kan worden geopend in Bitdefender Safepay.

### 17.1. Bitdefender Safepay gebruiken

Standaard detecteert Bitdefender wanneer u naar een online banksite of online winkel in een willekeurige browser op uw computer surft en het vraagt u deze site te starten in Bitdefender Safepay.

Om naar de hoofdinterface van Bitdefender Safepay te gaan, volgt u de stappen hieronder:

### ● In **Windows XP**, **Windows Vista** en **Windows 7**:

- 1. Klik op **Start** en ga naar **Alle Programma's**.
- 2. Klik op **Bitdefender**.
- 3. Klik op **Bitdefender Safepay** of, sneller, dubbelklik op de Bitdefender Safepay-snelkoppeling op uw bureaublad.
- In **Windows 8**:

Zoek Bitdefender Safepay vanuit het Windows-startscherm (u kunt bijvoorbeeld beginnen met het typen van "Bitdefender Safepay", rechtstreeks in het startscherm) en klik op het pictogram. U kunt ook de Desktop-app openen en dubbelklikken op de snelkoppeling Bitdefender Safepay.

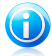

#### Opmerking

Als de Adobe Flash Player plug-in niet is geïnstalleerd of verouderd is, wordt er een Bitdefender-bericht weergegeven. Klik op de overeenkomstige knop om door te gaan. Nadat het installatieproces is voltooid, dient u handmatig de Bitdefender Safepay-browser te heropenen om verder te gaan met uw werk.

Indien u gewend bent aan webbrowsers, zult u geen moeite hebben Bitdefender Safepay te gebruiken - het ziet eruit en gedraagt zich als een gewone browser:

- geef de URL's op in de adresbalk van de sites waar u heen wilt gaan.
- voeg tabs toe om meerdere websites te bezoeken in het Bitdefender Safepay-venster door te klikken op  $\blacksquare$ .
- $\bullet$  surf terug en vooruit en vernieuw pagina's met gebruikmaking van respectievelijk

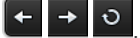

- $\bullet$  ga naar deBitdefender Safepay [instellingen](#page-112-0) door te klikken op  $\boxed{\bullet}$ .
- beveilig uw wachtwoorden met [Portefeuille](#page-115-0) door te klikken op
- <span id="page-112-0"></span>● beheer uw [favorieten](#page-113-0) door te klikken op ■ naast de adresbalk.
- $\bullet$  het virtuele toetsenbord openen door te klikken op  $\blacksquare$ .

### 17.2. Instellingen configureren

Klik op  $\left[\begin{array}{c} \bigcirc \\ \bigcirc \end{array}\right]$  om de volgende instellingen te configureren:

### **Algemeen gedrag van Bitdefender Safepay**

Kies wat u wilt dat er gebeurt als u naar een online winkel of site voor online bankieren gaat in uw gewone webbrowser:

- Automatisch openen in Bitdefender Safepay.
- Bitdefender u elke keer laten vragen wat u wilt doen.
- Bitdefender Safepay nooit gebruiken voor pagina's bezocht in een gewone browser.

#### **Domeinenlijst**

Kies hoe Bitdefender Safepay zich gedraagt als u websites van specifieke domeinen bezoekt in uw gewone webbrowser door ze toe te voegen aan de domeinenlijst en het gedrag voor elk van hen te selecteren:

- Automatisch openen in Bitdefender Safepay.
- Bitdefender u elke keer laten vragen wat u wilt doen.
- <span id="page-113-0"></span>● Bitdefender Safepay nooit gebruiken wanneer er een pagina van het domein wordt bezocht in een gewone browser.

### 17.3. Favorieten beheren

Indien u de automatische detectie van sommige of alle websites hebt uitgeschakeld, of Bitdefender detecteert bepaalde websites eenvoudigweg niet, dan kunt u favorieten toevoegen aan Bitdefender Safepay zodat u favoriete websites in de toekomst eenvoudig kunt starten.

Volg deze stappen om een URL toe te voegen aan Bitdefender Safepay-favorieten:

1. Klik op **u** naast de adresbalk om de pagina met favorieten te openen.

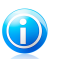

Opmerking

De pagina met favorieten is standaard geopend als u Bitdefender Safepay start.

- 2. Klik op de knop **+** om een nieuwe favoriete pagina toe te voegen.
- 3. Voer de URL en de titel van de favoriete pagina in en klik op **Aanmaken**. De URL wordt ook toegevoegd aan de Domeinenlijst op de [instellingen-](#page-112-0)pagina.

### 17.4. Hotspotbeveiliging voor onbeveiligde netwerken

Als u Bitdefender Safepay gebruikt terwijl u bent verbonden met onbeveiligde Wi-Fi-netwerken (bijvoorbeeld een openbare hotspot), dan wordt er een extra beveiligingslaag geboden door de functie 'Hotspotbeveiliging'. Deze service versleutelt internetcommunicatie via onbeveiligde verbindingen en helpt u daarmee om uw privacy te bewaren, via welk netwerk u ook bent verbonden.

Er moet aan de volgende minimale vereisten worden voldaan voordat Hotspotbeveiliging kan werken:

● U bent ingelogd op een MyBitdefender-account van Bitdefender Antivirus Plus.

● Uw computer is verbonden met een onbeveiligd netwerk.

Zodra er aan de minimale vereisten is voldaan, zal Bitdefender u automatisch vragen de beveiligde verbinding te gebruiken wanneer u Bitdefender Safepay opent. U hoeft alleen uw MyBitdefender-gegevens in te voeren wanneer u dat wordt gevraagd.

De beveiligde verbinding wordt geïnitialiseerd en er wordt een bericht weergegeven in het Bitdefender Safepay-venster wanneer de verbinding tot stand is gebracht. Het symbool <sup>o</sup>verschijnt voor de URL in de adresbalk om u te helpen beveiligde verbindingen gemakkelijk te herkennen.

# <span id="page-115-0"></span>18. Portefeuillebeveiliging voor uw gegevens

We gebruiken onze computers om online te winkelen of onze rekeningen te betalen, om in te loggen op platforms van sociale media of op toepassingen voor instant messaging.

Maar zoals iedereen weet, is het niet altijd gemakkelijk om het wachtwoord te onthouden!

En we zijn niet voorzichtig als we online surfen, onze persoonlijke gegevens, zoals ons e-mailadres, onze ID van instant messaging of onze creditcardgegevens kunnen in gevaar komen.

Het bewaren van uw wachtwoorden of uw persoonlijke gegevens of een vel papier of in de computer kan gevaarlijk zijn, want ze kunnen worden gezien en gebruikt door mensen die deze gegevens willen stelen en gebruiken. En elk wachtwoord dat u hebt ingesteld voor uw online accounts of voor uw favoriete websites onthouden, is geen gemakkelijke taak.

Is er daarom een manier om ervan verzekerd te zijn dat we onze wachtwoorden vinden wanneer we ze nodig hebben? En kunnen we verzekerd blijven dat onze geheime wachtwoorden altijd veilig zijn?

Portefeuille is de wachtwoordbeheerder die helpt om uw wachtwoorden te achterhalen, uw privacy beveiligt en een veilige online surfervaring verschaft.

Door het gebruik van een enkel masterwachtwoord om naar uw gegevens te gaan, maakt Portefeuille het gemakkelijk voor u om uw wachtwoorden veilig te houden.

Om de beste beveiliging voor uw online activiteiten te bieden, is Portefeuille geïntegreerd met Bitdefender Safepay en verschaft een samengebundelde oplossing voor de verschillende wegen waarop uw persoonlijke gegevens in gevaar kunnen komen.

Portefeuille beveiligt de volgende persoonlijke gegevens:

- Persoonlijke gegevens, zoals het e-mailadres of het telefoonnummer
- Logingegevens voor de websites
- Bankrekeninggegevens of het creditcardnummer
- Toegangsgegevens naar de e-mailaccounts
- Wachtwoorden voor de toepassingen
- Wachtwoorden voor de Wi-Fi-netwerken

## 18.1. De Portefeuille configureren

Zodra de installatie is voltooid en u opent uw browser, wordt het u gemeld via een pop-upvenster dat u Portefeuille kunt gebruiken voor een gemakkelijkere surfervaring.

Klik op **Verkennen** om te starten met de set-up-wizard voor de Portefeuille. Volg de wizard om het set-up-proces te voltooien.

Er kunnen tijdens deze stap twee taken worden uitgevoerd:

● Een nieuwe Portefeuille aanmaken om uw wachtwoorden te beveiligen.

Tijdens het set-up-proces wordt u gevraagd uw Portefeuille te beveiligen met een masterwachtwoord. Het wachtwoord moet sterk zijn en minstens 7 tekens bevatten.

Om een sterk wachtwoord aan te maken, gebruikt u minstens een cijfer of symbool en een hoofdletter. Zodra u een wachtwoord hebt ingesteld, moet iedereen die toegang tot de Portefeuille zoekt eerst het wachtwoord geven.

Aan het eind van het set-up-proces worden de volgende Portefeuille-instellingen standaard ingeschakeld:

- ▶ **Referenties automatisch in Portefeuille opslaan**.
- ▶ **Om mijn masterwachtwoord vragen wanneer ik inlog op mijn computer**.
- ▶ **Automatisch Portefeuille vergrendelen wanneer ik met pc onverwacht achterlaat**.
- Importeer een bestaande database als je eerder Portefeuille gebruikte op uw systeem.

### De Portefeuille-database exporteren

Volg deze stappen om uw Portefeuille-database te exporteren:

- 1. Het [Bitdefender-venster](#page-19-0) openen.
- 2. Klik op het paneel **Portefeuille** op **Portefeuille exporteren**.
- 3. Volg de stappen om de Portefeuille-database te exporteren naar een locatie op uw systeem.

### De Portefeuille-database verwijderen

Volg deze stappen om de Portefeuille-database te verwijderen:

- 1. Het [Bitdefender-venster](#page-19-0) openen.
- 2. Klik op het paneel **Portefeuille** op **Portefeuille wissen**.

3. Volg de stappen om de Portefeuille-database permanent te verwijderen van uw systeem.

### Uw Portefeuille-gegevens beheren

Volg deze stappen om uw wachtwoorden te beheren:

- 1. Het [Bitdefender-venster](#page-19-0) openen.
- 2. Klik op het paneel **Portefeuille** op **Portefeuille openen**.

Een nieuw venster wordt weergegeven. Selecteer de gewenste categorie in het bovenste deel van het venster:

- Mijn Info
- Websites
- Online bankieren
- E-mails
- Apps en abonnementen
- Wi-Fi-netwerken

### De wachtwoorden toevoegen/bewerken

- Om een nieuw wachtwoord toe te voegen, kiest u de gewenste categorie bovenaan en klikt u op **+ Item toevoegen**, vul de gegevens in de betreffende velden in en klik op de knop Opslaan.
- Om een gegeven in de tabel te bewerken, selecteert u het gegeven en klikt u op de knop **Bewerken**.
- Klik op **Annuleren** om te verlaten.
- Om een invoer te verwijderen, selecteert u deze, u klikt op de knop **Bewerken** en kiest **Verwijderen**.

## 18.2. De Portefeuillebeveiliging in- of uitschakelen

Om de Portefeuillebeveiliging in- of uit te schakelen, volgt u deze stappen:

- 1. Het [Bitdefender-venster](#page-19-0) openen.
- 2. Klik op het paneel **Portefeuille** op de schakelaar om **Portefeuille** in- of uit te schakelen.

## 18.3. De instellingen van Portefeuille beheren

Om het masterwachtwoord gedetailleerd te configureren, volgt u deze stappen:

1. Het [Bitdefender-venster](#page-19-0) openen.

- 2. Klik op de knop **Instellingen** in de werkbalk bovenaan.
- 3. Selecteer in het venster met het **Instellingenoverzicht Portefeuille**.
- 4. Selecteer in het venster **Portefeuille-instellingen** het tabblad **Masterwachtwoord**.

De volgende opties zijn beschikbaar:

- **Mijn masterwachtwoord vragen wanneer ik inlog op mijn computer** u wordt gevraagd uw masterwachtwoord in te voeren wanneer u toegang zoekt tot de computer.
- **Mijn masterwachtwoord vragen wanneer ik mijn browsers en toepassingen open** - u wordt gevraagd uw masterwachtwoord in te voeren wanneer u toegang zoekt tot een browser of toepassing.
- **Portefeuille automatisch vergrendelen wanneer ik mijn pc onverwacht verlaat** - u wordt gevraagd uw masterwachtwoord in te voeren wanneer u na 15 minuten terugkeert naar de computer.

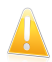

#### Belangrijk

Zorg dat u uw masterwachtwoord onthoudt of bewaar het op een veilige plaats. Als u het wachtwoord vergeten bent, moet u het programma opnieuw installeren of contact opnemen met Bitdefender voor ondersteuning.

### Verbeter uw ervaring

Volg deze stappen om de browsers of toepassingen waarin u de portefeuille wilt integreren te selecteren:

- 1. Het [Bitdefender-venster](#page-19-0) openen.
- 2. Klik op de knop **Instellingen** in de werkbalk bovenaan.
- 3. Selecteer in het venster met het **Instellingenoverzicht Portefeuille**.
- 4. Selecteer in het venster **Portefeuille-instellingen** het tabblad **Verbeterde apps**.

Kies een toepassing om de Portefeuille te gebruiken en verbeter uw ervaring:

- Internet Explorer
- Mozilla Firefox
- Google Chrome
- Yahoo! Messenger
- $\bullet$  Skype

### Autofill configureren

De functie Autofill maakt het u gemakkelijk om verbinding te maken met uw favoriete websites of om in te loggen op uw online accounts. De eerste keer dat u uw gegevens invoert in uw webbrowser, slaat de Portefeuille de informatie automatisch op.

Om de instellingen van **Autofill** te configureren, volgt u deze stappen:

- 1. Het [Bitdefender-venster](#page-19-0) openen.
- 2. Klik op de knop **Instellingen** in de werkbalk bovenaan.
- 3. Selecteer in het venster met het **Instellingenoverzicht Portefeuille**.
- 4. Selecteer in het venster **Portefeuille-instellingen** het tabblad **Portefeuille-tweaks**.
- 5. De volgende opties configureren:
	- **Inlogreferenties automatisch aanvullen**:
		- ▶ **Autofill logingegevens elke keer** de gegevens worden automatisch in de browser ingevuld.
		- ▶ **Vraag mijn masterwachtwoord voor invullen** u moet uw masterwachtwoord opgeven voordat de gegevens in de browser worden ingevuld.
		- ▶ **Laat me kiezen of ik mijn logingegevens automatisch wil laten invullen** - u kunt de gegevens handmatig in de browser invullen.
	- **Configureren hoe Portefeuille uw logins beveiligt**:
		- ▶ **Gegevens automatisch in Portefeuille opslaan** de logingegevens worden automatisch opgeslagen in de Portefeuille.
		- ▶ **Vraag me elke keer** u wordt elke keer gevraagd of u uw gegevens aan de Portefeuille wilt toevoegen.
		- ▶ **Niet opslaan, ik werk de gegevens handmatig bij** de gegevens kunnen alleen handmatig aan de Portefeuille worden toegevoegd.

# 19. Safego beveiliging voor Facebook

U vertrouwt uw online vrienden, maar vertrouwt u hun computers?Gebruik de Safego-beveiliging voor Facebook om uw account en uw vrienden te beschermen tegen online bedreigingen.

Safego is een Bitdefender-toepassing die is ontwikkeld om uw Facebook-account veilig te houden.De taak ervan is het scannen van de links die u ontvangt van uw vrienden en het bewaken van de privacy-instellingen van uw account.

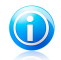

#### Opmerking

Er is een MyBitdefender-account vereist om deze functie te gebruiken. Meer informatie vindt u onder "[MyBitdefender-account](#page-42-0)" (p. 35).

Dit zijn de hoofdfuncties die beschikbaar zijn voor uw Facebook-account:

- scant automatisch de publicaties in uw newsfeed op boosaardige koppelingen.
- beschermt uw account tegen online bedreigingen.

Wanneer een publicatie of opmerking die spam, phishing of malware is, wordt gedetecteerd, ontvangt u een waarschuwingsbericht.

- waarschuwt uw vrienden voor verdachte koppelingen die op hun newsfeed zijn gepubliceerd.
- helpt u bij het opbouwen van een veilig netwerk van vrienden met de functie **FriendOMeter**.
- voer een controle uit van de status van de systeemveiligheid, geleverd door Bitdefender QuickScan.

Om naar Safego voor Facebook te gaan, volgt u deze stappen:

- Van de Bitdefender-interface:
	- 1. Het [Bitdefender-venster](#page-19-0) openen.
	- 2. Klik op de knop **Beheren** op het Safego paneel.
	- 3. Selecteer **Activeren voor Facebook** in het vervolgkeuzemenu.

U wordt naar uw account gebracht.

- 4. Gebruik uw Facebook-aanmeldingsgegevens om een verbinding te maken met de Safego-toepassing.
- 5. Safego-toegang tot uw Facebook-account toestaan.

Als Safego al is geactiveerd, zult u toegang krijgen tot statistieken betreffende de activiteit ervan door **Verslagen voor Facebook** te selecteren in het menu.

● Van MyBitdefender-account:

1. Ga naar: [https://my.bitdefender.com.](https://my.bitdefender.com)

# Bitdefender Antivirus Plus

- 2. Meld u aan bij uw account met uw gebruikersnaam en wachtwoord.
- 3. Klik op **Facebookbeveiliging**.

Een bericht dat u op de hoogte brengt dat Facebookbeveiliging niet is geactiveerd als uw account wordt weergegeven.

4. Klik op **Activeren** om door te gaan.

U wordt naar uw account gebracht.

- 5. Gebruik uw Facebook-aanmeldingsgegevens om een verbinding te maken met de Safego-toepassing.
- 6. Safego-toegang tot uw Facebook-account toestaan.

# 20. Bitdefender USB Immunizer

De Autorun-functie die is ingebouwd in Windows-besturingssystemen is een heel handig hulpmiddel waardoor computers automatisch een bestand kunnen uitvoeren vanaf media die zijn verbonden met deze computers. Software-installaties bijvoorbeeld kunnen automatisch starten als er een cd in de cd-lezer wordt geschoven.

Helaas kan deze functie ook worden gebruikt door malware om automatisch te starten en zo in uw computer te infiltreren vanaf media die beschreven kunnen worden, zoals USB-sticks en geheugenkaarten die via kaartlezers worden verbonden. De afgelopen jaren zijn er talloze op Autorun gebaseerde aanvallen aangemaakt.

Met USB Immunizer kunt u voorkomen dat een willekeurige NTFS, FAT32 of FAT-geformatteerde USB-stick ooit nog automatisch malware uitvoert. Zodra een USB-apparaat immuun is gemaakt, kan malware het niet langer configureren om een bepaalde toepassing uit te voeren wanneer het apparaat wordt verbonden met een Windows-computer.

Om een USB-apparaat immuun te maken, volgt u deze stappen:

- 1. Verbind de USB-stick met uw computer.
- 2. Blader op uw computer naar de locatie van het verwijderbare opslagapparaat en rechterklik op het pictogram ervan.
- 3. Ga in het contextuele menu naar **Bitdefender** en selecteer **Deze schijf immuniseren**.

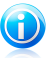

#### Opmerking

Als het station al immuun is gemaakt, verschijnt het bericht **Het USB-apparaat wordt beveiligd tegen op autorun gebaseerde malware** in plaats van de optie Immuniseren.

Om te voorkomen dat uw computer malware start vanaf USB-apparaten die niet immuun zijn gemaakt, kunt u de media autorun-functie uitschakelen. Meer informatie vindt u onder "De automatische [kwetsbaarheidsbewaking](#page-100-0) gebruiken" (p. 93).

# 21. Uw computer op afstand beheren

Met uw MyBitdefender-account kunt u de Bitdefender-producten die op uw computers zijn geïnstalleerd, op afstand beheren.

Gebruik MyBitdefender om taken voor uw computers te maken en toe te passen vanaf een externe locatie.

Elke computer wordt beheerd vanaf de MyBitdefender-account als deze voldoet aan de volgende voorwaarden:

- u hebt een Bitdefender Antivirus Plus-product op de computer geïnstalleerd
- U hebt het Bitdefender-product gekoppeld aan de MyBitdefender-account.
- Ga naar een pc die verbonden is met internet.

## 21.1. MyBitdefender openen

Met Bitdefender kunt u de beveiliging van uw computers beheren door taken toe te voegen aan uw Bitdefender-producten.

Met Bitdefender krijgt u toegang tot uw MyBitdefender-account op elke computer of elk mobiel apparaat met een internetverbinding.

MyBitdefender openen:

● Op elk apparaat met internettoegang:

- 1. Open een webbrowser.
- 2. Ga naar[:https://my.bitdefender.com](https://my.bitdefender.com)
- 3. Meld u aan bij uw account met uw gebruikersnaam en wachtwoord.
- Vanuit uw Bitdefender-interface:
	- 1. Het [Bitdefender-venster](#page-19-0) openen.
	- 2. Klik bovenaan in het venster op de knop **MyBitdefender** en selecteer vervolgens **Dashboard** in het vervolgkeuzemenu.

### 21.2. Taken uitvoeren op de computers

Om een taak op een van uw computer uit te voeren, opent u uw MyBitdefender-account.

Als u onderaan in het venster op een computerpictogram klikt, ziet u alle administratieve taken die u op de externe computer kunt uitvoeren.

### **Productregistratie**

Hiermee kunt u Bitdefender op de externe computer registreren door een licentiesleutel in te voeren.

### **Een volledige scan van de pc uitvoeren**

Hiermee kunt u een complete scan uitvoeren op de externe computer.

#### **Kritieke gebieden scannen om actieve malware te detecteren** Hiermee kunt u een snelle scan uitvoeren op de externe computer.

#### **Kritieke problemen oplossen**

Hiermee kunt u de problemen oplossen die beveiliging van de externe computer beïnvloeden.

#### **Productupdate**

Start het updateproces voor het Bitdefender-product dat op deze computer is geïnstalleerd.

Problemen oplossen

# 22. Algemene problemen oplossen

Dit hoofdstuk beschrijft enkele problemen die zich kunnen voordoen terwijl u Bitdefender gebruikt en biedt u mogelijke oplossingen voor deze problemen.De meeste problemen kunnen worden opgelost door de juiste configuratie van de productinstellingen.

- "Mijn [systeem](#page-126-0) lijkt traag" (p. 119)
- "Het [scannen](#page-127-0) start niet" (p. 120)
- "Ik kan de [toepassing](#page-130-0) niet meer gebruiken" (p. 123)
- "Bitdefender updaten bij een langzame [internetverbinding](#page-131-0)" (p. 124)
- "Mijn computer is niet verbonden met internet. Hoe kan ik [Bitdefender](#page-131-1) updaten?" (p. [124\)](#page-131-1)
- "De [Bitdefender-services](#page-132-0) reageren niet" (p. 125)
- "De [Autofill-functie](#page-132-1) in mijn Portefeuille werkt niet" (p. 125)
- "Het [verwijderen](#page-133-0) van Bitdefender is mislukt" (p. 126)
- "Mijn systeem start niet op na het installeren van [Bitdefender](#page-135-0)" (p. 128)

<span id="page-126-0"></span>Als u het probleem hier niet kunt vinden of als de voorgestelde oplossingen niet werken, kunt u contact opnemen met vertegenwoordigers van de technische ondersteuning van Bitdefender zoals beschreven in hoofdstuk "Hulp [vragen](#page-149-0)" (p. [142\)](#page-149-0).

## 22.1. Mijn systeem lijkt traag

Na het installeren van beveiligingssoftware kan er doorgaans een lichte vertraging van het systeem merkbaar zijn. Dit is normaal tot in zekere mate.

Als u een aanzienlijke vertraging opmerkt, kan dit probleem verschijnen door de volgende redenen:

### ● **Bitdefender is niet het enige beveiligingsprogramma dat op uw systeem is geïnstalleerd.**

Hoewel Bitdefender de beveiligingsprogramma's verwijdert die tijdens de installatie zijn gevonden, is het aanbevolen elk ander antivirusprogramma dat u mogelijk gebruikt voordat u Bitdefender installeert, te verwijderen.Meer informatie vindt u onder "Andere [beveiligingsoplossingen](#page-72-0) verwijderen" (p. 65).

### ● **Er is niet voldaan aan de minimale systeemvereisten voor het uitvoeren van Bitdefender.**

Als uw apparaat niet voldoet aan de minimale systeemvereisten, wordt de computer trager, vooral wanneer er meerdere toepassingen tegelijk actief zijn.Meer informatie vindt u onder "Minimale [systeemvereisten](#page-10-0)" (p. 3).

### ● **Uw harde schijven zijn te gefragmenteerd.**

Bestandsfragmentatie vertraagt de bestandstoegang en verlaagt de systeemprestaties.

Om de schijf te defragmenteren met uw Windows-besturingssysteem, volgt u het pad vanaf het Start-menu van Windows: **Start** → **Alle programma's** → **Bureau-accessoires** → **Systeemwerkset** → **Schijfdefragmentatie**.

### ● **U hebt toepassingen geïnstalleerd die u niet gebruikt**.

Elke computer heeft programma's of toepassingen die u niet gebruikt. En veel ongewenste programma's worden op de achtergrond uitgevoerd en nemen schijfruimte en geheugen in. De-installeer een programma als u het niet gebruikt. Dit geldt ook voor andere vooraf geïnstalleerde software of evaluatietoepassingen die u hebt vergeten te verwijderen.

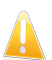

#### Belangrijk

Indien u vermoedt dat een programma of toepassing een essentieel deel van uw besturingssysteem uitmaakt, verwijder het dan niet en neem contact op met Bitdefender-klantenservice voor hulp.

### ● **Uw systeem is mogelijk geïnfecteerd**.

De snelheid en het algemene gedrag van uw systeem kan ook worden beïnvloed door malware. Spyware, virussen, Trojaanse paarden en adware eisen allemaal hun tol op de prestaties van uw computer. Zorg dat u uw systeem periodiek scant, maar minstens eenmaal per week. Het wordt aanbevolen om Bitdefender Systeemscan te gebruiken want deze scant op alle typen malware die de veiligheid van uw systeem bedreigen.

Om de Systeemscan te starten, volgt u deze stappen:

- 1. Het [Bitdefender-venster](#page-19-0) openen.
- <span id="page-127-0"></span>2. Klik in het **Antivirus**-paneel op **Nu scannen** en selecteer **Systeemscan** in het uitklapbaar keuzemenu.
- 3. Volg de stappen van de wizard.

### 22.2. Het scannen start niet

Dit probleemtype kan twee hoofdoorzaken hebben:

● **Een eerder installatie van Bitdefender die niet volledig werd verwijderd of een ongeldige Bitdefender-installatie**.

Volg in dat geval de onderstaande stappen:

- 1. Bitdefender volledig van het systeem verwijderen:
	- ▶ In **Windows XP**:
- a. Klik op **Start**, ga naar **Configuratiescherm** en dubbelklik op **Software**.
- b. Wacht enkele ogenblikken tot de lijst met geïnstalleerde software wordt weergegeven.
- c. **Bitdefender** vinden en **Verwijderen** selecteren.
- d. Klik op **Verwijderen** en dan op **Opnieuw installeren/mijn Bitdefender-product wijzigen**.
- e. Wacht tot het verwijderen is voltooid en start vervolgens uw systeem opnieuw op.
- ▶ In **Windows Vista** en **Windows 7**:
	- a. Klik op **Start**, ga naar **Configuratiescherm** en dubbelklik op **Programma's en onderdelen**.
	- b. Wacht enkele ogenblikken tot de lijst met geïnstalleerde software wordt weergegeven.
	- c. **Bitdefender** vinden en **De-installeren** selecteren.
	- d. Klik op **Verwijderen** en dan op **Opnieuw installeren/mijn Bitdefender-product wijzigen**.
	- e. Wacht tot het verwijderen is voltooid en start vervolgens uw systeem opnieuw op.
- ▶ In **Windows 8**:
	- a. Zoek vanuit het Windows-startscherm het **Configuratiescherm** (u kunt bijvoorbeeld starten met het typen van "configuratiescherm", rechtstreeks in het startscherm) en klik op het pictogram ervan.
	- b. Klik op **Een programma verwijderen** of **Programma's en onderdelen**.
	- c. Wacht enkele ogenblikken tot de lijst met geïnstalleerde software wordt weergegeven.
	- d. **Bitdefender** vinden en **De-installeren** selecteren.
	- e. Klik op **Verwijderen** en dan op **Opnieuw installeren/mijn Bitdefender-product wijzigen**.
	- f. Wacht tot het verwijderen is voltooid en start vervolgens uw systeem opnieuw op.
- 2. Uw Bitdefender reïnstalleren.

#### ● **Bitdefender is niet de enige beveiligingsoplossing die op uw systeem is geïnstalleerd**.

Volg in dat geval de onderstaande stappen:

- 1. Verwijder de andere beveiligingsoplossing. Meer informatie vindt u onder "Andere [beveiligingsoplossingen](#page-72-0) verwijderen" (p. 65).
- 2. Bitdefender volledig van het systeem verwijderen:
	- ▶ In **Windows XP**:
		- a. Klik op **Start**, ga naar **Configuratiescherm** en dubbelklik op **Software**.
		- b. Wacht enkele ogenblikken tot de lijst met geïnstalleerde software wordt weergegeven.
		- c. **Bitdefender** vinden en **Verwijderen** selecteren.
		- d. Klik op **Verwijderen** en dan op **Opnieuw installeren/mijn Bitdefender-product wijzigen**.
		- e. Wacht tot het verwijderen is voltooid en start vervolgens uw systeem opnieuw op.
	- ▶ In **Windows Vista** en **Windows 7**:
		- a. Klik op **Start**, ga naar **Configuratiescherm** en dubbelklik op **Programma's en onderdelen**.
		- b. Wacht enkele ogenblikken tot de lijst met geïnstalleerde software wordt weergegeven.
		- c. **Bitdefender** vinden en **De-installeren** selecteren.
		- d. Klik op **Verwijderen** en dan op **Opnieuw installeren/mijn Bitdefender-product wijzigen**.
		- e. Wacht tot het verwijderen is voltooid en start vervolgens uw systeem opnieuw op.
	- ▶ In **Windows 8**:
		- a. Zoek vanuit het Windows-startscherm het **Configuratiescherm** (u kunt bijvoorbeeld starten met het typen van "configuratiescherm", rechtstreeks in het startscherm) en klik op het pictogram ervan.
		- b. Klik op **Een programma verwijderen** of **Programma's en onderdelen**.
		- c. Wacht enkele ogenblikken tot de lijst met geïnstalleerde software wordt weergegeven.
		- d. **Bitdefender** vinden en **De-installeren** selecteren.
		- e. Klik op **Verwijderen** en dan op **Opnieuw installeren/mijn Bitdefender-product wijzigen**.
		- f. Wacht tot het verwijderen is voltooid en start vervolgens uw systeem opnieuw op.
- 3. Uw Bitdefender reïnstalleren.

<span id="page-130-0"></span>Als deze informatie niet nuttig was, kunt u contact opnemen met Bitdefender voor ondersteuning, zoals beschreven in de sectie "Hulp [vragen](#page-149-0)" (p. 142).

### 22.3. Ik kan de toepassing niet meer gebruiken

Dit probleem doet zich voor wanneer u probeert een programma te gebruiken dat normaal werkte vóór de installatie van Bitdefender.

Na installatie van Bitdefender kunt u een van deze situaties tegenkomen:

- U kunt van Bitdefender een bericht ontvangen met de melding dat het programma probeert een wijziging aan te brengen aan het systeem.
- U kunt een foutbericht ontvangen van het programma dat u probeert te gebruiken.

Dit soort situatie doet zich voor wanneer de module Actief virusbeheer sommige toepassingen verkeerdelijk identificeert als kwaadaardig.

Actief virusbeheer is een Bitdefender-module die de toepassingen op uw systeem voortdurend bewaakt en programma's met een potentieel boosaardig gedrag rapporteert. Omdat deze functie op een heuristisch systeem is gebaseerd, kunnen er gevallen zijn waarbij rechtmatige toepassingen worden gerapporteerd door Actief virusbeheer.

Wanneer deze situatie zich voordoet, kunt u de respectieve toepassing uitsluiten van de bewaking door Actief virusbeheer.

Volg deze stappen om het programma toe te voegen aan de lijst met uitsluitingen:

- 1. Het [Bitdefender-venster](#page-19-0) openen.
- 2. Klik op de knop **Instellingen** in de werkbalk bovenaan.
- 3. Selecteer in het venster met het **Instellingenoverzicht Antivirus**.
- 4. Selecteer in het venster met **Antivirusinstellingen** de tab **Uitsluitingen**.
- 5. Klik op de koppeling **Uitgesloten processen**. In het venster dat verschijnt, kunt u de uitsluitingen voor het proces Actief virusbeheer beheren.
- 6. Volg deze stappen om uitsluitingen toe te voegen:
	- a. Klik bovenaan in de tabel met uitsluitingen op de knop **Toevoegen**.
	- b. Klik op **Bladeren**, zoek en selecteer de toepassing die u wilt uitsluiten en klik vervolgens op **OK**.
	- c. Houd de optie **Toestaan** geselecteerd om te verhinderen dat Actief virusbeheer de toepassing blokkeert.
	- d. Klik op **Toevoegen**.

Als deze informatie niet nuttig was, kunt u contact opnemen met Bitdefender voor ondersteuning, zoals beschreven in de sectie "Hulp [vragen](#page-149-0)" (p. 142).

# <span id="page-131-0"></span>22.4. Bitdefender updaten bij een langzame internetverbinding

Als u een langzame internetverbinding hebt (zoals een inbelverbinding), kunnen er fouten optreden tijdens het updaten.

Volg deze stappen om uw systeem up-to-date te houden met de recentste Bitdefender-malwarehandtekeningen:

- 1. Het [Bitdefender-venster](#page-19-0) openen.
- 2. Klik op de knop **Instellingen** in de werkbalk bovenaan.
- 3. Selecteer in het venster met het **Instellingenoverzicht Update**.
- 4. Selecteer in het venster **Update-instellingen** het tabblad **Update**.
- 5. Selecteer onder **Regels voor behandelen updates** de optie **Herinneren voor het downloaden**.
- 6. Klik op  $\left| \mathbf{h} \right|$  om terug te keren naar het hoofdvenster.
- 7. Open het venster **Update** en klik op **Nu bijwerken**.
- 8. Selecteer alleen **Updates handtekeningen** en klik vervolgens op **OK**.
- <span id="page-131-1"></span>9. Bitdefender zal alleen de updates van de malwarehandtekeningen downloaden en installeren.

## 22.5. Mijn computer is niet verbonden met internet. Hoe kan ik Bitdefender updaten?

Als uw computer niet is verbonden met internet, moet u de updates handmatig downloaden naar een computer met internettoegang en ze vervolgens overdragen naar uw computer met een verwisselbaar apparaat, zoals een flashstation.

Volg deze stappen:

1. Open een webbrowser op een computer met internettoegang en ga naar:

<http://www.bitdefender.nl/site/view/Desktop-Products-Updates.html>

- 2. Klik in de kolom **Handmatige update** op de koppeling die overeenkomt met uw product en systeemarchitectuur. Raadpleeg "[Gebruik](#page-71-0) ik een 32- of 64-bits versie van [Windows?](#page-71-0)" (p. 64) als u niet weet of Windows op 32- of 64-bits wordt uitgevoerd.
- 3. Sla het bestand met de naam weekly.exe op het systeem op.
- 4. Draag het gedownloade bestand over naar een verwisselbaar apparaat, zoals een flashstation, en vervolgens naar uw computer.
- 5. Dubbelklik op het bestand en volg de stappen van de wizard.

### <span id="page-132-0"></span>22.6. De Bitdefender-services reageren niet

Dit artikel helpt u bij het oplossen van de foutmelding **Bitdefender-services reageren niet**. U kunt deze fout aantreffen als volgt:

- Het Bitdefender-pictogram in het [systeemvak](#page-29-0) wordt grijs weergegeven en u krijgt een melding dat de Bitdefender-services niet reageren.
- Het Bitdefender-venster geeft aan dat de Bitdefender-services niet reageren.

De fout kan worden veroorzaakt door een van de volgende omstandigheden:

- tijdelijke communicatiefouten tussen de Bitdefender-services.
- sommige Bitdefender-services zijn gestopt.
- andere beveiligingsoplossingen worden op hetzelfde ogenblik als Bitdefender uitgevoerd.

Probeer de volgende oplossingen om deze fouten op te lossen:

- 1. Wacht enkele ogenblikken en kijk of er iets verandert. De fout kan tijdelijk zijn.
- 2. Start de computer opnieuw op en wacht enkele ogenblikken tot Bitdefender is geladen. Open Bitdefender om te zien of de fout blijft bestaan. Het probleem wordt doorgaans opgelost door de computer opnieuw op te starten.
- 3. Controleer of er een andere beveiligingsoplossing is geïnstalleerd. Dit kan de normale werking van Bitdefender verstoren. Als dat het geval is, raden wij u aan alle andere beveiligingsoplossingen te verwijderen en vervolgens Bitdefender opnieuw te installeren.

Meer informatie vindt u onder "Andere [beveiligingsoplossingen](#page-72-0) verwijderen" (p. [65\).](#page-72-0)

<span id="page-132-1"></span>Als de fout zich blijft voordoen, moet u contact opnemen met onze experts voor hulp, zoals beschreven in deel "Hulp [vragen](#page-149-0)" (p. 142).

### 22.7. De Autofill-functie in mijn Portefeuille werkt niet

U hebt uw online gegevens opgeslagen in uw Bitdefender-Portefeuille en u hebt opgemerkt dat autofill niet werkt. Meestal doet dit probleem zich voor wanneer de Bitdefender-Portefeuille-extensie niet is geïnstalleerd in uw browser.

Om deze situatie op te lossen, volgt u deze stappen:

### ● In **Internet Explorer:**

- 1. Open Internet Explorer.
- 2. Klik op Extra.
- 3. Klik op Invoegtoepassingen beheren.
- 4. Klik op Werkbalken en Uitbreidingen.

# Bitdefender Antivirus Plus

5. Ga naar **Bitdefender-Portefeuille** en klik op Inschakelen.

### ● In **Mozilla Firefox:**

- 1. Open Mozilla Firefox.
- 2. Klik op Extra.
- 3. Klik op Add-ons.
- 4. Klik op Uitbreidingen.
- 5. Ga naar **Bitdefender-Portefeuille** en klik op Inschakelen.

### ● In **Google Chrome:**

- 1. Open Google Chrome.
- 2. Ga naar het Menu-pictogram.
- 3. Klik op Instellingen.
- 4. Klik op Uitbreidingen.
- 5. Ga naar **Bitdefender-Portefeuille** en klik op Inschakelen.

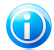

#### Opmerking

De add-on zal worden ingeschakeld nadat u uw webbrowser opnieuw hebt opgestart.

<span id="page-133-0"></span>Controleer nu of de autofill-functie in Portefeuille werkt voor uw online accounts.

Als deze informatie niet nuttig was, kunt u contact opnemen met Bitdefender voor ondersteuning, zoals beschreven in de sectie "Hulp [vragen](#page-149-0)" (p. 142).

### 22.8. Het verwijderen van Bitdefender is mislukt

Indien u uw Bitdefender-product wilt verwijderen en u merkt dat het proces blijft hangen of het systeem bevriest, klik dan op **Annuleren** om de handeling af te breken. Start het systeem opnieuw op als dit niet werkt.

Als het verwijderen mislukt, kunnen er enkele registersleutels en bestanden van Bitdefender achterblijven op uw systeem. Dergelijke herinneringen kunnen een nieuwe installatie van Bitdefender verhinderen. Ze kunnen ook de prestaties en stabiliteit van het systeem beïnvloeden.

Volg deze stappen om Bitdefender volledig te verwijderen van uw systeem:

- In **Windows XP**:
	- 1. Klik op **Start**, ga naar **Configuratiescherm** en dubbelklik op **Software**.
	- 2. Wacht enkele ogenblikken tot de lijst met geïnstalleerde software wordt weergegeven.
	- 3. **Bitdefender** vinden en **Verwijderen** selecteren.
- 4. Klik op **Verwijderen** en dan op **VOLLEDIGE de-installatie van Bitdefender**.
- 5. U hebt de volgende opties:
	- ▶ **De-installeren en beveiligd blijven** verwijdert Bitdefender volledig. Bitdefender 60-Seconden Virusscanner wordt op uw systeem geïnstalleerd om u te beveiligen tegen malware.
	- ▶ **De-installatie zonder de app** verwijdert Bitdefender volledig. Bitdefender 60-Seconden Virusscanner wordt niet geïnstalleerd.

Selecteer de gewenste optie en klik op **Volgende**.

6. Wacht tot het verwijderen is voltooid en start vervolgens uw systeem opnieuw op.

● In **Windows Vista** en **Windows 7**:

- 1. Klik op **Start**, ga naar **Configuratiescherm** en dubbelklik op **Programma's en onderdelen**.
- 2. Wacht enkele ogenblikken tot de lijst met geïnstalleerde software wordt weergegeven.
- 3. **Bitdefender** vinden en **De-installeren** selecteren.
- 4. Klik op **Verwijderen** en dan op **VOLLEDIGE de-installatie van Bitdefender**.
- 5. U hebt de volgende opties:
	- ▶ **De-installeren en beveiligd blijven** verwijdert Bitdefender volledig. Bitdefender 60-Seconden Virusscanner wordt op uw systeem geïnstalleerd om u te beveiligen tegen malware.
	- ▶ **De-installatie zonder de app** verwijdert Bitdefender volledig. Bitdefender 60-Seconden Virusscanner wordt niet geïnstalleerd.

Selecteer de gewenste optie en klik op **Volgende**.

6. Wacht tot het verwijderen is voltooid en start vervolgens uw systeem opnieuw op.

● In **Windows 8**:

- 1. Zoek vanuit het Windows-startscherm het **Configuratiescherm** (u kunt bijvoorbeeld starten met het typen van "configuratiescherm", rechtstreeks in het startscherm) en klik op het pictogram ervan.
- 2. Klik op **Een programma verwijderen** of **Programma's en onderdelen**.
- 3. Wacht enkele ogenblikken tot de lijst met geïnstalleerde software wordt weergegeven.
- 4. **Bitdefender** vinden en **De-installeren** selecteren.
- 5. Klik op **Verwijderen** en dan op **VOLLEDIGE de-installatie van Bitdefender**.
- 6. U hebt de volgende opties:
	- ▶ **De-installeren en beveiligd blijven** verwijdert Bitdefender volledig. Bitdefender 60-Seconden Virusscanner wordt op uw systeem geïnstalleerd om u te beveiligen tegen malware.
	- ▶ **De-installatie zonder de app** verwijdert Bitdefender volledig. Bitdefender 60-Seconden Virusscanner wordt niet geïnstalleerd.

Selecteer de gewenste optie en klik op **Volgende**.

7. Wacht tot het verwijderen is voltooid en start vervolgens uw systeem opnieuw op.

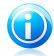

#### Opmerking

<span id="page-135-0"></span>Bitdefender 60-Seconden Virusscanner is een gratis toepassing die in-the-cloud scantechnologie gebruikt om kwaadaardige programma's en bedreigingen in minder dan 60 seconden te detecteren.

### 22.9. Mijn systeem start niet op na het installeren van Bitdefender

Als u Bitdefender net hebt geïnstalleerd en het systeem niet langer opnieuw kunt opstarten in de normale modus, kunnen er verschillende redenen zijn voor dit probleem.

Dit wordt zee waarschijnlijk veroorzaakt door een eerdere installatie van Bitdefender die niet goed werd verwijderd of door een andere beveiligingsoplossing die nog steeds op het systeem aanwezig is.

U kunt elke situatie op de volgende manier aanpakken:

● **U had eerder een versie van Bitdefender en hebt deze niet correct verwijderd.**

Volg deze stappen om dit op te lossen:

- 1. Start uw systeem opnieuw op en ga naar de Veilige modus. Raadpleeg "[Opnieuw](#page-74-0) [opstarten](#page-74-0) in Veilige modus" (p. 67) voor meer informatie hierover.
- 2. Bitdefender verwijderen van uw systeem:
	- ▶ In **Windows XP**:
		- a. Klik op **Start**, ga naar **Configuratiescherm** en dubbelklik op **Software**.
		- b. Wacht enkele ogenblikken tot de lijst met geïnstalleerde software wordt weergegeven.
		- c. **Bitdefender** vinden en **Verwijderen** selecteren.
		- d. Klik op **Verwijderen** en dan op **Opnieuw installeren/mijn Bitdefender-product wijzigen**.
- e. Wacht tot de de-installatieproces is voltooid.
- f. Start uw systeem opnieuw op in normale modus.
- ▶ In **Windows Vista** en **Windows 7**:
	- a. Klik op **Start**, ga naar **Configuratiescherm** en dubbelklik op **Programma's en onderdelen**.
	- b. Wacht enkele ogenblikken tot de lijst met geïnstalleerde software wordt weergegeven.
	- c. **Bitdefender** vinden en **De-installeren** selecteren.
	- d. Klik op **Verwijderen** en dan op **Opnieuw installeren/mijn Bitdefender-product wijzigen**.
	- e. Wacht tot de de-installatieproces is voltooid.
	- f. Start uw systeem opnieuw op in normale modus.
- ▶ In **Windows 8**:
	- a. Zoek vanuit het Windows-startscherm het **Configuratiescherm** (u kunt bijvoorbeeld starten met het typen van "configuratiescherm", rechtstreeks in het startscherm) en klik op het pictogram ervan.
	- b. Klik op **Een programma verwijderen** of **Programma's en onderdelen**.
	- c. Wacht enkele ogenblikken tot de lijst met geïnstalleerde software wordt weergegeven.
	- d. **Bitdefender** vinden en **De-installeren** selecteren.
	- e. Klik op **Verwijderen** en dan op **Opnieuw installeren/mijn Bitdefender-product wijzigen**.
	- f. Wacht tot de de-installatieproces is voltooid.
	- g. Start uw systeem opnieuw op in normale modus.
- 3. Uw Bitdefender reïnstalleren.

#### ● **U had eerder een andere beveiligingsoplossing en u hebt deze niet correct verwijderd.**

Volg deze stappen om dit op te lossen:

- 1. Start uw systeem opnieuw op en ga naar de Veilige modus. Raadpleeg "[Opnieuw](#page-74-0) [opstarten](#page-74-0) in Veilige modus" (p. 67) voor meer informatie hierover.
- 2. Bitdefender verwijderen van uw systeem:
	- ▶ In **Windows XP**:
		- a. Klik op **Start**, ga naar **Configuratiescherm** en dubbelklik op **Software**.
- b. Wacht enkele ogenblikken tot de lijst met geïnstalleerde software wordt weergegeven.
- c. **Bitdefender** vinden en **Verwijderen** selecteren.
- d. Klik op **Verwijderen** en dan op **Opnieuw installeren/mijn Bitdefender-product wijzigen**.
- e. Wacht tot het verwijderen is voltooid en start vervolgens uw systeem opnieuw op.
- ▶ In **Windows Vista** en **Windows 7**:
	- a. Klik op **Start**, ga naar **Configuratiescherm** en dubbelklik op **Programma's en onderdelen**.
	- b. Wacht enkele ogenblikken tot de lijst met geïnstalleerde software wordt weergegeven.
	- c. **Bitdefender** vinden en **De-installeren** selecteren.
	- d. Klik op **Verwijderen** en dan op **Opnieuw installeren/mijn Bitdefender-product wijzigen**.
	- e. Wacht tot het verwijderen is voltooid en start vervolgens uw systeem opnieuw op.
- ▶ In **Windows 8**:
	- a. Zoek vanuit het Windows-startscherm het **Configuratiescherm** (u kunt bijvoorbeeld starten met het typen van "configuratiescherm", rechtstreeks in het startscherm) en klik op het pictogram ervan.
	- b. Klik op **Een programma verwijderen** of **Programma's en onderdelen**.
	- c. Wacht enkele ogenblikken tot de lijst met geïnstalleerde software wordt weergegeven.
	- d. **Bitdefender** vinden en **De-installeren** selecteren.
	- e. Klik op **Verwijderen** en dan op **Opnieuw installeren/mijn Bitdefender-product wijzigen**.
	- f. Wacht tot het verwijderen is voltooid en start vervolgens uw systeem opnieuw op.
- 3. Om andere software correct te verwijderen, gaat u naar de betreffende website en voert u het hulpprogramma voor het verwijderen uit of neemt u contact op met ons voor de richtlijnen voor het verwijderen.
- 4. Start uw systeem opnieuw op in de normale modus en installeer Bitdefender opnieuw.

**U hebt de bovenstaande stappen al gevolgd en de situatie is niet opgelost.**

Volg deze stappen om dit op te lossen:

- 1. Start uw systeem opnieuw op en ga naar de Veilige modus. Raadpleeg "[Opnieuw](#page-74-0) [opstarten](#page-74-0) in Veilige modus" (p. 67) voor meer informatie hierover.
- 2. Gebruik de optie Systeemherstel van Windows om de computer te herstellen naar een eerdere datum voordat u het product Bitdefender installeert. Raadpleeg "[Systeemherstel](#page-73-0) gebruiken in Windows" (p. 66) voor meer informatie hierover.
- 3. Start het systeem opnieuw op in de normale modus en neem contact op met onze experts voor hulp, zoals beschreven in deel "Hulp [vragen](#page-149-0)" (p. 142).

# 23. Malware van uw systeem verwijderen

Malware kan uw systeem op heel wat verschillende manieren beïnvloeden en de benadering van Bitdefender is afhankelijk van het type malware-aanval.Omdat virussen vaak hun gedrag veranderen, is het moeilijk een patroon vast te stellen voor hun gedrag en hun acties.

Er zijn situaties wanneer Bitdefender de malwareinfectie niet automatisch kan verwijderen van uw systeem.In dergelijke gevallen is uw tussenkomst vereist.

- "Helpmodus [Bitdefender](#page-139-0) " (p. 132)
- "Wat moet er gebeuren wanneer [Bitdefender](#page-141-0) virussen op uw computer vindt?" (p. [134\)](#page-141-0)
- "Een virus in een archief [opruimen](#page-142-0)" (p. 135)
- "Een virus in een [e-mailarchief](#page-143-0) opruimen" (p. 136)
- "Wat moet ik doen als ik vermoed dat een bestand [gevaarlijk](#page-144-0) is?" (p. 137)
- "De geïnfecteerde bestanden van de [Systeemvolume-informatie](#page-145-0) opruimen" (p. [138\)](#page-145-0)
- "Wat zijn de [wachtwoordbeveiligde](#page-146-0) bestanden in het scanlogboek?" (p. 139)
- "Wat zijn de overgeslagen items in het [scanlogboek?](#page-147-0)" (p. 140)
- "Wat zijn de [overgecomprimeerde](#page-147-1) bestanden in het scanlogboek?" (p. 140)
- "Waarom heeft Bitdefender een [geïnfecteerd](#page-147-2) bestand automatisch verwijderd?" (p. [140\)](#page-147-2)

<span id="page-139-0"></span>Als u het probleem hier niet kunt vinden of als de voorgestelde oplossingen niet werken, kunt u contact opnemen met vertegenwoordigers van de technische ondersteuning van Bitdefender zoals beschreven in hoofdstuk "Hulp [vragen](#page-149-0)" (p. [142\)](#page-149-0).

## 23.1. Helpmodus Bitdefender

<span id="page-139-1"></span>**Helpmodus** is een Bitdefender-functie waarmee u alle bestaande harde schijfpartities buiten uw besturingssysteem kunt scannen en desinfecteren.

Zodra Bitdefender Antivirus Plus is geïnstalleerd, kan de Helpmodus worden gebruikt, zelfs als u niet langer kunt opstarten in Windows.

### Uw systeem starten in de Helpmodus

U kunt de Helpmodus op één of twee manieren openen:

#### Vanuit het [Bitdefender-venster](#page-19-0)

Volg deze stappen om de Helpmodus direct vanaf Bitdefender te openen:

- 1. Het [Bitdefender-venster](#page-19-0) openen.
- 2. Klik op het paneel **Antivirus** op **Nu scannen** en selecteer **Helpmodus** in het vervolgkeuzemenu.

Er wordt een bevestigingsvenster weergegeven. Klik **Yes** om uw computer nu opnieuw op te starten.

- 3. Nadat de computer opnieuw is opgestart, verschijnt een menu waarin u wordt gevraagd een besturingssysteem te selecteren. Kies **Bitdefender Rescue Image** en druk op de **Enter**-toets om op te starten in een Bitdefender-omgeving waar u uw Windows-partitie kunt opruimen.
- 4. Druk op **Enter** wanneer u dit wordt gevraagd en selecteer de schermresolutie die het nauwst aanleunt bij de resolutie die u normaal gebruikt. Druk vervolgens opnieuw op **Enter**.

Bitdefender Helpmodus wordt binnen enkele ogenblikken geladen.

Start uw computer direct op in de Helpmodus

Als Windows niet langer start, kunt u met de onderstaande stappen uw computer direct opstarten in de Helpmodus van Bitdefender:

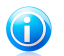

Opmerking

Deze methode is niet beschikbaar op computers met Windows XP.

- 1. Start / herstart uw computer en druk op uw toetsenbord op de **spatiebalk** voordat het Windows-logo verschijnt.
- 2. Er verschijnt een menu waarin u wordt gevraagd een besturingssysteem voor het opstarten te selecteren. Druk op **TAB** om naar het gebied Tools. Kies **Bitdefender Rescue Image** en druk op de **Enter**-toets om op te starten in een Bitdefender-omgeving waar u uw Windows-partitie kunt opruimen.
- 3. Druk op **Enter** wanneer u dit wordt gevraagd en selecteer de schermresolutie die het nauwst aanleunt bij de resolutie die u normaal gebruikt. Druk vervolgens opnieuw op **Enter**.

Bitdefender Helpmodus wordt binnen enkele ogenblikken geladen.

### Uw systeem scannen in de Helpmodus

Volg deze stappen om uw systeem te scannen in de Helpmodus:

- 1. Open de Helpmodus zoals beschreven in "Uw systeem starten in de [Helpmodus"](#page-139-1) (p. [132\).](#page-139-1)
- 2. Het Bitdefender-logo verschijnt en het kopiëren van de antivirus-engines wordt gestart.
- 3. Een welkomstvenster wordt weergegeven. Klik op **Doorgaan**.
- 4. Er is een update van de antivirushandtekeningen gestart.
- 5. Nadat de update is voltooid, verschijnt het venster van de antivirusscanner van Bitdefender voor scannen op aanvraag.
- 6. Klik op **Nu scannen**, selecteer het scandoel in het venster dat verschijnt en klik op **Openen** om het scannen te starten.

Het is aanbevolen de volledige Windows-partitie te scannen.

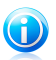

#### Opmerking

Wanneer u in de Helpmodus werkt, krijgt u te maken met partitienamen van het Linux-type. Schijfpartities zullen verschijnen als sda1 die waarschijnlijk overeenstemmen met het station (C:) Partitie van het Windows-type, sda2 overeenkomend met (D:) enz.

- 7. Wacht tot de scan is voltooid. Volg de instructies als er malware is gedetecteerd, om de bedreiging te verwijderen.
- <span id="page-141-0"></span>8. Om de Helpmodus af te sluiten, klikt u met de rechtermuisknop in een leeg gebied op het bureaublad. Selecteer vervolgens **Verlaten** in het menu dat verschijnt en kies vervolgens of u de computer opnieuw wilt opstarten of uitschakelen.

### 23.2. Wat moet er gebeuren wanneer Bitdefender virussen op uw computer vindt?

U kunt op een van de volgende manieren controleren of er een virus op uw computer aanwezig is:

- U hebt uw computer gescand en Bitdefender heeft geïnfecteerde items gevonden.
- Een viruswaarschuwing laat u weten dat Bitdefender een of meerdere virussen op uw computer heeft geblokkeerd.

Voer in dergelijke gevallen een update uit van Bitdefender om zeker te zijn dat u over de laatste malwarehandtekeningen beschikt en voer een systeemscan uit om het systeem te analyseren.

Selecteer de gewenste actie (desinfecteren, verwijderen, naar quarantaine verplaatsen) voor de geïnfecteerde items zodra de systeemscan is voltooid.

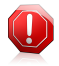

### Waarschuwing

Als u vermoedt dat het bestand deel uitmaakt van het Windows-besturingssysteem of dat het geen geïnfecteerd bestand is, volgt u deze stappen niet en neemt u zo snel mogelijk contact op met de klantendienst van Bitdefender.

Als de geselecteerde actie niet kan worden ondernemen en het scanlogboek een infectie meldt die niet kan worden verwijderd, moet u de bestanden handmatig verwijderen.

#### **De eerste methode kan worden gebruikt in de normale modus**:

- 1. Schakel de real time-antivirusbeveiliging van Bitdefender uit.
	- a. Het [Bitdefender-venster](#page-19-0) openen.
	- b. Klik op de knop **Instellingen** in de werkbalk bovenaan.
	- c. Selecteer in het venster met het **Instellingenoverzicht Antivirus**.
	- d. Klik op het tabblad **Shield** in het venster **Antivirusinstellingen**.
	- e. Klik op de schakelaar om **Scannen bij toegang** uit te schakelen.
- 2. Verborgen objecten weergeven in Windows. Raadpleeg "[Verborgen](#page-71-1) objecten [weergeven](#page-71-1) in Windows" (p. 64) voor meer informatie hierover.
- 3. Blader naar de locatie van het geïnfecteerde bestand (controleer het scanlogboek) en verwijder het.
- 4. Schakel de real time antivirusbeveiliging van Bitdefender in.

#### **Volg deze stappen in het geval de infectie niet kan worden verwijderd met de eerste methode**:

- 1. Start uw systeem opnieuw op en ga naar de Veilige modus. Raadpleeg "[Opnieuw](#page-74-0) [opstarten](#page-74-0) in Veilige modus" (p. 67) voor meer informatie hierover.
- 2. Verborgen objecten weergeven in Windows. Raadpleeg "[Verborgen](#page-71-1) objecten [weergeven](#page-71-1) in Windows" (p. 64) voor meer informatie hierover.
- 3. Blader naar de locatie van het geïnfecteerde bestand (controleer het scanlogboek) en verwijder het.
- <span id="page-142-0"></span>4. Start uw systeem opnieuw op en ga naar de normale modus.

Als deze informatie niet nuttig was, kunt u contact opnemen met Bitdefender voor ondersteuning, zoals beschreven in de sectie "Hulp [vragen](#page-149-0)" (p. 142).

## 23.3. Een virus in een archief opruimen

Een archief is een bestand of een verzameling van bestanden dat is gecomprimeerd onder een speciale indeling om de benodigde schijfruimte voor het opslaan van de bestanden te beperken.

Sommige van deze formaten zijn open formaten. Hierdoor kan Bitdefender binnen deze formaten scannen en de geschikte acties ondernemen om ze te verwijderen.

Andere archiefformaten worden gedeeltelijk of volledig gesloten. Bitdefender kan alleen de aanwezigheid van virussen detecteren, maar kan geen andere acties ondernemen.

Als Bitdefender u meldt dat er een virus is gedetecteerd binnen een archief en er geen actie beschikbaar is, betekent dit dat het niet mogelijk is het virus te verwijderen vanwege beperkingen op de machtigingsinstellingen voor het archief.

# Bitdefender Antivirus Plus

Een virus dat in een archief is opgeslagen, wordt op de volgende manier opgeruimd:

- 1. Identificeer het archief dat het virus bevat door een systeemscan uit te voeren.
- 2. Schakel de real time-antivirusbeveiliging van Bitdefender uit.
	- a. Het [Bitdefender-venster](#page-19-0) openen.
	- b. Klik op de knop **Instellingen** in de werkbalk bovenaan.
	- c. Selecteer in het venster met het **Instellingenoverzicht Antivirus**.
	- d. Klik op het tabblad **Shield** in het venster **Antivirusinstellingen**.
	- e. Klik op de schakelaar om **Scannen bij toegang** uit te schakelen.
- 3. Ga naar de locatie van het archief en decomprimeer het met een archiveringstoepassing, zoals WinZip.
- 4. Identificeer het geïnfecteerde bestand en verwijder het.
- 5. Verwijder het originele archief zodat u zeker bent dat de infectie volledig is verwijderd.
- 6. Comprimeer de bestanden in een nieuw archief met een archiveringstoepassing zoals WinZip.
- 7. Schakel de real time antivirusbescherming van Bitdefender in en voer een Volledige systeemscan uit om zeker te zijn dat er geen andere infecties op het systeem aanwezig zijn.

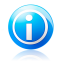

### Opmerking

Het is belangrijk dat u weet dat een virus dat is opgeslagen in een archief, geen onmiddellijke bedreiging is voor uw systeem, omdat het virus moet worden gedecomprimeerd en uitgevoerd om uw systeem te kunnen infecteren.

<span id="page-143-0"></span>Als deze informatie niet nuttig was, kunt u contact opnemen met Bitdefender voor ondersteuning, zoals beschreven in de sectie "Hulp [vragen](#page-149-0)" (p. 142).

### 23.4. Een virus in een e-mailarchief opruimen

Bitdefender kan ook virussen identificeren in e-maildatabases en e-mailarchieven die op de schijf zijn opgeslagen.

Het is soms nodig het geïnfecteerde bestand te identificeren met de informatie die is opgegeven in het scanrapport en het handmatig te verwijderen.

Een virus dat in een e-mailarchief is opgeslagen, wordt op de volgende manier opgeruimd:

- 1. Scan de e-maildatabase met Bitdefender.
- 2. Schakel de real time-antivirusbeveiliging van Bitdefender uit.
	- a. Het [Bitdefender-venster](#page-19-0) openen.
- b. Klik op de knop **Instellingen** in de werkbalk bovenaan.
- c. Selecteer in het venster met het **Instellingenoverzicht Antivirus**.
- d. Klik op het tabblad **Shield** in het venster **Antivirusinstellingen**.
- e. Klik op de schakelaar om **Scannen bij toegang** uit te schakelen.
- 3. Open het scanrapport en gebruik de identificatiegegevens (Onderwerp, Van, Aan) van de geïnfecteerde berichten om ze te zoeken in de e-mailclient.
- 4. De geïnfecteerde bestanden verwijderen.De meeste e-mailclients verplaatsen het verwijderde bericht ook naar een herstelmap van waar het kan worden hersteld.U moet controleren of dit bericht ook uit deze herstelmap is verwijderd.
- 5. Comprimeer de map die het geïnfecteerde bericht bevat.
	- In Outlook Express:Klik in het menu Bestand op Map en vervolgens op Alle mappen comprimeren.
	- In Microsoft Outlook 2007:Klik in het menu Bestand op Gegevensbestandsbeheer.Selecteer de bestanden van de persoonlijke mappen (.pst) die u wilt comprimeren en klik op Instellingen.Klik nu op Compact.
	- In Microsoft Outlook 2010 / 2013:In het Bestandsmenu klikt u op Info en dan op Accountinstellingen (Accounts toevoegen en verwijderen of bestaande login-instellingen wijzigen).Klik dan op Gegevensbestand, selecteer de bestanden van de persoonlijke mappen (.pst) die u wilt comprimeren en klik op Instellingen.Klik nu op Compact.
- 6. Schakel de real time antivirusbeveiliging van Bitdefender in.

Als deze informatie niet nuttig was, kunt u contact opnemen met Bitdefender voor ondersteuning, zoals beschreven in de sectie "Hulp [vragen](#page-149-0)" (p. 142).

### 23.5. Wat moet ik doen als ik vermoed dat een bestand gevaarlijk is?

U kunt vermoeden dat een bestand in uw systeem gevaarlijk is, ondanks het feit dat uw Bitdefender-product het niet heeft gedetecteerd.

Volg deze stappen om te controleren of uw systeem beschermd is:

- 1. Voer een **Systeemscan** uit met Bitdefender. Raadpleeg "Hoe kan ik mijn [systeem](#page-60-0) [scannen?](#page-60-0)" (p. 53) voor meer informatie hierover.
- 2. Als het scanresultaat schoon lijkt, maar u nog steeds twijfels hebt en wilt zeker zijn over het bestand, moet u contact opnemen met onze experts zodat wij u kunnen helpen.

Raadpleeg "Hulp [vragen](#page-149-0)" (p. 142) voor meer informatie hierover.

## 23.6. De geïnfecteerde bestanden van de Systeemvolume-informatie opruimen

De map met informatie over systeemvolumes is een zone op uw harde schijf die door het besturingssysteem is gemaakt en door Windows wordt gebruikt voor het opslaan van belangrijke informatie met betrekking tot de systeemconfiguratie.

De Bitdefender-engines kunnen alle geïnfecteerde bestanden die door Systeemvolume-informatie zijn opgeslagen detecteren, maar omdat het om een beschermd gebied gaat is het mogelijk dat ze niet kunnen worden verwijderd.

De geïnfecteerde bestanden die worden gedetecteerd in de mappen Systeemherstel, verschijnen als volgt in het scanlogboek:

?:\System Volume Information\\_restore{B36120B2-BA0A-4E5D-…

Om de geïnfecteerde bestanden in de gegevensopslag volledig en onmiddellijk te verwijderen, schakelt u de functie Systeemherstel uit en opnieuw in.

Wanneer Systeemherstel wordt uitgeschakeld, worden alle herstelpunten verwijderd.

Wanneer Systeemherstel opnieuw wordt ingeschakeld, worden nieuwe herstelpunten gemaakt zoals dat vereist wordt door de planning en de gebeurtenissen.

Volg de onderstaande stappen om Systeemherstel uit te schakelen:

#### ● **Voor Windows XP:**

- 1. Volg dit pad. **Start** → **Alle programma's** → **Bureau-accessoires** → **Systeemwerkset** → **Systeemherstel**.
- 2. Klik op **Instellingen Systeemherstel** aan de linkerzijde van het venster.
- 3. Schakel het selectievakje **Systeemherstel uitschakelen** in voor alle stations en klik op **Toepassen**.
- 4. Wanneer u wordt gewaarschuwd dat alle bestaande herstelpunten worden verwijderd, klikt u op **Ja** om door te gaan.
- 5. Om Systeemherstel in te schakelen, schakelt u het selectievakje **Systeemherstel uitschakelen** uit voor alle stations en klikt u op **Toepassen**.

#### ● **Voor Windows Vista:**

- 1. Volg dit pad. **Start** → **Configuratiescherm** → **Systeem en onderhoud** → **Systeem**
- 2. Klik in het linkerpaneel op **Systeembeveiliging**.

Als u wordt gevraagd naar een beheerderswachtwoord of bevestiging, voert u het wachtwoord in of antwoordt u bevestigend.

3. Om Systeemherstel uit te schakelen, schakelt u de selectievakjes uit die overeenkomen met elk station en klikt u op **OK**.

4. Om Systeemherstel in te schakelen, schakelt u de selectievakjes in die overeenkomen met elk station en klikt u op **OK**.

#### ● **Voor Windows 7:**

- 1. Klik op **Start**, klik met de rechtermuisknop op **Deze computer** en klik op **Eigenschappen**.
- 2. Klik op de koppeling **Systeembeveiliging** in het linkerdeelvenster.
- 3. Selecteer elke stationsletter in de opties van **Systeembeveiliging** en klik op **Configureren**.
- 4. Selecteer **Systeembeveiliging uitschakelen** en klik op **Toepassen**.
- 5. Klik op **Verwijderen**, klik op **Doorgaan** wanneer u dat wordt gevraagd en klik daarna op **OK**.

#### ● **Voor Windows 8:**

- 1. Zoek vanuit het Windows-startscherm **Computer** (u kunt bijvoorbeeld starten met het typen van "computer", rechtstreeks in het startscherm) en klik op het pictogram ervan.
- 2. Klik op de koppeling **Systeembeveiliging** in het linkerdeelvenster.
- 3. Selecteer elke stationsletter in de opties van **Systeembeveiliging** en klik op **Configureren**.
- 4. Selecteer **Systeembeveiliging uitschakelen** en klik op **Toepassen**.

Als deze informatie niet nuttig was, kunt u contact opnemen met Bitdefender voor ondersteuning, zoals beschreven in de sectie "Hulp [vragen](#page-149-0)" (p. 142).

## 23.7. Wat zijn de wachtwoordbeveiligde bestanden in het scanlogboek?

Dit is slechts een melding die aangeeft dat Bitdefender heeft gedetecteerd dat deze bestanden ofwel door een wachtwoord ofwel door een vorm van codering zijn beveiligd.

De meest gebruikelijke items die door een wachtwoord zijn beveiligd, zijn:

- Bestanden die bij een andere beveiligingsoplossing horen.
- Bestanden die bij het besturingssysteem horen.

Om de inhoud ook daadwerkelijk te scannen, moeten deze bestanden zijn opgehaald of op een andere manier zijn gedecodeerd.

Als deze inhoud zou worden uitgepakt, zou de real time scanner van Bitdefender ze automatisch scannen om uw computer beschermd te houden. Als u die bestanden wilt scannen met Bitdefender, moet u contact opnemen met de productfabrikant voor meer informatie over die bestanden.

Wij raden u aan deze bestanden te negeren omdat ze geen bedreiging vormen voor uw systeem.

## 23.8. Wat zijn de overgeslagen items in het scanlogboek?

Alle bestanden die in het scanrapport als Overgeslagen worden weergegeven, zijn zuiver.

Voor betere prestaties scant Bitdefender geen bestanden die niet werden gewijzigd sinds de laatste scan.

## 23.9. Wat zijn de overgecomprimeerde bestanden in het scanlogboek?

Overgecomprimeerde items zijn elementen die niet kunnen worden opgehaald door de scanengine of elementen waarvoor de decoderingstijd te lang zou zijn waardoor het systeem onstabiel zou kunnen worden.

Overgecomprimeerd betekent dat het Bitdefender het scannen binnen dat archief heeft overgeslagen omdat het uitpakken ervan teveel systeemgeheugen zou in beslag nemen. De inhoud zal bij real time toegang worden gescand indien dat nodig is.

## 23.10. Waarom heeft Bitdefender een geïnfecteerd bestand automatisch verwijderd?

Als er een geïnfecteerd bestand wordt gedetecteerd, zal Bitdefender automatisch proberen dit te desinfecteren.Als de desinfectie mislukt, wordt het bestand naar quarantaine verplaatst om de infectie in te dammen.

Voor specifieke types malware is desinfectie niet mogelijk omdat het gedetecteerde bestand volledig boosaardig is. In dergelijke gevallen wordt het geïnfecteerde bestand verwijderd van de schijf.

Dit is doorgaans het geval met installatiebestanden die zijn gedownload vanaf onbetrouwbare websites.Als u zelf in een dergelijke situatie terechtkomt, downloadt u het installatiebestand vanaf de website van de fabrikant of een andere vertrouwde website.

Contact opnemen met ons

# <span id="page-149-0"></span>24. Hulp vragen

Bitdefender verschaft haar klanten een ongeëvenaard niveau van snelle en nauwkeurige ondersteuning. Als u problemen ondervindt met of vragen hebt over uw Bitdefender-product, kunt u meerdere online bronnen gebruiken om een oplossing of antwoord te vinden. Tegelijkertijd kunt u ook contact opnemen met de Bitdefender-klantenservice. Onze medewerkers van de klantenservice zullen uw vragen snel beantwoorden en u alle hulp bieden die u nodig hebt.

De "Algemene [problemen](#page-126-0) oplossen" (p. 119) sectie biedt de nodige informatie betreffende de vaakst voorkomende problemen tijdens het gebruik van dit product.

Als u geen oplossing voor uw vraag in de geleverde middelen hebt gevonden, kunt u direct contact met ons opnemen:

● "Neem direct met ons contact op vanaf uw [Bitdefender-product"](#page-149-1) (p. 142)

● "Neem contact op met ons via ons online [Ondersteuningscentrum"](#page-150-0) (p. 143)

<span id="page-149-1"></span>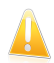

#### Belangrijk

Om contact op te nemen met de klantendienst van Bitdefender, moet u uw Bitdefender-product registreren. Meer informatie vindt u onder "[Bitdefender](#page-40-0) [registreren](#page-40-0)" (p. 33).

### Neem direct met ons contact op vanaf uw Bitdefender-product

Als u een actieve internetverbinding hebt, kunt u direct vanaf de productinterface contact opnemen met Bitdefender voor hulp.

Volg deze stappen:

- 1. Het [Bitdefender-venster](#page-19-0) openen.
- 2. Klik onderaan rechts in het venster op de koppeling **Help en ondersteuning**.
- 3. U hebt de volgende opties:

#### ● **Help-bestand Bitdefender**.

Blader door de Bitdefender-documentatie en probeer de voorgestelde oplossingen.

#### ● **Ondersteuningscentrum**

Ga naar onze database en zoek de benodigde informatie.

#### ● **Contact Ondersteuning**

Gebruik de knop **Contact opnemen met ondersteuning** om het ondersteuningshulpprogramma te starten en contact op te nemen met de klantendienst. Gebruik de knop **Volgende** om te navigeren door de wizard. Klik op **Annuleren** om de wizard af te sluiten.

- a. Schakel het selectievakje voor de overeenkomst en klik op **Volgende**.
- b. Vul het verzendformulier in met de nodige gegevens:
	- i. Voer uw e-mailadres in.
	- ii. Voer uw volledige naam in.
	- iii. Kies uw land in het overeenkomende menu.
	- iv. Voer een beschrijving in van het probleem dat zich heeft voorgedaan.
- c. Wacht enkele minuten terwijl Bitdefender met het product verwante informatie verzamelt. Deze informatie zal onze technici helpen een oplossing voor uw probleem te vinden.
- <span id="page-150-0"></span>d. Klik op **Voltooien** om de informatie te verzenden naar de klantendienst van Bitdefender. Wij nemen zo snel mogelijk contact op met u.

### Neem contact op met ons via ons online Ondersteuningscentrum

Als u de benodigde informatie niet kunt openen met het Bitdefender-product, kunt u ons online ondersteuningscentrum raadplegen:

- 1. Ga naar <http://www.bitdefender.nl/support/consumer.html>. Het Ondersteuningscentrum van Bitdefender bevat talrijke artikelen met oplossingen voor problemen met betrekking tot Bitdefender.
- 2. Gebruik de zoekbalk bovenaan het venster om artikelen te vinden die een oplossing voor uw probleem bieden. Vul om te zoeken een term in de zoekbalk in en klik op **Zoeken**.
- 3. Lees de relevante artikels of documenten en probeer de voorgestelde oplossingen.
- 4. Als uw probleem hiermee niet is opgelost, gaat u naar <http://www.bitdefender.nl/support/contact-us.html> en neemt u contact op met onze experts.

# 25. Online bronnen

Er zijn meerdere online bronnen beschikbaar om u te helpen bij het oplossen van uw problemen en vragen met betrekking tot Bitdefender.

- Bitdefender-ondersteuningscentrum:<http://www.bitdefender.nl/support/consumer.html>
- Bitdefender-ondersteuningsforum[:http://forum.bitdefender.com](http://forum.bitdefender.com)
- het HOTforSecurity -portaal voor computerbeveiliging:<http://www.hotforsecurity.com>

U kunt ook uw favoriete zoekmachine gebruiken om meer informatie te zoeken over computerbeveiliging, de Bitdefender-producten en het bedrijf.

## 25.1. Bitdefender-ondersteuningscentrum

Het Bitdefender-ondersteuningscentrum is een online opslagplaats van informatie over Bitdefender-producten. Hier worden rapporten bijgehouden in een gemakkelijk toegankelijk formaat over de doorlopende technische ondersteuning en activiteiten voor foutoplossingen van de ondersteunings- en ontwikkelingsteams van Bitdefender. Daarnaast vindt u hier ook meer algemene artikels over viruspreventie, het beheer van Bitdefender-oplossingen met gedetailleerde uitleg en talrijke andere artikels.

Het Bitdefender-ondersteuningscentrum is toegankelijk voor het publiek en kan vrij worden doorzocht. De uitgebreide informatie die de database bevat is nog een middel om Bitdefender-klanten de technische kennis en het inzicht te bieden die ze nodig hebben. Alle geldige aanvragen voor informatie of foutrapporten die van Bitdefender-klanten komen, vinden uiteindelijk hun weg naar het Bitdefender-ondersteuningscentrum, als rapporten over het oplossen van problemen, "spiekbriefjes" om een probleem te omzeilen of informatieve artikels om de helpbestanden van het product aan te vullen.

Het Bitdefender-ondersteuningscentrum is op elk ogenblik beschikbaar op [http://www.bitdefender.nl/support/consumer.html.](http://www.bitdefender.nl/support/consumer.html)

## 25.2. Bitdefender-ondersteuningsforum

Het Bitdefender-ondersteuningsforum biedt Bitdefender-gebruikers een eenvoudige manier om hulp te krijgen en anderen te helpen.

Als uw Bitdefender-product niet goed werkt, als het specifieke virussen niet van uw computer kan verwijderen of als u vragen hebt over de manier waarop het werkt, kunt u uw probleem of vraag op het forum plaatsen.

Bitdefender-ondersteuningstechnici controleren het forum en plaatsen nieuwe informatie om u te helpen. U kunt ook een antwoord of oplossing krijgen van een meer ervaren Bitdefender-gebruiker.

Voordat u uw probleem of vraag verzendt, moet u op het forum zoeken of er geen soortgelijk of verwant onderwerp is.

Het Bitdefender-ondersteuningsforum is beschikbaar op <http://forum.bitdefender.com> in 5 verschillende talen: Engels, Duits, Frans, Spaans en Roemeens. Klik op de koppeling **Home & Home Office Protection** om toegang te krijgen tot het gebied voor verbruiksproducten.

## 25.3. HOTforSecurity-portaal

HOTforSecurity is een rijke bron aan informatie over computerbeveiliging. Hier leert u meer over de verschillende bedreigingen waaraan uw computer wordt blootgesteld wanneer u een verbinding met internet maakt (malware, phishing, spam, cybercriminelen).

Er worden regelmatig nieuwe artikels gepubliceerd om u op de hoogte te houden van de recentst opgespoorde bedreigingen, de huidige beveiligingstrends en andere informatie over de sector van computerbeveiliging.

De webpagina van HOTforSecurity is [http://www.hotforsecurity.com.](http://www.hotforsecurity.com)

# 26. Contactinformatie

Efficiënte communicatie is de sleutel naar het succes. Gedurende de laatste 10 jaar heeft BITDEFENDER een onberispelijke reputatie opgebouwd door voortdurend te streven naar een betere communicatie om de verwachtingen van onze klanten en partners steeds opnieuw te overtreffen. Aarzel niet contact op te nemen met ons als u eventuele vragen hebt.

## 26.1. Webadressen

Verkoopsafdeling: [sales@bitdefender.com](mailto:info@infraskill.nl) Ondersteuningscentrum:<http://www.bitdefender.nl/support/consumer.html> Documentatie: [documentation@bitdefender.com](mailto:documentation@bitdefender.com) Lokale verdelers:<http://www.bitdefender.nl/partners> Partnerprogramma: [partners@bitdefender.com](mailto:partners@bitdefender.com) Perscontact: [pr@bitdefender.com](mailto:pr@bitdefender.com) Jobs: [jobs@bitdefender.com](mailto:jobs@bitdefender.com) Virusverzendingen: [virus\\_submission@bitdefender.com](mailto:virus_submission@bitdefender.com) Spamverzendingen: [spam\\_submission@bitdefender.com](mailto:spam_submission@bitdefender.com) Misbruikmeldingen: [abuse@bitdefender.com](mailto:abuse@bitdefender.com) Website:<http://www.bitdefender.nl>

## 26.2. Lokale verdelers

De lokale Bitdefender-verdelers zijn altijd paraat om te reageren op aanvragen met betrekking tot hun bedrijfsgebied, zowel op commercieel als algemeen vlak.

Een Bitdefender-verdeler in uw land zoeken:

- 1. Ga naar [http://www.bitdefender.nl/partners/#Partner](http://www.bitdefender.nl/partners/#Partner Locator/) Locator/.
- 2. Klik op de tab **Partner Locator**.
- 3. De contactgegevens van de lokale Bitdefender-verdelers zouden automatisch moeten verschijnen. Als dat niet gebeurt, selecteert u het land waarin u zich bevindt om de informatie weer te geven.
- 4. Als u geen Bitdefender-verdeler in uw lang vindt, kunt u met ons contact opnemen via e-mail op [sales@bitdefender.com.](mailto:info@infraskill.nl) Noteer uw e-mail in het Engels zodat wij u onmiddellijk kunnen helpen.

### 26.3. Bitdefender-kantoren

De Bitdefender-kantoren zijn altijd paraat om te reageren op aanvragen met betrekking tot hun bedrijfsgebied, zowel op commercieel als algemeen vlak. Hun respectievelijke adressen en contactpersonen worden hieronder weergegeven:

### $VS$

#### **Bitdefender, LLC**

PO Box 667588 Pompano Beach, Fl 33066 Telefoon (kantoor&verkoop): 1-954-776-6262 Verkoop: [sales@bitdefender.com](mailto:sales@bitdefender.com) Technische ondersteuning: <http://www.bitdefender.com/support/consumer.html> Web: <http://www.bitdefender.com>

### VK en Ierland

Genesis Centre Innovation Way Stoke-on-Trent, Staffordshire ST6 4BF E-mail: [info@bitdefender.co.uk](mailto:info@bitdefender.co.uk) Telefoon: +44 (0) 8451-305096 Verkoop: [sales@bitdefender.co.uk](mailto:sales@bitdefender.co.uk) Technische ondersteuning: <http://www.bitdefender.com/support/consumer.html> Web: <http://www.bitdefender.co.uk>

### Duitsland

#### **Bitdefender GmbH**

TechnoPark Schwerte Lohbachstrasse 12 D - 58239 Schwerte Deutschland Kantoor: +49 2304 9 45 - 162 Fax: +49 2304 9 45 - 169 Verkoop: [vertrieb@bitdefender.de](mailto:vertrieb@bitdefender.de) Technische ondersteuning: <http://www.bitdefender.de/support/consumer.html> Web: <http://www.bitdefender.de>

### Spanje

#### **Bitdefender España, S.L.U.**

C/Bailén, 7, 3-D 08010 Barcelona Fax: +34 93 217 91 28 Telefoon: +34 902 19 07 65 Verkoop: [comercial@bitdefender.es](mailto:comercial@bitdefender.es) Technische ondersteuning: <http://www.bitdefender.es/support/consumer.html> Website: <http://www.bitdefender.es>

### Roemenië

#### **BITDEFENDER SRL**

Complex DV24, Building A, 24 Delea Veche Street, Sector 2 Bucharest Fax: +40 21 2641799 Telefoon verkoop: +40 21 2063470 E-mail verkoop: [sales@bitdefender.ro](mailto:sales@bitdefender.ro) Technische ondersteuning: <http://www.bitdefender.ro/support/consumer.html> Website: <http://www.bitdefender.ro>

### Verenigde Arabische Emiraten

#### **Dubai Internet City**

Building 17, Office # 160 Dubai, UAE Telefoon verkoop: 00971-4-4588935 / 00971-4-4589186 E-mail verkoop: [sales@bitdefender.com](mailto:sales@bitdefender.com) Technische ondersteuning: <http://www.bitdefender.com/support/consumer.html> Website: <http://www.bitdefender.com/world>

## Woordenlijst

#### **Achterdeur**

Een gat in de beveiliging van een systeem, dat opzettelijk werd achtergelaten door ontwikkelaars of beheerders. De motivatie voor dergelijke gaten is niet altijd boosaardig. Sommige besturingssystemen worden bijvoorbeeld geleverd met bevoegde accounts die bedoeld zijn voor gebruik door technici voor service ter plaatse of onderhoudsprogrammeurs van verkopers.

#### **ActiveX**

ActiveX is een model voor het schrijven van programma's zodat andere programma's en het besturingssysteem ze kunnen oproepen. De ActiveX-technologie wordt gebruikt bij Microsoft Internet Explorer om interactieve Webpagina's te maken die eruitzien en zich gedragen als computerprogramma's in plaats van statische pagina's. Met ActiveX kunnen gebruikers vragen stellen of beantwoorden, drukknoppen gebruiken en op andere manieren interactief omgaan met de Webpagina. ActiveX-besturingselementen zijn vaak geschreven met de hulp van Visual Basic.

ActiveX is berucht door een compleet gebrek aan beveiligingscontroles; computerbeveiligingsexperts raden het gebruik ervan via het Internet sterk af.

#### **Adware**

Adware wordt vaak gecombineerd met een hosttoepassing die gratis wordt aangeboden op voorwaarde dat de gebruiker akkoord gaat met het uitvoeren van de adware. Omdat adware-toepassingen doorgaans worden geïnstalleerd nadat de gebruiker een licentieovereenkomst die het doel van de toepassing vermeldt heeft geaccepteerd, wordt er geen inbreuk gepleegd.

Pop-upadvertenties kunnen echter irritant worden en in sommige gevallen de systeemprestaties negatief beïnvloeden. De gegevens die door sommige van deze toepassingen worden verzameld, kunnen bovendien privacy-problemen veroorzaken voor gebruikers die niet volledig op de hoogte waren van de voorwaarden van de licentieovereenkomst.

#### **Archief**

Een schijf, tape, of map die bestanden bevat waarvan een back-up werd gemaakt.

Een bestand dat één of meer bestanden bevat in een gecomprimeerd formaat.

#### **Bestandsnaamextensie**

Het gedeelte van een bestandsnaam achter de punt, waarmee het gegevenstype dat in het bestand is opgeslagen wordt aangeduid.

Heel wat besturingssystemen, zoals Unix, VMS en MS-DOS, maken gebruik van bestandsextensies. Ze gebruiken doorgaans één tot drie letters (sommige betreurenswaardige oude besturingssystemen ondersteunen niet meer dan drie letters). Voorbeelden hiervan zijn "c" voor C-broncode, "ps" voor PostScript, "txt" voor tekst zonder opmaak.

#### **Browser**

De korte naam voor Webbrowser, een softwaretoepassing die wordt gebruikt op Webpagina's te zoeken en weer te geven. Populaire browsers omvatten Microsoft Internet Explorer, Mozilla Firefox en Google Chrome. Dit zijn grafische browsers. Dit betekent dat ze zowel grafische beelden als tekst kunnen weergeven. Bovendien kunnen de meeste moderne browsers ook multimedia-informatie voorstellen met geluid en video, hoewel voor sommige formaten plug-ins vereist zijn.

#### **Cookie**

Binnen de Internetindustrie worden cookies beschreven als kleine programma's die informatie bevatten over individuele computers, die door adverteerders wordt geanalyseerd en gebruikt om uw on line interesse en smaak te volgen. De cookietechnologie wordt in dit kader nog steeds verder ontwikkeld met het doel reclameberichten rechtstreeks te richten op de interesses die u hebt meegedeeld. Dit is voor veel mensen een mes dat aan twee kanten snijdt. Aan de ene kant is het efficiënt en relevant aangezien u alleen reclames ontvangt voor zaken waarvoor u interesse hebt. Aan de andere kant betekent het ook dat elke plaats die u bezoekt en alles wat u aanklikt wordt "opgespoord" en "gevolgd". Het is dan ook te begrijpen dat er heel wat wordt gedebatteerd over privacy. Bovendien zijn veel mensen verontwaardigd omdat ze het gevoel hebben dat ze als een "SKU-nummer" worden beschouwd (u weet wel, de barcode op de verpakkingen die bij de kassa van het warenhuis wordt gescand). Hoewel dit standpunt misschien nogal extreem is, is het vaak een bijzonder nauwkeurige omschrijving.

#### **Downloaden**

Om gegevens (meestal een volledig bestand) te kopiëren van een hoofdbron naar een randapparaat. De term wordt vaak gebruikt om het proces te beschrijven waarbij een bestand van een on line-service wordt gekopieerd naar de eigen computer. Downloaden kan ook verwijzen naar het kopiëren van een bestand van een netwerkbestandsserver naar een computer in het netwerk.

#### **E-mail**

Elektronische post. Een dienst die berichten naar computers verzendt via lokale of globale netwerken.

#### **Gebeurtenissen**

Een actie of gebeurtenis die door een programma wordt gedetecteerd. Gebeurtenissen kunnen gebruikersacties zijn, zoals het klikken met de muis of het indrukken van een toets, of systeemgebeurtenissen, zoals een tekort aan geheugen.

#### **Geheugen**

Interne opslaggebieden in de computer. De term geheugen staat voor gegevensopslag die in de vorm van chips wordt geleverd. Het woord opslag wordt gebruikt voor geheugen dat aanwezig is op tapes of schijven. Elke computer wordt geleverd met een bepaalde hoeveelheid fysiek geheugen, dat meestal het hoofdgeheugen of RAM wordt genoemd.

#### **Heuristisch**

Een methode voor het identificeren van nieuwe virussen op basis van regels. Deze scanmethode steunt niet op specifieke virushandtekeningen. Het voordeel van de heuristische scan is dat hij zich niet laat misleiden door een nieuwe variant van een bestaand virus. Dit type kan echter af en toe een verdachte code rapporteren in normale programma's, zodat de zogenoemde "valse positieve" rapporten worden gegenereerd.

#### **Ingepakte programma's**

Een bestand in een gecomprimeerd formaat. Talrijke besturingssystemen en toepassingen beschikken over opdrachten waarmee u bestanden kunt inpakken, zodat ze minder geheugen in beslag nemen. Veronderstel bijvoorbeeld dat u een tekstbestand hebt dat tien opeenvolgende spatietekens bevat. Normaal zou dit tien bytes opslagruimte vereisen.

Een programma dat bestanden inpakt zou echter de spatietekens vervangen door een speciaal spatiereeks-teken, gevolgd door het aantal spaties dat wordt vervangen. In dit geval zouden de tien spaties slechts twee bytes nodig hebben. Dit is slechts één inpaktechniek, maar er zijn er veel meer.

#### **IP**

Internet Protocol - Een routeerbaar protocol in de TCP/OP-protocolreeks die verantwoordelijk is voor de IP-adressering, routing en de fragmentatie en defragmentatie van IP-pakketten.

#### **Java-applet**

Een Java-programma dat is ontwikkeld om alleen op een webpagina te worden uitgevoerd. Om een applet op een webpagina te gebruiken, zou u de naam van het applet opgeven en de grootte (lengte en breedte in pixels) die het applet kan gebruiken. Wanneer de webpagina wordt geopend, downloadt de browser het applet van een server en voert hij het uit op de computer van de gebruiker (de client). Applets onderscheiden zich van toepassingen omdat ze worden beheerd door een streng beveiligingsprotocol.

Zelfs wanneer applets bijvoorbeeld op de client worden uitgevoerd, kunnen ze geen gegevens lezen van of schrijven naar de computer van de client. Bovendien worden applets verder beperkt zodat ze alleen gegevens kunnen lezen van en schrijven naar hetzelfde domein waarvan ze worden bediend.

#### **Keylogger**

Een keylogger is een toepassing die alles wat u typt registreert.

Keyloggers zijn in wezen niet kwaadaardig. Ze kunnen worden gebruikt voor rechtmatige doeleinden, zoals het bewaken van de activiteiten van werknemers of kinderen. Ze worden echter steeds meer gebruikt door cybercriminele voor boosaardige doeleinden (bijv. voor het verzamelen van persoonlijke gegevens, zoals aanmeldingsgegevens en nummer van de sociale zekerheid).

#### **Macrovirus**

Een type computervirus dat is gecodeerd als een macro die in een document is ingesloten. Talrijke toepassingen, zoals Microsoft Word en Excel, ondersteunen krachtige macrotalen.

Met deze toepassingen kan u een macro in een document insluiten, en die macro telkens laten uitvoeren wanneer het document wordt geopend.

#### **Mailclient**

Een e-mailclient is een toepassing waarmee u e-mail kan verzenden en ontvangen.

#### **Niet-heuristisch**

Deze scanmethode steunt op specifieke virushandtekeningen. Het voordeel van de niet-heuristische scan is dat hij zich niet laat misleiden door iets dat kan lijken op een virus en dat hij geen vals alarm genereert.

#### **Opdrachtregel**

In een opdrachtregelinterface typt de gebruiker opdrachten in opdrachttaal rechtstreeks op het scherm in de ruimte die hiervoor wordt geboden.

#### **Opstartitems**

Elk bestand in deze map wordt geopend wanneer de computer wordt gestart. Een opstartitem kan bijvoorbeeld een opstartscherm zijn, een geluidsbestand dat moet worden afgespeeld wanneer de computer voor de eerste maal opstart, een herinneringsagenda of een toepassingsprogramma. In normale omstandigheden wordt een alias van een bestand in deze map geplaatst, en niet het bestand zelf.

#### **Opstartsector**

Een sector aan het begin van elke schijf die de architectuur van de schijf identificeert (sectorgrootte, clustergrootte, enz). Bij opstartdiskettes bevat de opstartsector ook een programma dat het besturingssysteem laadt.

#### **Opstartsectorvirus**

Een virus dat de opstartsector van een vaste schijf of een diskette infecteert. Wanneer u probeert op te starten vanaf een diskette die geïnfecteerd is met een opstartsectorvirus, zal het virus actief worden in het geheugen. Wanneer u vanaf dat ogenblik uw systeem opstart, zal het virus telkens in het geheugen geactiveerd zijn.

#### **Pad**

De exacte weg naar een bestand op een computer. Deze weg wordt doorgaans beschreven door middel van het hiërarchische archiveringssysteem vanaf het begin.

De route tussen twee willekeurige punten, zoals het communicatiekanaal tussen twee computers.

#### **Phishing**

Het onder valse voorwendselen verzenden van een e-mail aan een gebruiker, waarbij de indruk wordt gewekt dat het bericht afkomstig is van een bestaande onderneming, in een poging de gebruiker persoonlijke gegevens te ontfutselen die zullen worden gebruikt voor identiteitsroof. In het e-mailbericht wordt de gebruiker doorverwezen naar een website waar persoonlijke gegevens kunnen worden bijgewerkt, zoals wachtwoorden en creditcard-, sofi- en bankrekeningnummers, die reeds in het bezit zijn van de rechtmatige organisatie. De website is echter nep en alleen opgezet om de gebruikersgegevens te stelen.

#### **Polymorf virus**

Een virus dat zijn vorm wijzigt bij elk bestand dat hij infecteert. Aangezien ze geen consequent binair patroon hebben, zijn dergelijke virussen moeilijk te identificeren.

#### **Poort**

Een interface op een computer waarop u een apparaat kunt aansluiten. PC's hebben verschillende types poorten. Intern zijn er verschillende poorten voorzien voor het aansluiten van schijfstations, beeldschermen en toetsenborden. Extern beschikken PC's over poorten voor het aansluiten van modems, printers, muizen en andere randapparatuur.

Bij TCP/IP- en UDP-netwerken, zijn ze een eindpunt voor een logische verbinding. Het poortnummer duidt aan over welk type poort het gaat. Poort 80 wordt bijvoorbeeld gebruikt voor HTTP-verkeer.

#### **Rapportbestand**

Een bestand dat de acties weergeeft die zich hebben voorgedaan. Bitdefender houdt een rapportbestand bij met het gescande pad, het aantal gescande mappen, archieven en bestanden, en het aantal gevonden geïnfecteerde en verdachte bestanden.

#### **Rootkit**

Een rootkit is een set softwarehulpprogramma's die toegang biedt tot een systeem op beheerniveau. Deze term werd voor het eerst gebruikt voor UNIX-besturingssystemen en verwees naar opnieuw gecompileerde hulpprogramma's die indringers beheerrechten verleende, zodat ze hun aanwezigheid konden verbergen zodat ze onzichtbaar bleven voor systeembeheerders.

De belangrijkste rol van rootkits is het verbergen van processen, bestanden, aanmeldingen en logboeken. Ze kunnen ook gegevens onderscheppen van terminals, netwerkverbindingen of randapparaten als ze de geschikte software bevatten.

Rootkits zijn in wezen niet kwaadaardig. Systemen en zelfs sommige toepassingen verbergen kritieke bestanden met de hulp van rootkits. Ze worden echter het vaakst gebruikt om malware of de aanwezigheid van een indringer op het systeem te verbergen. In combinatie met malware, vormen rootkits een ernstige bedreiging voor de integriteit en beveiliging van een systeem. Ze kunnen het verkeer controleren, achterpoortjes in het systeem maken, bestanden en logboeken wijzigen en detectie vermijden.

#### **Schijfstation**

Dit is een apparaat dat gegevens leest van en schrijft naar een schijf.

Een harde-schijfstation leest en schrijft harde schijven.

Een diskettestation opent diskettes.

Schijfstations kunnen intern (binnen de behuizing van een computer) of extern zijn (in een afzonderlijke behuizing die op de computer wordt aangesloten).

#### **Script**

Script, een andere term voor een macro of batchbestand, is een lijst opdrachten die kunnen worden uitgevoerd zonder tussenkomst van de gebruiker.

#### **Spam**

Elektronische junkmail of berichten van junknieuwsgroepen. Algemeen bekend als ongewenste e-mail.

#### **Spyware**

Elke software die heimelijk gebruikersgegevens verzamelt via de internetverbinding van de gebruikers zonder dat hij/zij zich hiervan bewust is, doorgaans voor reclamedoeleinden. Spywaretoepassingen worden doorgaans gebundeld als een verborgen onderdeel van freeware- of sharewareprogramma's die kunnen worden gedownload van het internet. We moeten echter wel vermelden dat de meeste shareware- en freewaretoepassingen geen spyware bevatten. Zodra de spyware is geïnstalleerd, worden de activiteiten van de gebruiker op het Internet gevolgd en wordt deze informatie op de achtergrond naar iemand anders doorgestuurd. Spyware kan ook informatie verzamelen over e-mailadressen en zelfs wachtwoorden en creditcardnummers.

Spyware is vergelijkbaar met een Trojaans paard omdat gebruikers ook in dit geval het product onbewust installeren wanneer ze een ander programma installeren. Een veel voorkomende manier om slachtoffer te worden van spyware is bepaalde P2P-bestandsuitwisselingsprogramma's te downloaden.

Naast het feit dat deze methode onethisch is en een inbreuk op de privacy van de gebruiker betekent, steelt spyware van de gebruiker door de geheugenbronnen van de computer te gebruiken en bandbreedte te verbruiken wanneer de informatie naar de thuisbasis van de spyware wordt verzonden via de internetverbinding van de gebruiker. Aangezien spyware geheugen- en systeemgeheugen gebruikt, kunnen de toepassingen die op de achtergrond worden uitgevoerd leiden tot systeemfouten of een algemene systeeminstabiliteit.

#### **Systeemvak**

Het systeemvak, dat met Windows 95 werd ingevoerd, bevindt zich in de taakbalk van Windows (doorgaans onderaan naast de klok) en bevat miniatuurpictogrammen die systeemfuncties zoals fax, printer, modem, volume en meer, gemakkelijk toegankelijk maken. Dubbelklik of klik met de rechtermuisknop op een pictogram om de details en de besturingselementen te bekijken en te openen.

#### **TCP/IP**

Transmission Control Protocol/Internet Protocol - Een reeks netwerkprotocollen, wijdverspreid gebruikt op het Internet, die communicatie bieden tussen onderling verbonden computernetwerken met verschillende hardware-architecturen en diverse besturingssystemen. TCP/IP bevat standaarden voor de manier waarop computers communiceren en regels voor het aansluiten van netwerken en het routeren van het verkeer.

#### **Trojaans paard**

Een destructief programma dat zich voordoet als een goedaardige toepassing. In tegenstelling tot virussen, maken ze geen kopie van zichzelf, maar ze kunnen wel even vernietigend zijn. Een van de meest verraderlijke types van de Trojaanse paarden is een programma dat beweert dat het uw computer kan bevrijden van virussen, maar dat in werkelijkheid virussen op uw computer installeert.

De term komt uit een verhaal uit de Illias van Homerus, dat vertelt over de Grieken die hun vijanden, de Trojanen een reusachtig houten paard schonken, zogenaamd als een vredesgebaar. Maar nadat de Trojanen het paard binnen de stadsmuren hadden gesleept, kwamen de Griekse soldaten, die in de holle romp van het paard verborgen zaten te voorschijn en openden ze de poorten van de stad, zodat hun landgenoten Troje konden binnendringen en veroveren.

#### **Update**

Een nieuwe versie van een software- of hardwareproduct, dat werd ontwikkeld om een oudere versie van hetzelfde product te vervangen. Daarnaast zullen de installatieroutines voor updates vaak controleren of er reeds een oudere versie van het product op uw computer is geïnstalleerd. Is dat niet het geval, dan kunt u de update niet installeren.

Bitdefender heeft zijn eigen updatemodule waarmee u handmatig kunt controleren op updates of die het product automatisch kan updaten.

#### **Vals positief**

Doet zich voor wanneer een scanner een bestand ten onrechte beschouwt als geïnfecteerd.

#### **Virus**

Een programma of een deel van een code die op uw computer wordt geladen zonder uw medeweten en tegen uw wil wordt uitgevoerd. De meeste virussen kunnen zichzelf ook dupliceren. Alle computervirussen zijn door de mens gemaakt. Een eenvoudig virus dat zichzelf steeds opnieuw kan dupliceren is relatief eenvoudig te maken. Zelfs een dergelijke eenvoudig virus is gevaarlijk aangezien het snel al het beschikbare geheugen zal opgebruiken en het systeem zal blokkeren. Een nog gevaarlijker type is een virus dat in staat is zichzelf te verzenden via netwerken en beveiligingssystemen te omzeilen. Een nog gevaarlijker type is een virus dat in staat is zichzelf te verzenden via netwerken en beveiligingssystemen te omzeilen.

#### **Virushandtekening**

Het binaire patroon van een virus, dat wordt gebruikt door het antivirusprogramma om het virus te detecteren en uit te schakelen.

#### **Worm**

Een programma dat zich verspreidt via een netwerk en zichzelf ondertussen reproduceert. Dit type kan zich niet vasthechten aan andere programma's.